# **Services & Wiki Documentation**

*Release v0.0.1*

**Jubo**

**Aug 26, 2019**

# Sommaire:

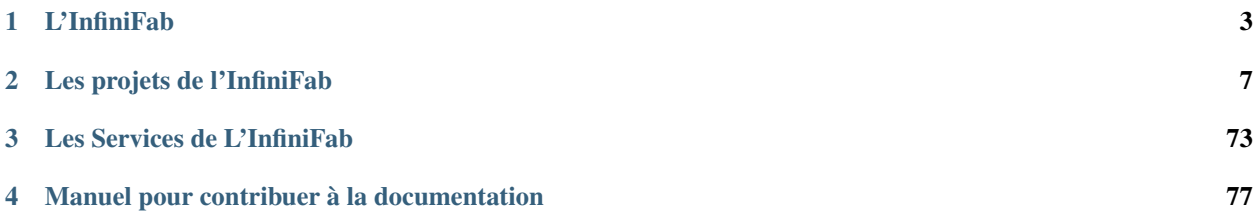

Vous trouverez ici basiquement toutes les informations concernant le projet de l'InfiniFab.

#### Pourquoi passer par ce format ?

L'idée en faisant quasiment QUE de la documentation, est d'avoir un moyen de vous faire participer au projet d'une manière qui me semble la meilleure. De mon côté cela me permet d'avoir un moyen simple de mettre à jour ces informations, et de votre côté vous pouvez apporter vos idées sans avoir besoin d'un compte utilisateur en plus (il vous faut juste un compte sur Github).

#### *[Vous trouverez ici les indications pour participer à la documentation](#page-80-0)*

Vous pouvez continuer votre visite pour connaitre tout du projet InfiniFab !!

# CHAPTER<sup>1</sup>

# L'InfiniFab

<span id="page-6-0"></span>Sur cette page, vous aurrez une description du projet "Infini Fab".

# **1.1 L'Infini Fab, un fablab comme les autres**

Avant tout l'Infini Fab a pour but d'être un fablab.

### **1.1.1 Qu'est-ce qu'un fablab ?**

Un fablab est un lieu ouvert au public avec diverse machine et outils accessible pour permettre à une communauté ou des bidouilleurs de passage de réaliser leur projets personnels. Aujourd'hui on peut trouver un fablab dans de nombreuses villes en France et dans le monde, chaque lieu étant particuliers, il est difficile d'aller plus loin dans la définition d'un fablab. D'autre lieu peuvent se rapprocher d'un fablab dans leur philosophie, qui consiste à promouvoir le Do It Yourself (DIY), il existe par exemple des makerspaces, sensiblement identique, des hackerspaces, un peu plus portés vers la technologie, etc.. Il s'agit là d'un bref exposé et chaque espace de ce type mériterait sa propre définition.

## **1.1.2 La voie choisie pour l'Infini Fab**

On constate une ouverture de ce type de lieu dans de nombreuse villes, et pourtant leur existence reste inconnue d'une majorité, leur utilisation limitée à une encore plus petite portion de la population. L'Infini Fab porte la conviction que les lieu du type fablabs pourraient apporter des solutions vers une société plus juste envers la nature et envers l'humain. C'est pourquoi la mission principale et la raison d'être de l'Infini Fab est de permettre au personne qui ne se considèrent pas comme maker/bidouilleurs de pousser la porte d'un fablab pour essayer de fabriquer un objet soit même. Pour cela l'Infini Fab choisi l'approche "produit", c'est à dire qu'il proposera un catalogue d'objet dont la conception a déjà été faite et dont il ne reste que la fabrication. Un accompagnement sera fait durant toute la fabrication pour s'assurer qu'elle soit mener de façon correcte et dans les temps. L'idée est de permettre à certain de réaliser qu'il pourrait eux aussi fabriquer leur propre objets.

# **1.1.3 C'est qui l'InfiniFab?**

C'est le projet d'une personne, Julien Bonnaud, Ingénieur qui cherche un travail avec plus de sens et plus ammusant. Mais j'ai eu la chance de rencontrer déjà beaucoup de personnes impliquées dans le mouvement donc j'en profites pour remercier :

- L'Openfab, un super fablab de Bruxelles, je les aidés au début, et fait de mon mieu à chaque séjour dans la capitale Belge.
- VULCA, réseau des fablabs Européens, déjà bien implanté, je les connais depuis peu mais beaucoup de potentiels et de collaboration à venir
- MAKEME, réseau de maker dans l'Ouest de la France, ils organisent souvent des festivals et m'ont déjà donné l'opportunité de présenter mon projet lors du MakeMe fest d'Angers en 2018 et lors du Nantes Maker Campus en 2018.

# **1.2 Un Fablab dans une tiny house**

Si l'objectif principal de l'Infini Fab est de démocratiser les fablabs, l'objectifs est un jour d'avoir un lieu pour accueillir les apprenti makers.

## **1.2.1 Parce que c'est chouette**

Regardez moi ces superbe tiny house

# **1.2.2 La tiny InfiniFab**

Je sais à peu près quelles machines pourraient être présentes dans la tiny house, à savoir:

- Une CNC
- Une découpeuse laser
- Une imprimante 3D
- Une découpeuse vynil
- Plein de petits outillage

Il faudrait pouvoir faire une bonne représentation 3D, pour ça j'ai choisi le logiciel Fusion360, qui est très puissant et qui est gratuit. Si vous avez de l'expérience avec ce logiciel, de la même lanière qu'avec cette documentation vous êtes les bienvenu pour participer.

# **1.2.3 Le chemin jusqu'à la tiny**

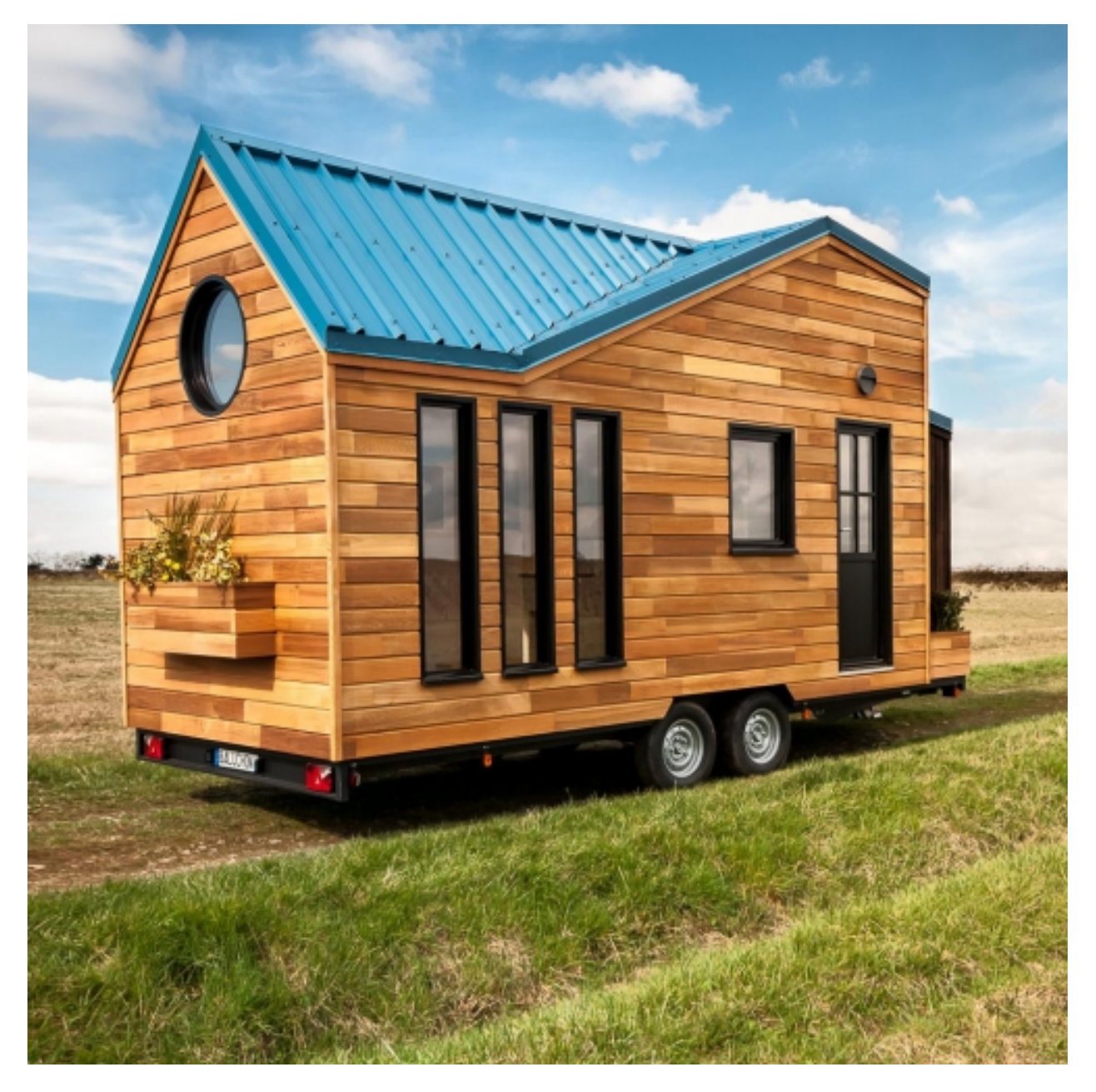

Fig. 1: Tiny House Essen'ciel de l'entreprise Baluchon

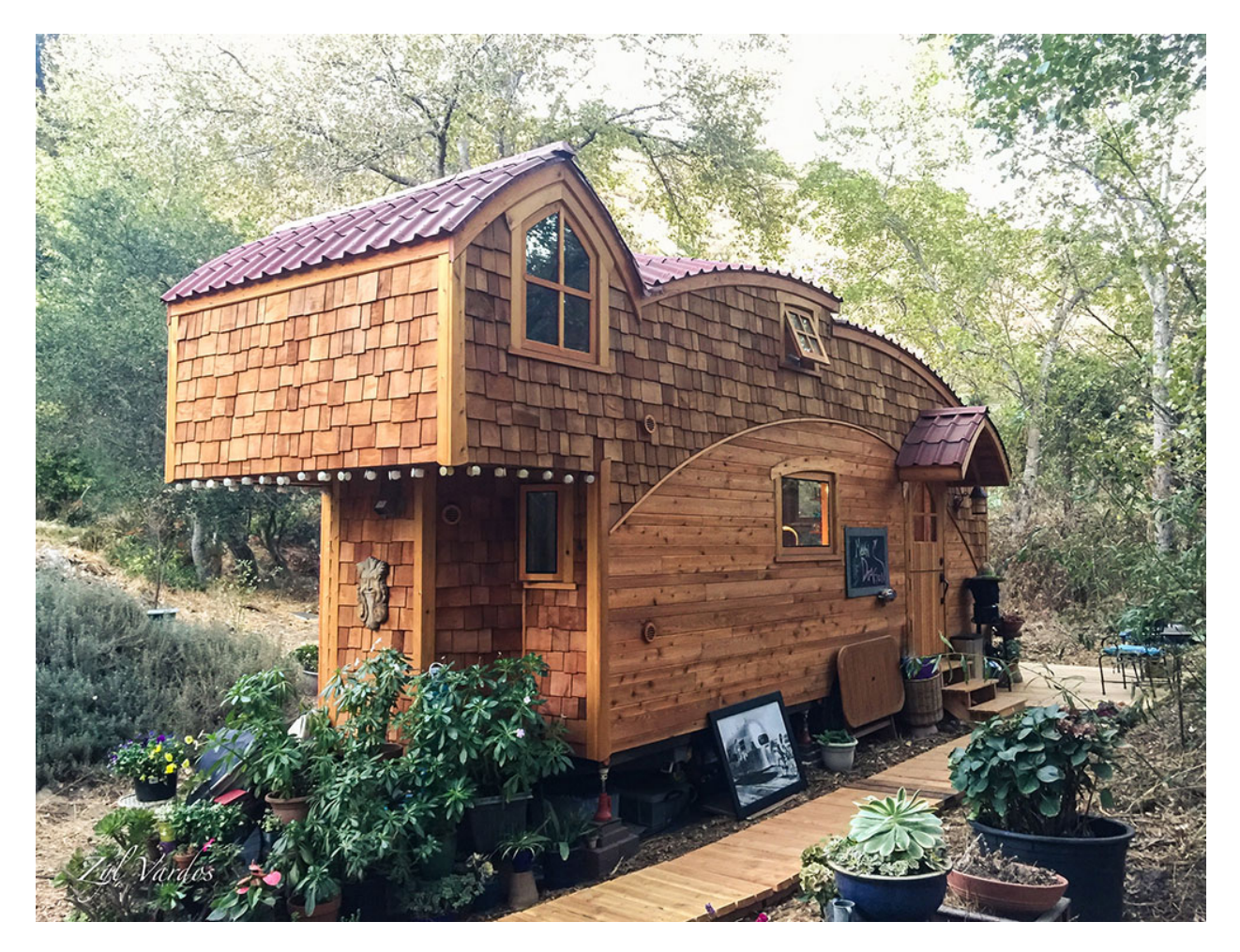

Fig. 2: Tiny House Essen'ciel de l'entreprise Baluchon

# CHAPTER 2

# Les projets de l'InfiniFab

<span id="page-10-0"></span>Sur cette page vous trouverez l'ensemble des projets en cours de l'Infini Fab, que ce soit des produits destinés à être présent dans le catalogue de l'Infini Fab mais aussi les collaborations en cours entre l'Infini Fab et d'autre fablab/makers.

# **2.1 Les ateliers : Le travail de modèle (template)**

## **2.1.1 Les Fablabs/Makerspace : des espaces inaccesibles**

Le nombre de fablab a augmenté de façon continue depuis un peu plus de 10 ans. On constate aujourd'hui un maillage important du térritoire en Europe, et la possibilité de trouver un fablab à proximité de son domicile avec de nombreuse machine=outils qui peuvent convenir à nombreux projets personnels. Néanmoins La population fréquentant ces lieux n'a pas nécéssairement augmenté de façon proportionnelle. Celle-ci se limitant principalement aux habitués. Alors que la vocation d'un fablab est avant tout de transmettre les connaissances, les compétences et de mettre à dispositions des machines et des outils pour TOUT LE MONDE.

## **2.1.2 La documentation, le nerf de la guerre**

Tout maker/bidouilleur, s'il veut permettre à un autre de réaliser le projet qu'il a conçu, doit rédiger une documentation explicant les étapes de réalisation de tel ou tel projet. Cette problématique existe déjà depuis quelque temps dans le monde des fablabs, on trouve divers projets en place pour permettre cette documentation. Par exemple [Do Doc](https://latelier-des-chercheurs.fr/outils/dodoc) qui propose un outils pour ne pas louper une seule étape de la réalisation d'un projet.

Cependant, ces documentations sont du type tutoriels ou manuel d'utilisation. Elle sont réalisées le plus souvent par une seule personne (celle à l'origine du projet) et consultées par une seule personne (celle voulant reproduire le projet). Dans cette situation, il n'y a souvent pas d'échange entre ces 2 parties.

L'idée ici est alors de changer la manière dont cette échange se passe. Il s'agit ici de profiter de lieux déjà existant pour permettre la transmition ou la réalisation de projet entre un maker par forcement à l'origine de ce projet envers un ou plusieurs néophites

## **2.1.3 Le modèle atelier: La transmition en direct du savoir et des compétences**

Il s'organise déjà depuis plusieurs années des ateliers de découverte dans les fablabs. Ils sont le plus souvent documentés de manière informelles. L'objectifs de ce projet ici est de formaliser la documentation de ces ateliers, avec plusieurs objectifs :

- Le modèle de documentation ici doit être perçue comme un outils pour aider les makers à formaliser les ateliers qu'il pourraient tenir dans un fablab
- Ce modèle doit être pratique, et permettre une documentation rapide, pour synthetiser toutes les informations nécéssaire à la bonne tenue d'un atelier
- Ce modèle ne se substitue pas à un tutoriel ou un manuel complet d'un projet, il se focalise sur les élément nécéssare à la bonne tenue d'un atelier (compétence, machine, public visé, budget, ateliers passés. . . )

# **2.1.4 Le modèle**

#### **Le 1er modèle**

Ce 1er modele à été réalisé en partenariat avec [l'Openfab](http://openfab.be/) Le support choisi à été une feuille excel, et le résultat exploitable est une page unique sous forme d'un tableau résumant toutes les informations nécéssaire à la bonne tenu d'un atelier.

[Le 1er modèle](https://docs.google.com/spreadsheets/d/1YypEQSry_rDceGAvw1BRsnVdWwi_ntKJac6tSac1Hdk/edit?usp=sharing)

#### **Le mode d'emploi**

- Un maker considère qu'il pourrait organiser un atelier dans un fablab
- Il duplique l'onglet "template" du document
- Il rempli toutes les informations qu'il a à disposition concernant l'atelier qu'il souhaite organiser

#### **Les 1er exemples**

Atelier sticker

1ère soudure

#### **La particiption à ce document**

- Alimenter la section "Meta-data"
- Faites vos remarques sur le fond (quelles informations pertinantes manques ? quelles sont celle dont on peut se passer ?)
- Faite vos remarques sur la forme (comment arranger le tableau d'une meilleure manière ?)

# **2.2 Les Residences / Residencies**

Cette partie du wiki est en Anglais car les residences ont été réalisées à l'etranger. // All these pages are in English because all residencies were performed outside of France.

On these pages is the documentation about the residencies performed in different fablabs around the Earth. Residencies are of different amount of times (days or month).

## **2.2.1 Verona Fablab**

At around 10km from Verona in Italy, at Grezzana, you'll find in the following the documentation on all projects performed during a residency of 2 month during summer 2019. This residency happens because of the program Inn Veneto.

#### **Solution via LORAWAN**

The hydroponic system is inspired by Ortocity, a system that allows control and watering of the soil of a module culture. The main inspiration come from usage of LORA technology.

In the following are annotation and investigation of the technology used. In the end, the use of LORAWAN hasn't been choose because WIFI.

#### **Creation of a LORAWAN Gateway**

Because the previous LORAWAN gateway used by Ortocity wasn't available at the begining of the investigation, a LORAWAN Gateway was created to allow Ortocity to send data.

#### The material used

• A Lopy 4 board

<https://docs.pycom.io/datasheets/development/lopy4/>

• The expansion board 2.0

<https://docs.pycom.io/datasheets/boards/expansion2/>

• a WIFI antena

#### **Process**

The code to be uploaded on the Lypo

On recent computer, driver shall be present and pymark shall detect lypo devices and state connected at beginning, otherwise instal driver, etc . . . of lopy material :

<https://docs.pycom.io/gettingstarted/installation/>

Follow the instruction which are pretty basics.

<https://docs.pycom.io/tutorials/lora/lorawan-nano-gateway.html>

The gateway needs to be registered on the thingnetwork(TTN). in that purpose :

- we create a python script with the code suggested in "Gateway ID" chapter to be run once uploaded
- retrieve the files main.py, config.py and nanogateway.py files from github, and just put local wifi ssid&password into config.py
- just follow throught the instruction on registering your gateway (with gateway ID generated, and the correct frequency&portal from where you are)
- Verify the good reference of the gateway on TTN platform

Note: The main issues come from uploading code into lypo.

You needs to upload last firmware on the device following the method: [https://docs.pycom.io/gettingstarted/](https://docs.pycom.io/gettingstarted/installation/firmwaretool.html) [installation/firmwaretool.html](https://docs.pycom.io/gettingstarted/installation/firmwaretool.html)

during firmware update erase flash on lypo

Interface with Lypo can be done with atom IDE with pymark module installed

Note: make sure the lopy works, with the following simple program : [https://docs.pycom.io/gettingstarted/](https://docs.pycom.io/gettingstarted/programming/first-project.html) [programming/first-project.html](https://docs.pycom.io/gettingstarted/programming/first-project.html)

update the firmware <https://docs.pycom.io/gettingstarted/installation/firmwaretool.html>

with atom and Pymark ad-on, upload lora-gate way code [https://docs.pycom.io/tutorials/lora/lorawan-nano-gateway.](https://docs.pycom.io/tutorials/lora/lorawan-nano-gateway.html) [html](https://docs.pycom.io/tutorials/lora/lorawan-nano-gateway.html)

useful video : <https://www.youtube.com/watch?v=d7CHfmqkVWc>

#### **Create Lora device, node**

Warning: This can be used to test the LORAWAN gateway when Ortocity isn't available.

#### NOT USED IN HYDRO PROJECT

#### Material:

• 1 Lopy 1 from pycom

<https://docs.pycom.io/datasheets/development/lopy.html>

• extension board v2

<https://docs.pycom.io/datasheets/boards/expansion2.html>

• wifi antenna

#### Process:

follow the install instruction for ABP Node <https://docs.pycom.io/tutorials/lora/lorawan-nano-gateway.html> use the file node\_ABP.py and the same config.py from github use also device EUI python script and run to have the Device EUI for device registration on TTN application create an application on TTN, for the application create a new device, use device ID you want and device EUI from python script save in node\_ABP.py the info from the device created in TTN application. in device overview copy device adress into dev\_addr copy Network Session Key into nwk\_swkey copy App Session Key into app\_swkey upload node\_ABP.py(renamed into main.py) & config.py into lypo device (thought atom) in TTN application, in "data" tab verify that data arrives possible to need to reset Lypo with reset button close to Lypo LED & reset the frame counter from devices overview page

Informations that are transfered are only a counter for the moment, with the line : "s.send(pkt)". We want to test the transfert the value of a potentiometer connected to a PIN of the Lypo. All changes from emetor persepectives happened in main.py

Resistor needs to define an input of the Lypo as variable input :

!!respect the pinout of extension board <https://docs.pycom.io/.gitbook/assets/expansion2-pinout.pdf> not all pinout can allow IN/OUT connection, for this exemple, didn't found any clear documentation on the subject, got inspired by code from OrtoCity project call the measurement of the resistor "res\_input()" Now it is needed to convert the value from an INT to a BYTE that is the only format to be transfered as data through LORA. import struct librairy for convert whatever variable into byte <https://docs.python.org/3/library/struct.html> a video to understand better struct [https://www.google.com/search?q=struct+pack+tutorial&oq=struct.pack+tut&aqs=chrome.1.](https://www.google.com/search?q=struct+pack+tutorial&oq=struct.pack+tut&aqs=chrome.1.69i57j0l2.8730j0j7&sourceid=chrome&ie=UTF-8#kpvalbx=1) [69i57j0l2.8730j0j7&sourceid=chrome&ie=UTF-8#kpvalbx=1](https://www.google.com/search?q=struct+pack+tutorial&oq=struct.pack+tut&aqs=chrome.1.69i57j0l2.8730j0j7&sourceid=chrome&ie=UTF-8#kpvalbx=1) convert the measured resistence into a byte

```
val_send=struct.pack('i',val_res)
```
Send the byte in TTN application, you can add a payload format to display the numerical value of the resistance (instead of the hexa value)

```
function Decoder(bytes, port) {
  // Decode an uplink message from a buffer
 // (array) of bytes to an object of fields.
 var decoded = {};
 var resistance = (bytes[1]<0)|bytes[0];
 // if (port === 1) decoded.led = bytes[0];
 return {
    resistance : resistance,
  }
}
```
!!the first byte sent are the first byte recieved, needs to take care of the order in the payload format

Now we'd like to have a NodRed interface to get value from TTN and display it

Install Nodejs install node-red install node-red dashboard run node red install the "node-red-contrib-ttn" package !!careful if the internet paserel on which your are connected allows that you can import ttn exemple configure ttn uplink node with ttn app name & device ID in the function node retrieve the resistance value pushed by ttn payload format "resistance : msg.payload\_fields.resistance" display value of resistance with text node, with value "{{msg.resistance}}"

Handle IN/OUT on lopy

declare IN/OUT on the right pin

```
p1_out = Pin('P8', mode=Pin.OUT) # g15 expansion board"
```
!!at beginning were aiming for pin G20, but seems not working controlling it is pretty easy with python

```
if (\text{lev_in.value}) == 0):
         p1_out.value(1)
    else:
         p1_out.value(0)
```
here lev in represent the water level sensor.

Next is to transfer order from Node Red interface to Lopy, a button to turn ON LED Info are transfered from TTN do device via downlink, now info are send as fields and not payloads

on device, nothing is recieved. when sending downlink with payload from TTN interface, we can see the payload is recieved

!! needs to understand the limit size and what informations can be send previously function from node-red was sending fields, which never managed to retrieved on device, and supposed to take bandwith

change the function to send raw payload

to pass switch value to a payload, just put it in serie with passing throught output parameter in switch node in function, pass switch value simply to raw payload

retrieve payload switch info in python from lypo

pass waterlevelswitch throught TTN to lypo, use function in payload formats from TTN

retrieve water level in node red function :

investigate DB with nodered

#### **Recycling paper**

In this page we'll try to explain the different steps to recycle paper and different kind of natural material to produce paper. This manual has been produced after an interview with Sonia from [CartaMuriel](https://www.facebook.com/cartamuriel/)

#### **Material Used for recycling**

Before producing, the chose of the material to be recycled is crucial and will define the quality and aspect of the paper produced. The proportion of the different material used will also change the aspect of the paper produced. In the following are note on the different material that can or can't be used.

- Basic Paper : Any paper, from magazine, newspaper or book can be used if its only paper composed.
- cardboard : can be used
- wood : can be used if reduced to powder
- cord
- flower petal : can be used to add texture to the paper. Needs to be soak for at least 24h otherwise color of the petals will difuse irregulary on the recycled paper.
- cellulose : Classic material used as basis for normal paper, can be used for more strong paper.

#### **The Process**

In this part are expleined the different steps to respect in produce recycled paper

#### **1- Preparing the Material to be recycled**

Before forming the pulp that will compose the recycled paper, the material to be recycled needs to be prepared, this means reduced in small pieces or powder, depending on the material, that will be integrated into the pulp.

### **2- Preparing the pulp**

In Verona Fablab, we used a [dedicated device that will mixture paper, water and glue..](https://www.eifeltor-muehle.de/papiermacherprodukte/werkzeuge-verschiedenes/#cc-m-product-12208529024)

#### 1rst we add the paper in about 20L water

Note: The quantity of paper added depends on the aspect wanted on the recycled paper (thickness, strentgh,...)

#### then we add about 5cl of glue to the mixture

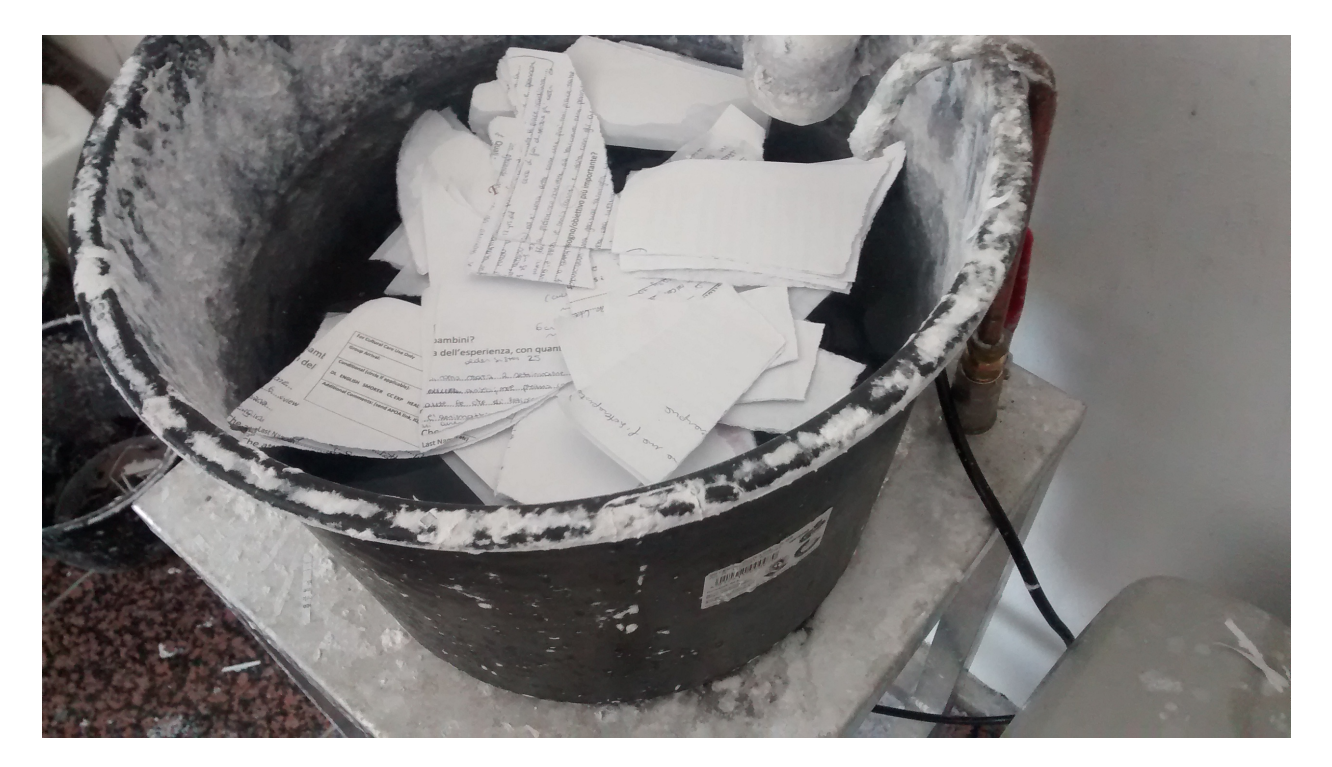

Fig. 1: In about 20L of water, we add the paper pieces

#### Add about a spoon of calcium carbonate

Note: calcium carbonate is used to allow paper to be used in jet-ink printer after

#### Mix until having the desired pulp texture

#### **3- Paper forming**

After the paper pulp is made, this is the moment to form the recycled paper based on the pulp.

Put the pulp in a flat recipient

Choose the mold and deckle that will decide the texture and shape of the recycled paper

Put the deckle on the mold and dive both into the mixture

Shake gently and keeping the mold and deckle horizontaly

separate the deckle from the mold

Put the formed paper on absorbant paper

Perform a pile of paper with an absorbant paper between each

Press the pile to remove excess of water

Remove paper from absorbant

Leave the paper to dry 24h

To have a more smooth effect on the paper, you can use a hot press for about 20 secondes

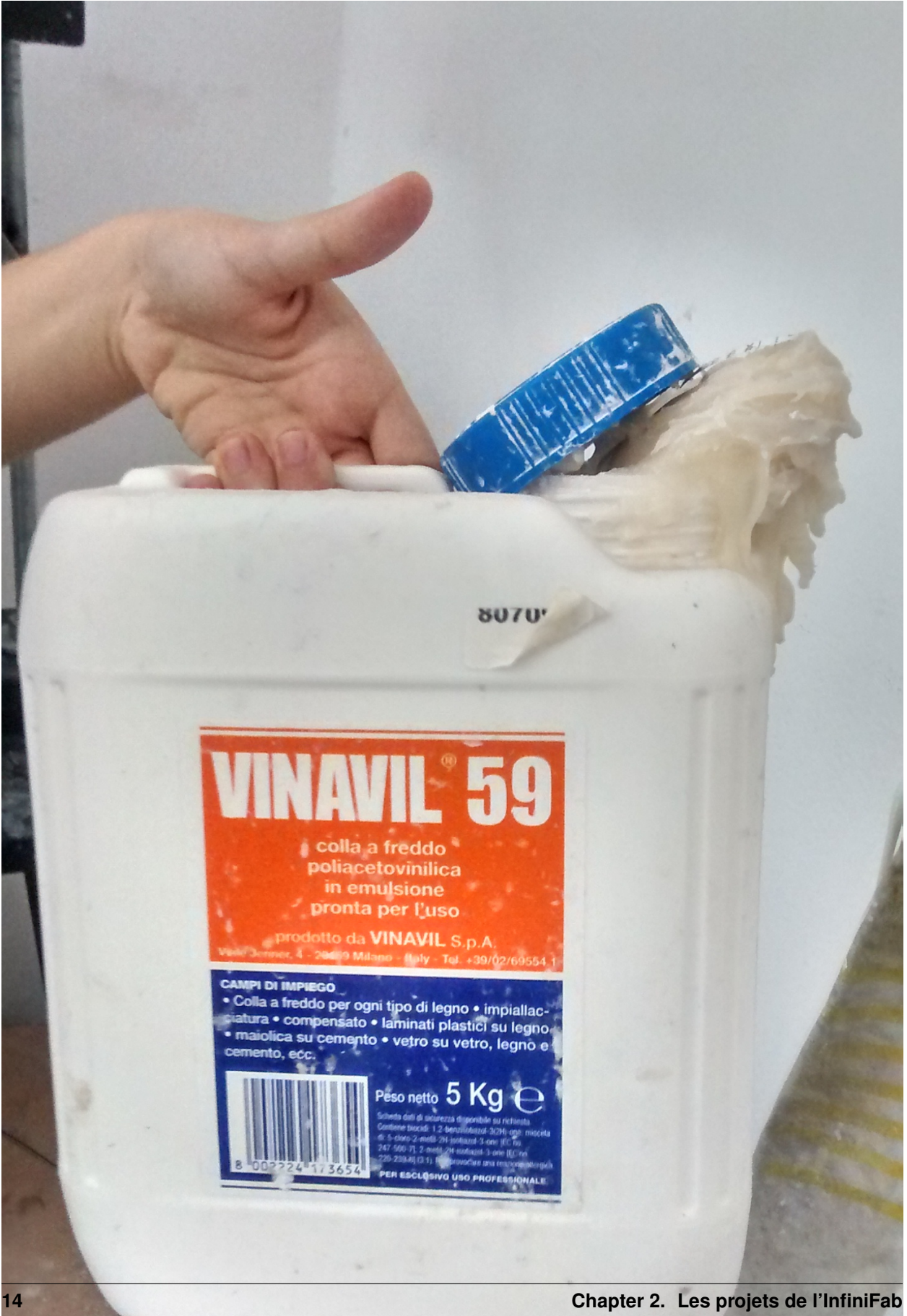

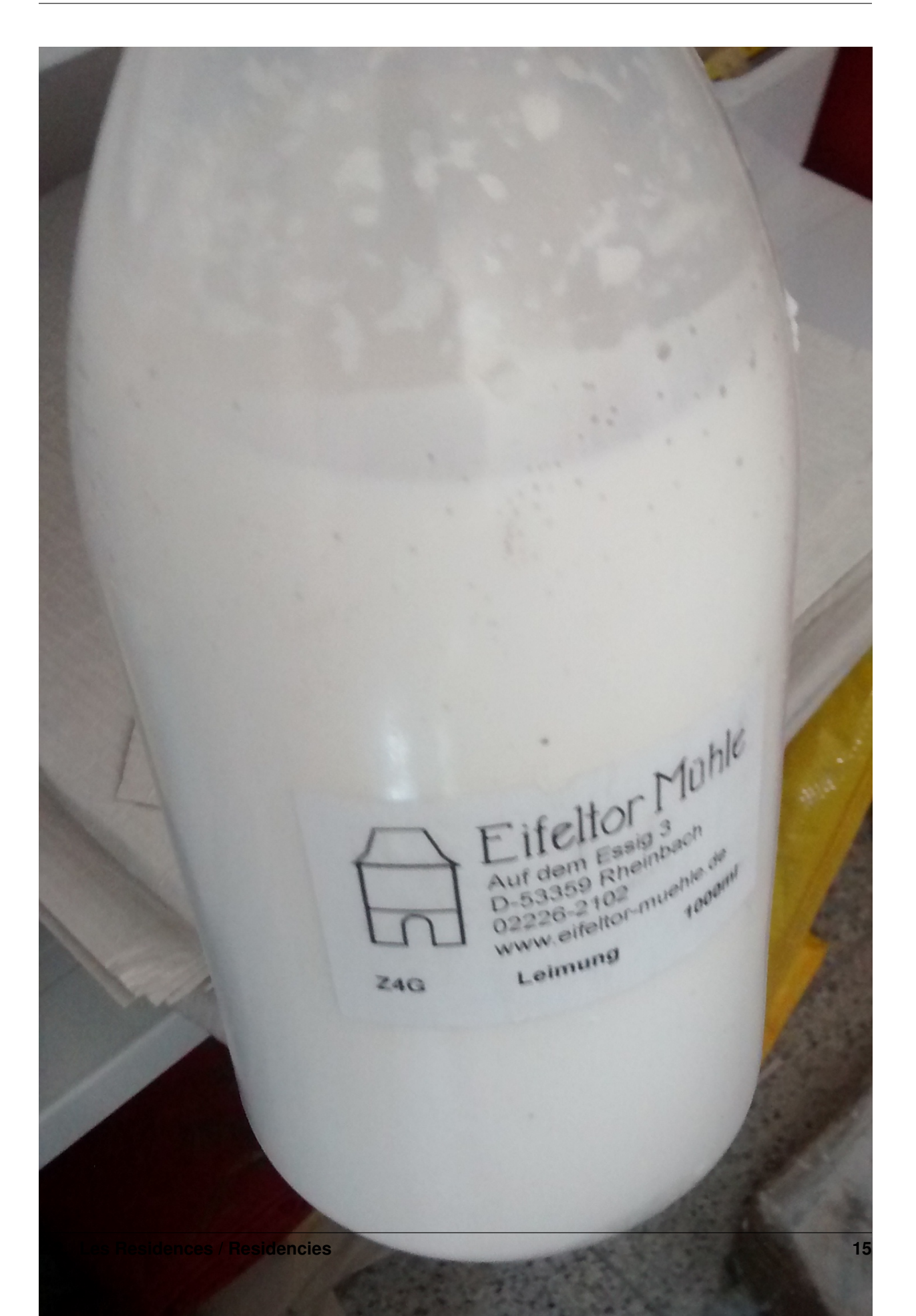

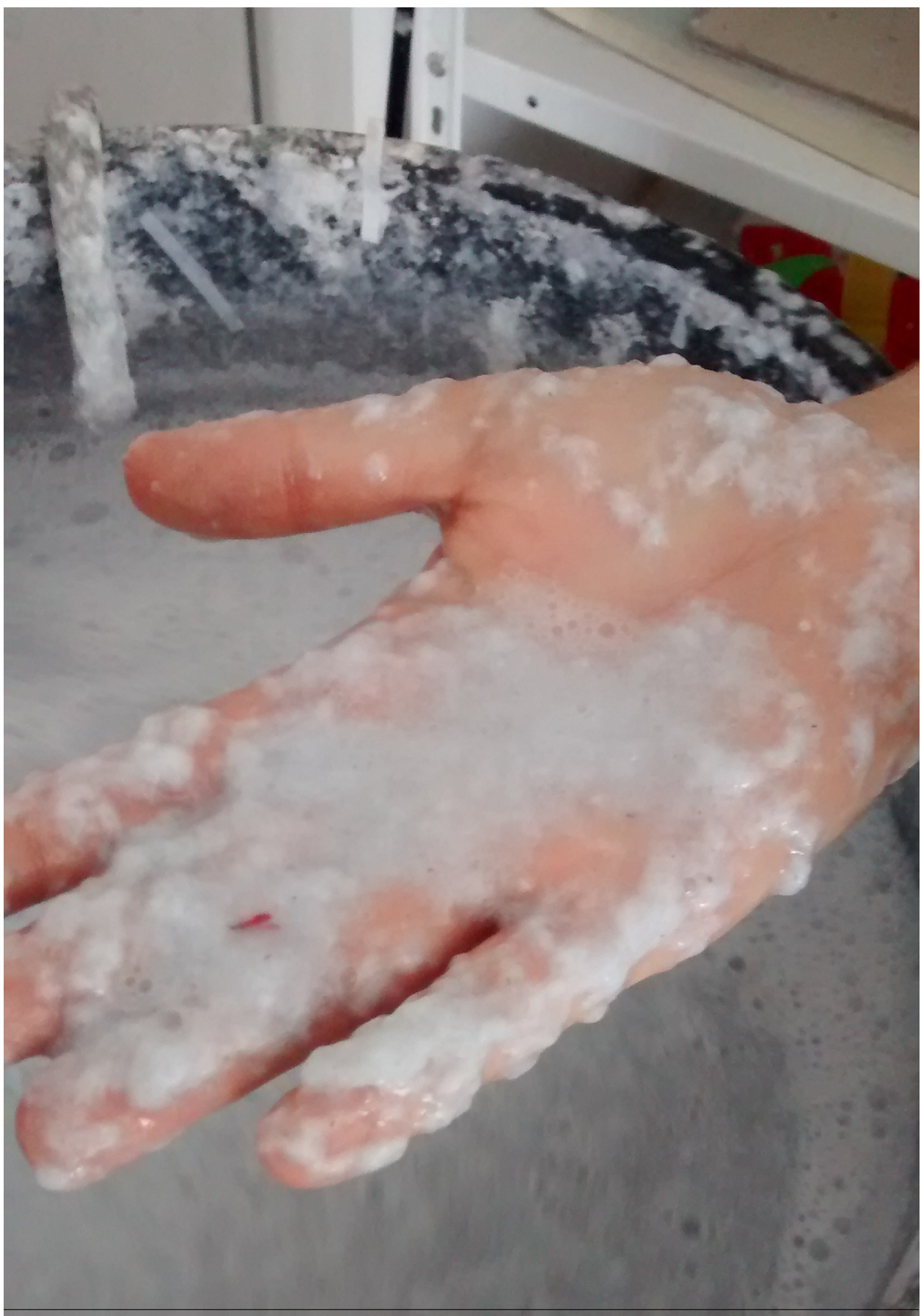

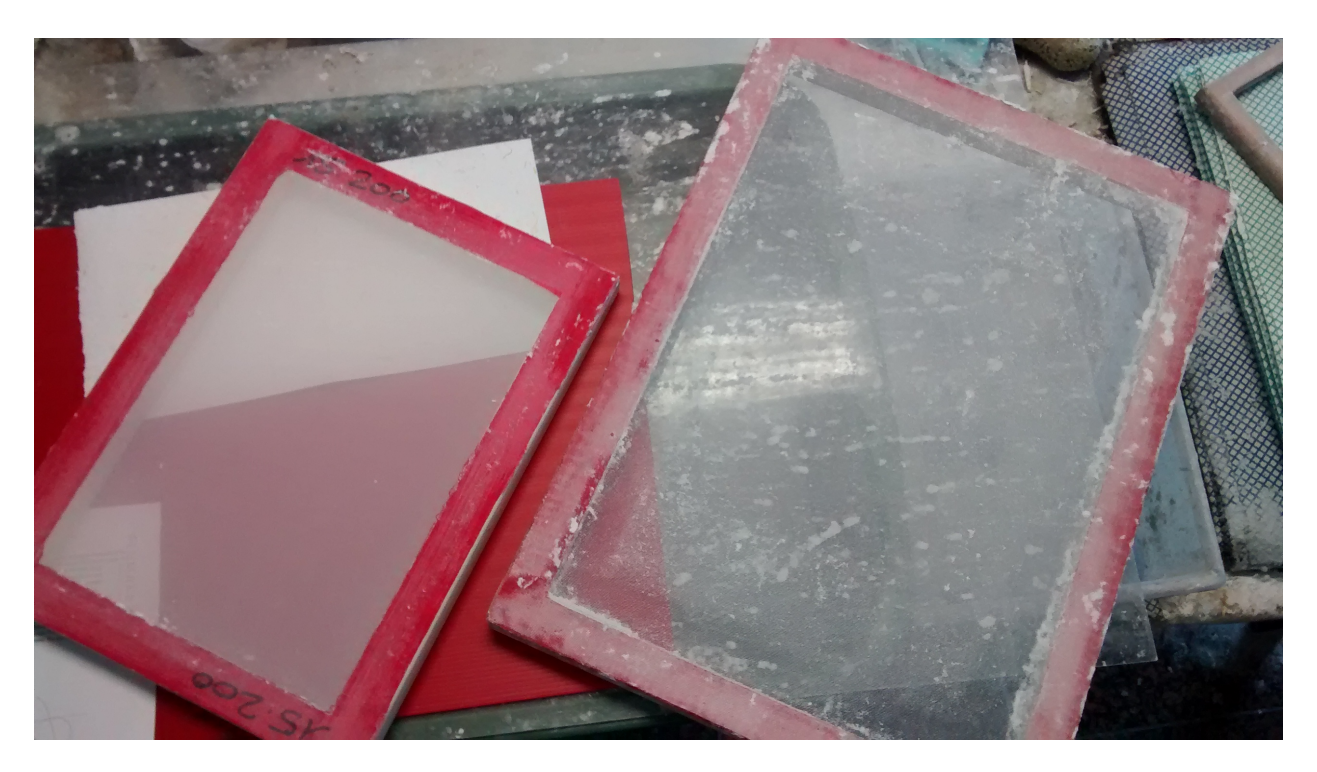

Fig. 5: different size of mold that will separate the pulp from the water

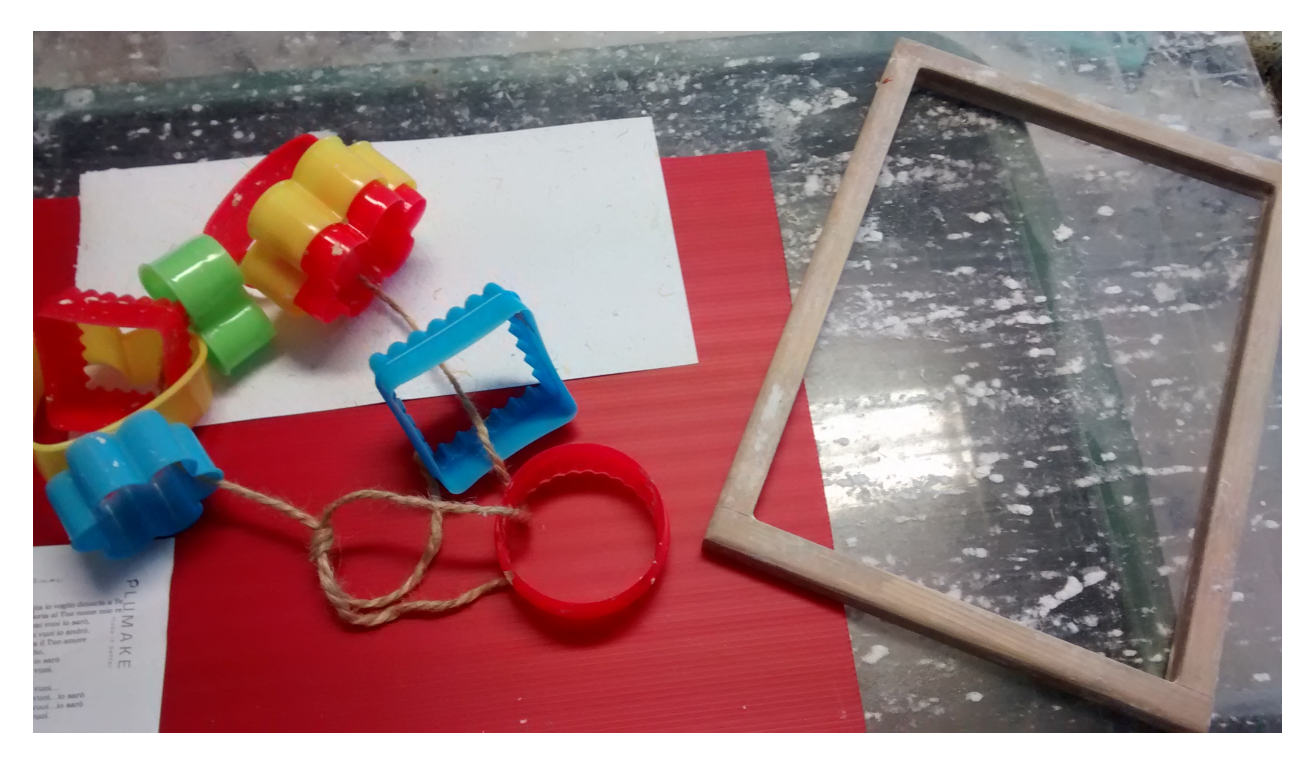

Fig. 6: deckle can come in different shape and size

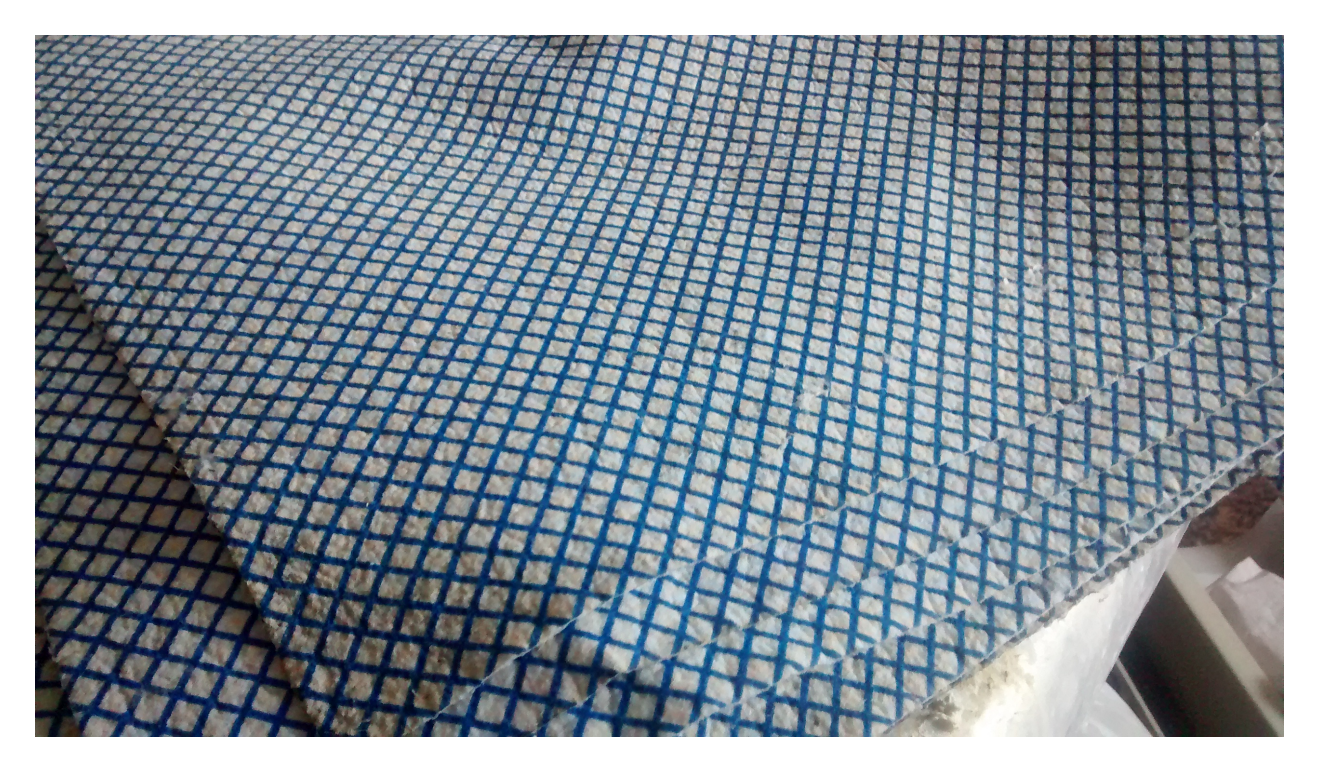

Fig. 7: type of absorbant paper that can be used

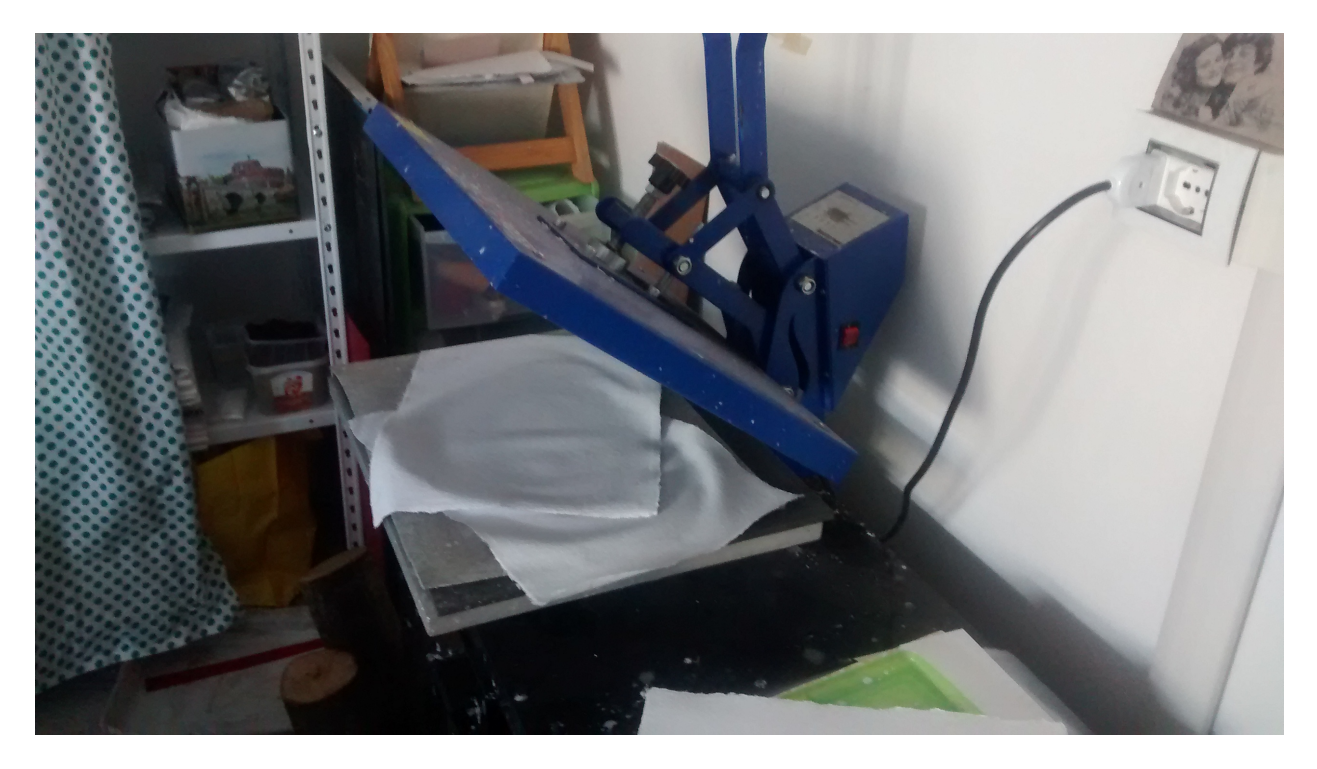

Fig. 8: hot press used to smooth paper

#### **Hydroponic automated System**

This page present the hydroponic system installed in fablab verona. Basic material is already present and used, the goal of this project is to integrate automation with sensors and computer and allow growing of plants with less human interaction possible.

This project is an inspiration of an already existing project, Ortocitiy. It is a culture of plants no by hydroponics but classical ground. The characteristic of Ortocity is to be based on LORA technology, it allows a complete autonomy of the system, and monitoring of it far away from first LORA gateway (about 10km).

The LORA technology has been explored, and a LORA gateway has been created to be setup in verona fablab. But this technology isn't relevant with the hydroponic system since its gonna be used localy at fablab where wifi network is close by and available all the time.

### **The current material**

Several equipment is to be used for this installation, here is the non-exhaustive list :

#### • VERTICAL HYDROPONIC SYSTEM - ONE WALL SMALL - 1SM

<http://www.vakplast.cz/home/vertical-hydroponic-system-one-wall-small-1sm-without-light>

#### • 2POT KIT - AUTOPOT

[https://www.idroponica.it/2pot-kit-autopot~22120.html?gclid=Cj0KCQjwvdXpBRCoARIsAMJSKqJQHwnTrfdyE19](https://www.idroponica.it/2pot-kit-autopot~22120.html?gclid=Cj0KCQjwvdXpBRCoARIsAMJSKqJQHwnTrfdyE19xyMUQ6S0e06krWtWi0IpsgkehpTAQtp_j9hOdq7EaAtK6EALw_wcB)xyMUQ6S0e06k [j9hOdq7EaAtK6EALw\\_wcB](https://www.idroponica.it/2pot-kit-autopot~22120.html?gclid=Cj0KCQjwvdXpBRCoARIsAMJSKqJQHwnTrfdyE19xyMUQ6S0e06krWtWi0IpsgkehpTAQtp_j9hOdq7EaAtK6EALw_wcB)

#### • ATAMI WILMA LARGE 4 VASI 11L

<https://www.idroponica.it/sistema-idroponico-wilma-large-4-vasi~23961.html>

#### • Water Farm

<https://www.idroponica.it/waterfarm-general-hydroponics-ghe~8967.html>

#### • NUTRICULTURE OXYPOT XL - SISTEMA IDROPONICO DWC - 2 PIANTE

<https://www.idroponica.it/nutriculture-oxypot-xl-sistema-idroponico-dwc~24848.html>

#### • NUTRICULTURE FLO-GRO 510

<https://www.idroponica.it/nutriculture-flogro-510~5104.html>

#### • AEROFARM | SISTEMA AEROPONICO DI GENERAL HYDROPONICS | GHE

<https://www.idroponica.it/aerofarm-3-general-hydroponics-ghe~8968.html>

#### • AEROFLO 10 GHE - SISTEMA AEROPONICO

<https://www.idroponica.it/aeroflo-10-general-hydroponics-ghe~9196.html>

#### • SISTEMA PLATINIUM NFT NUTRI+60

<https://www.idroponica.it/sistema-platinium-nft-nutri-60~36786.html>

#### • OCTOGROW NUTRICULTURE COMPLETO DI MODULO ATU

<https://www.idroponica.it/octogrow-atu-nutriculture~20692.html>

#### • SISTEMA IDROPONICO PLATINIUM - EBB & FLOW 100

<https://www.idroponica.it/sistema-idroponico-platinium-ebb-and-flow-100~23716.html>

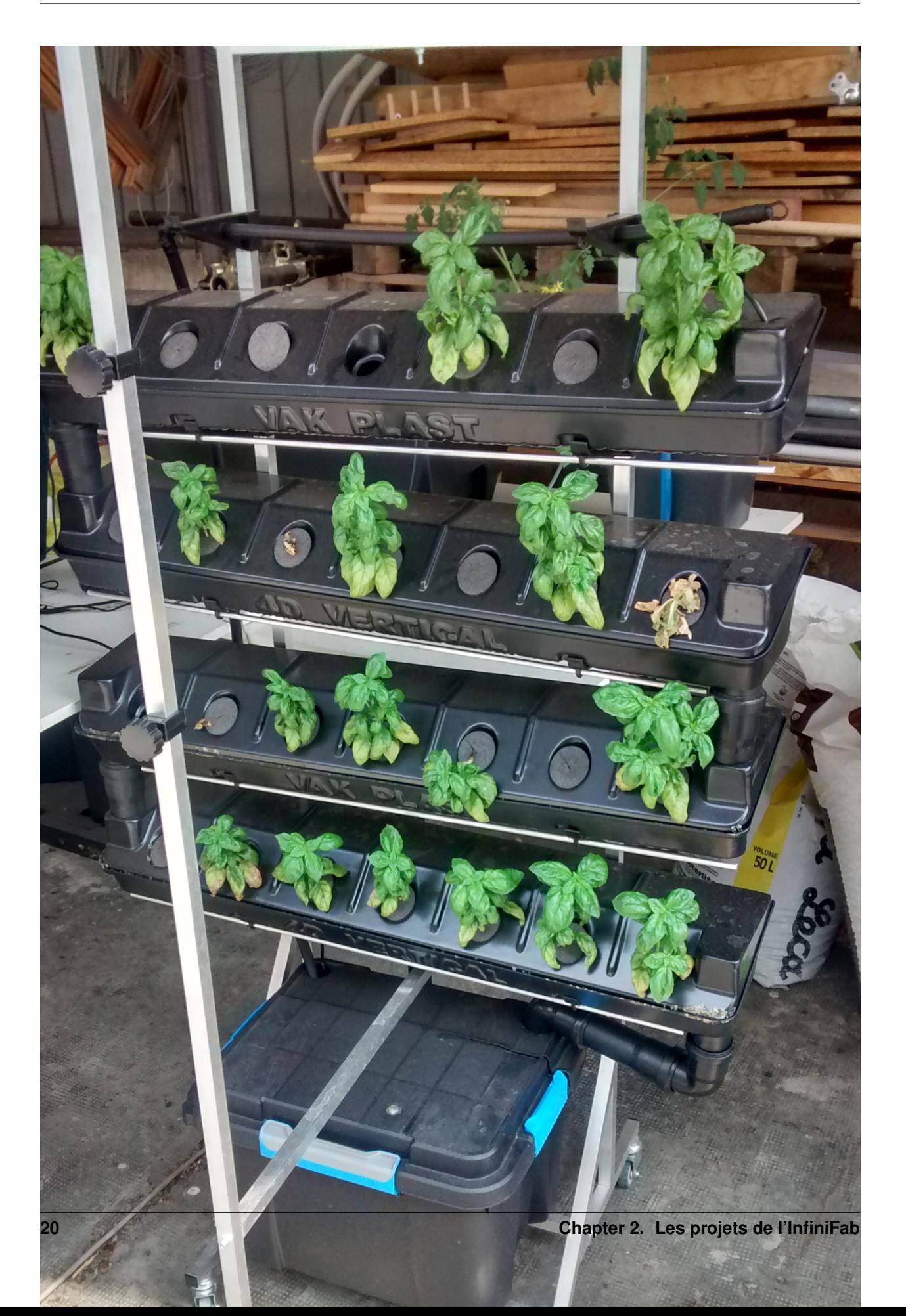

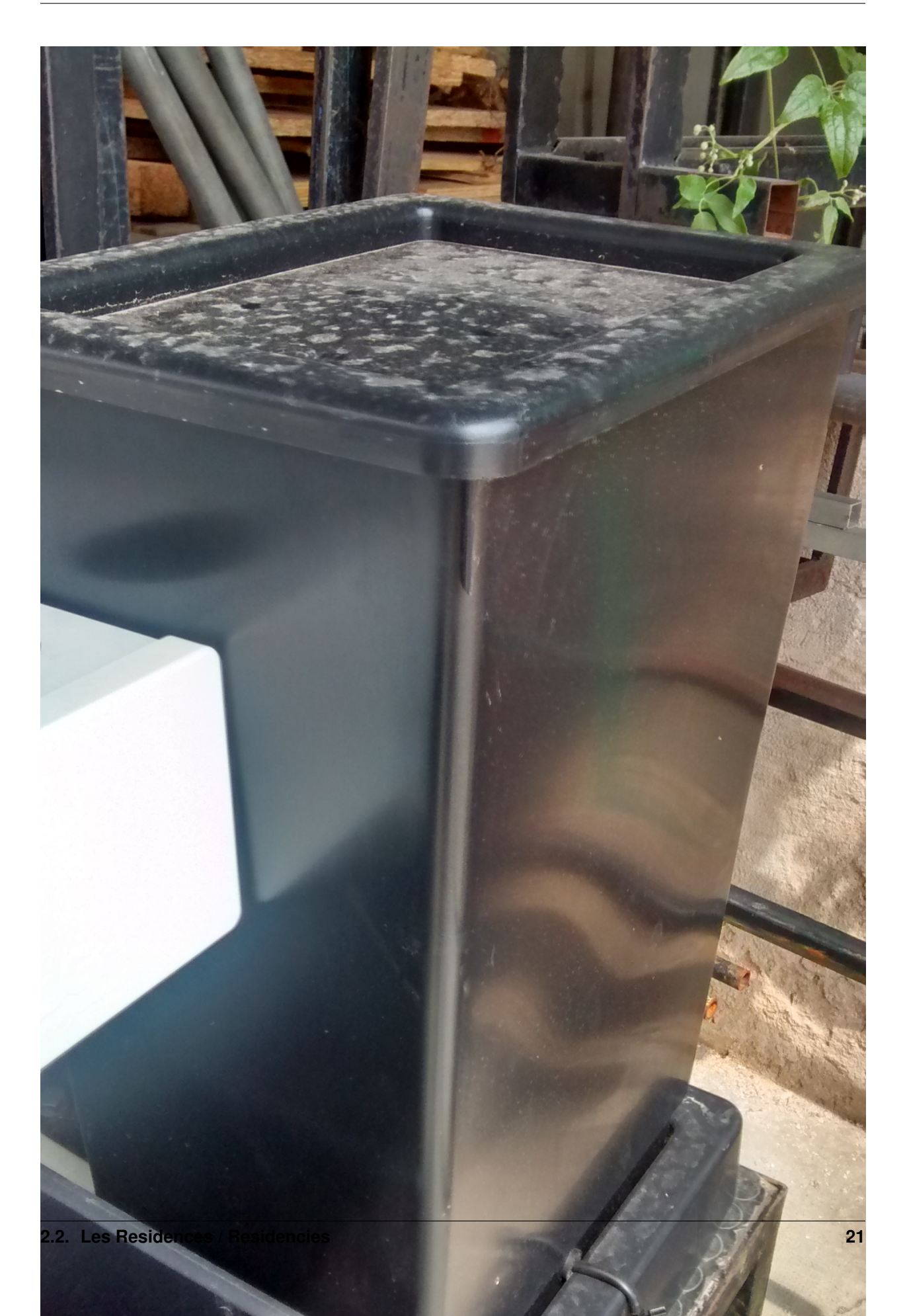

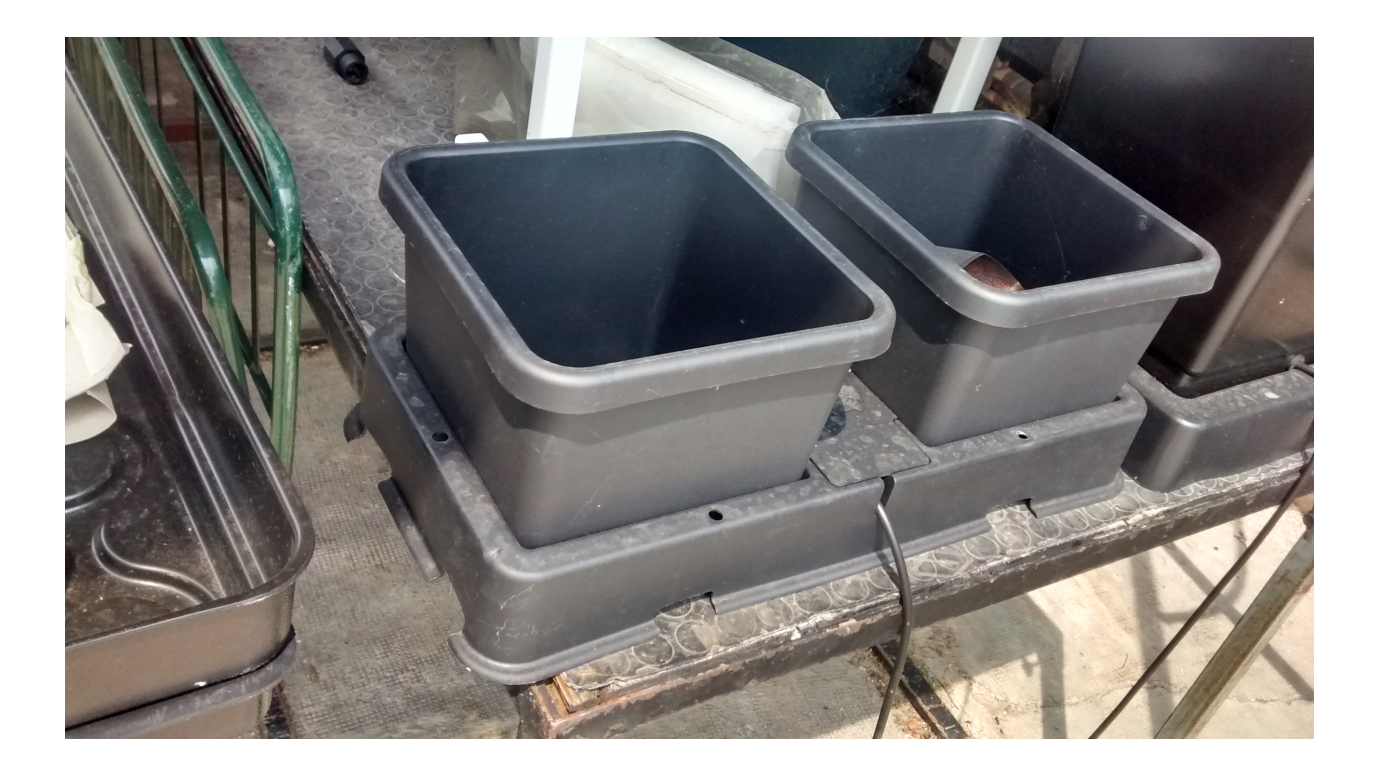

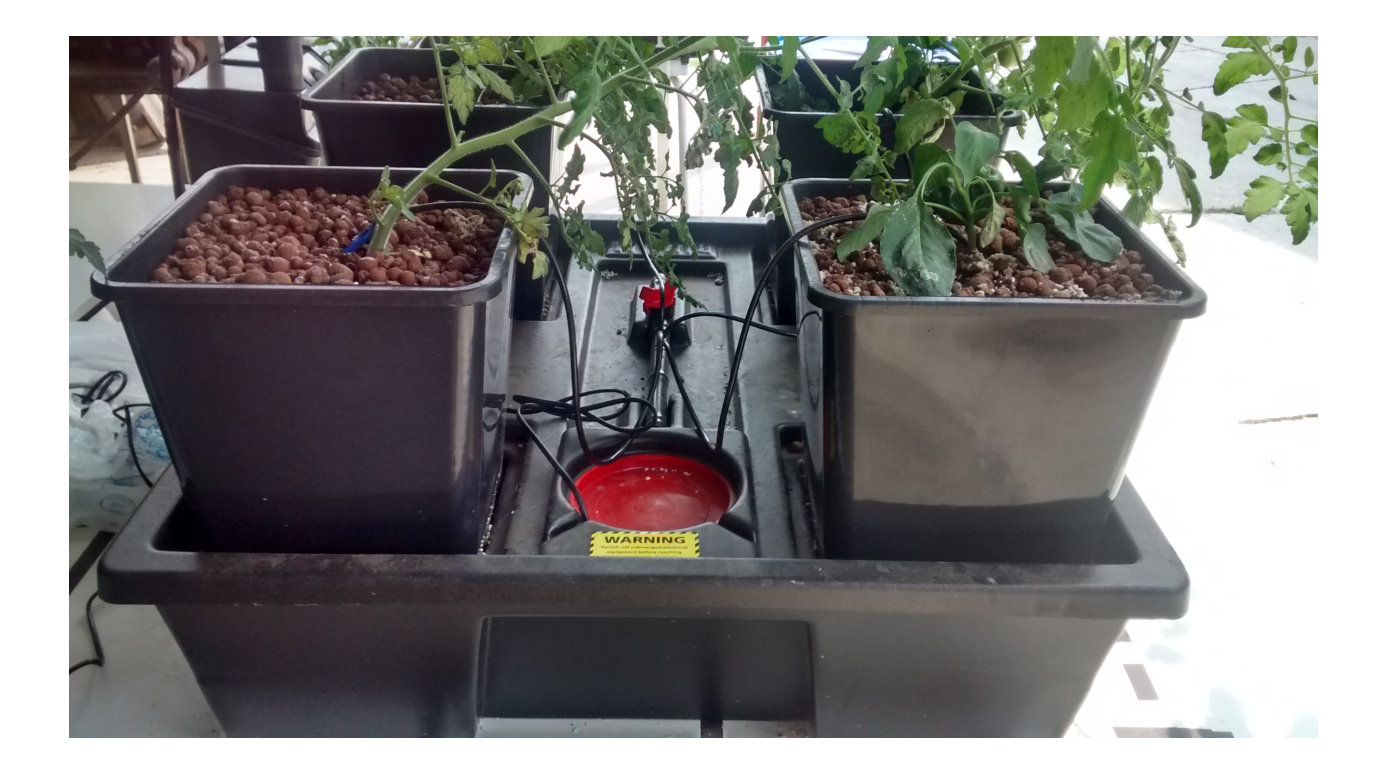

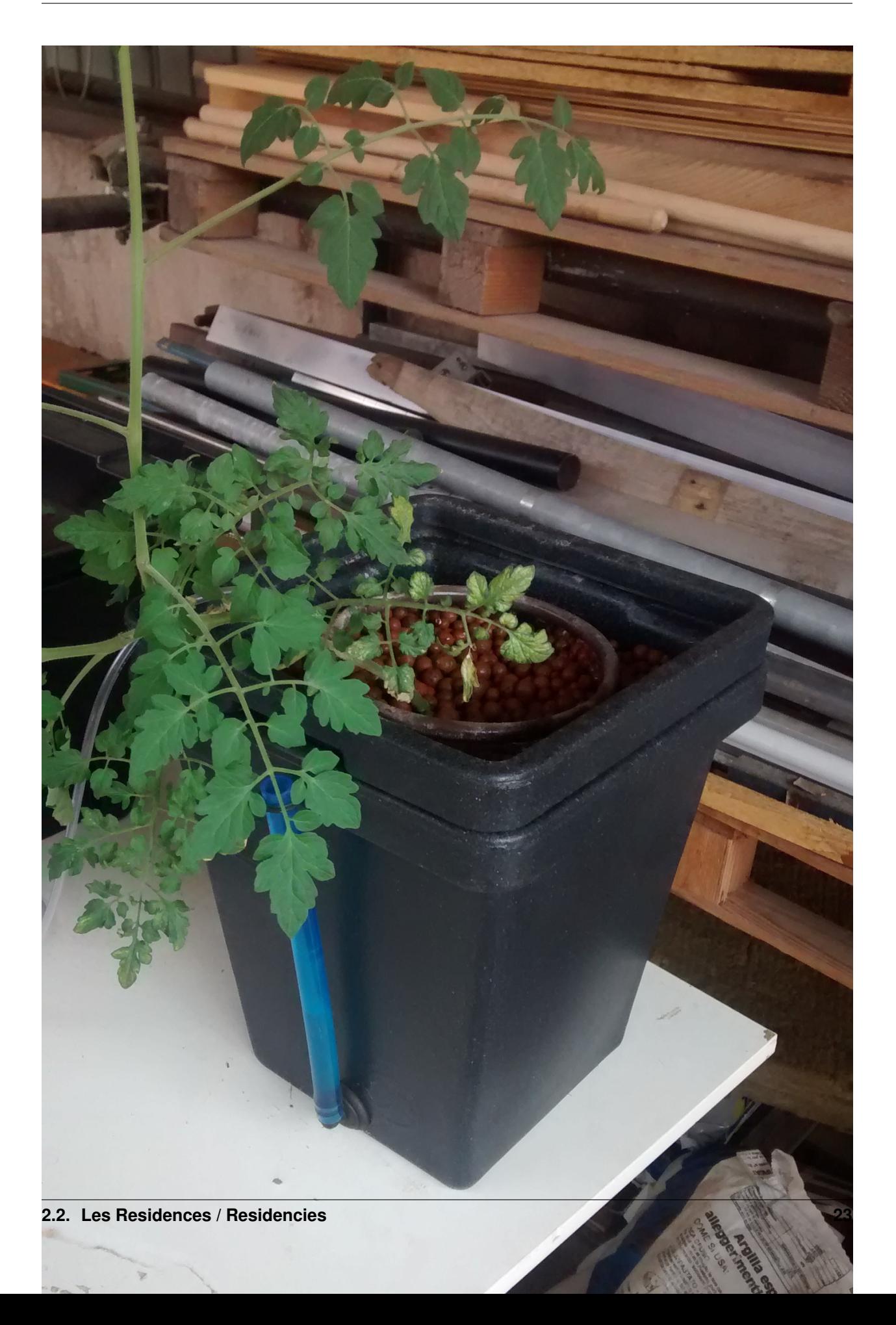

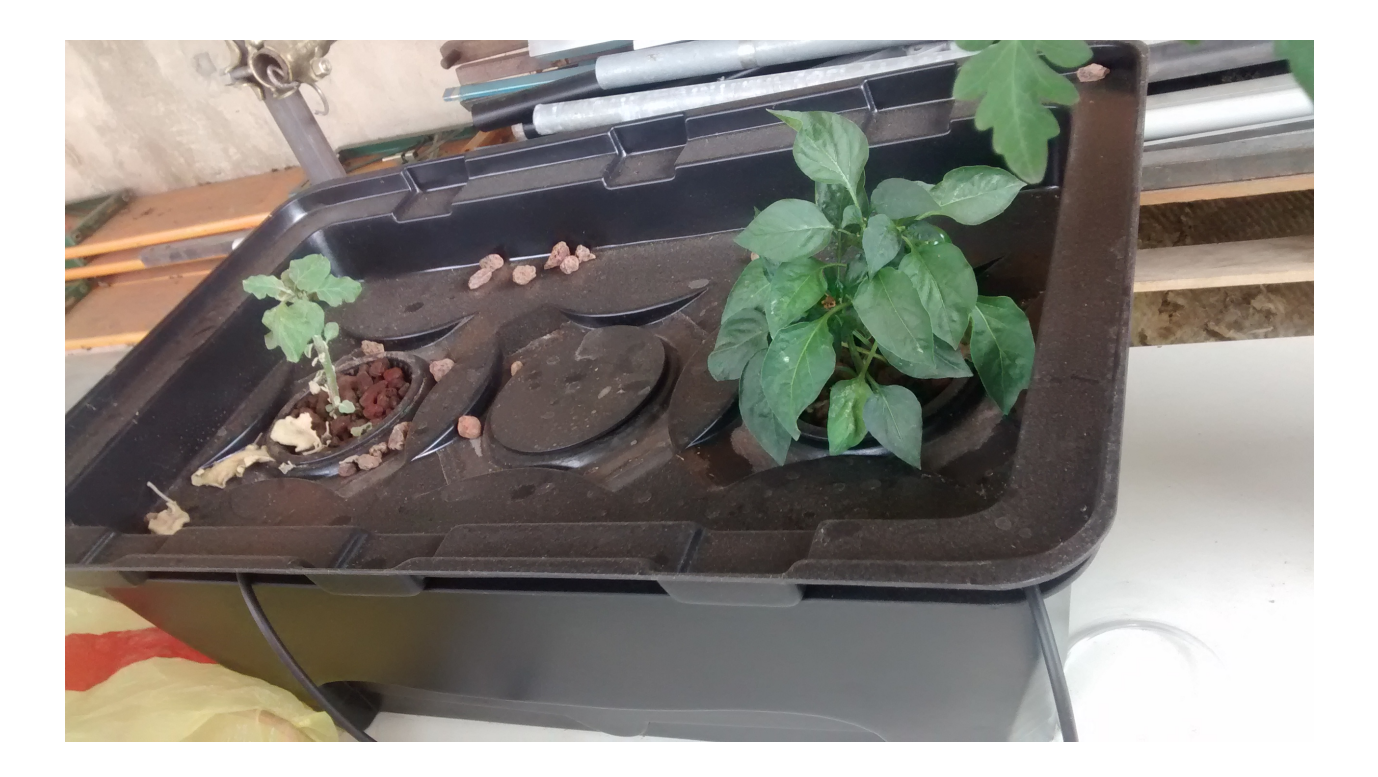

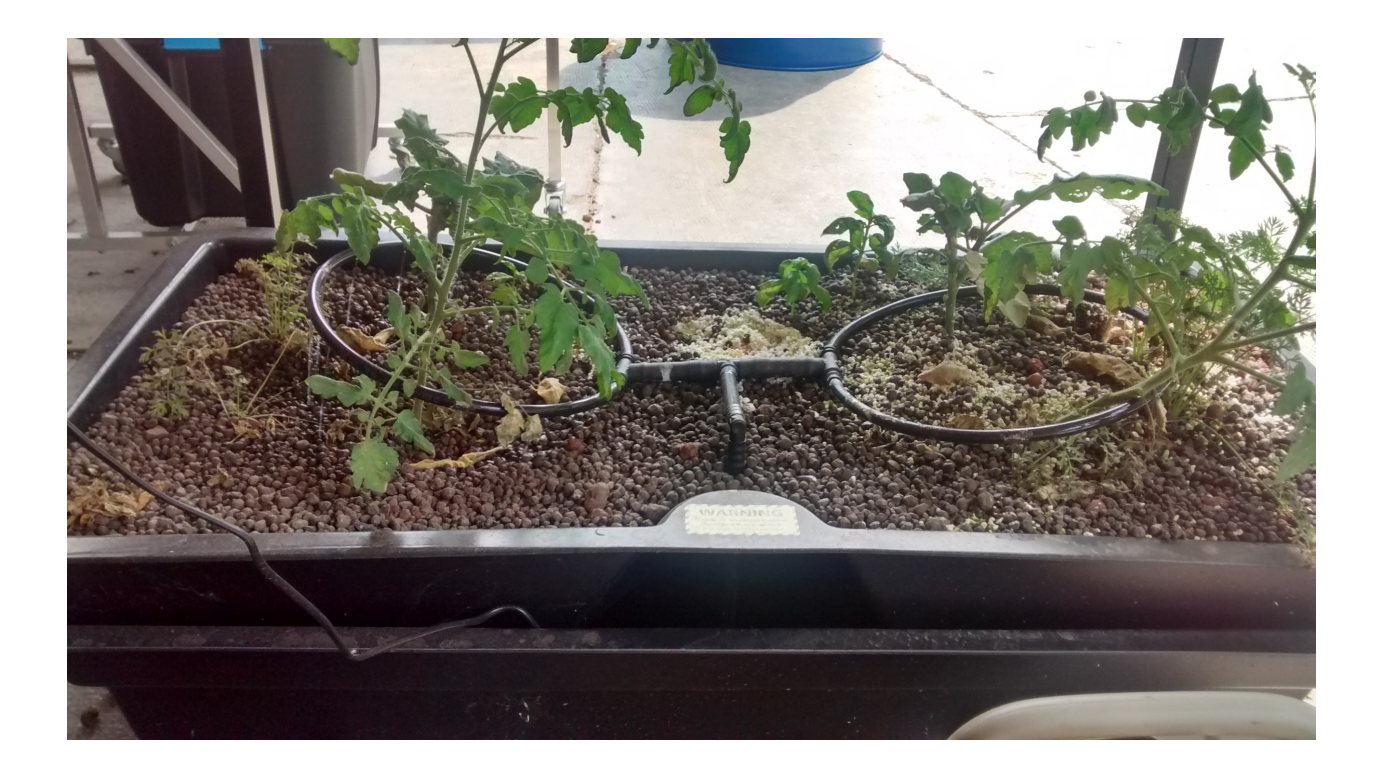

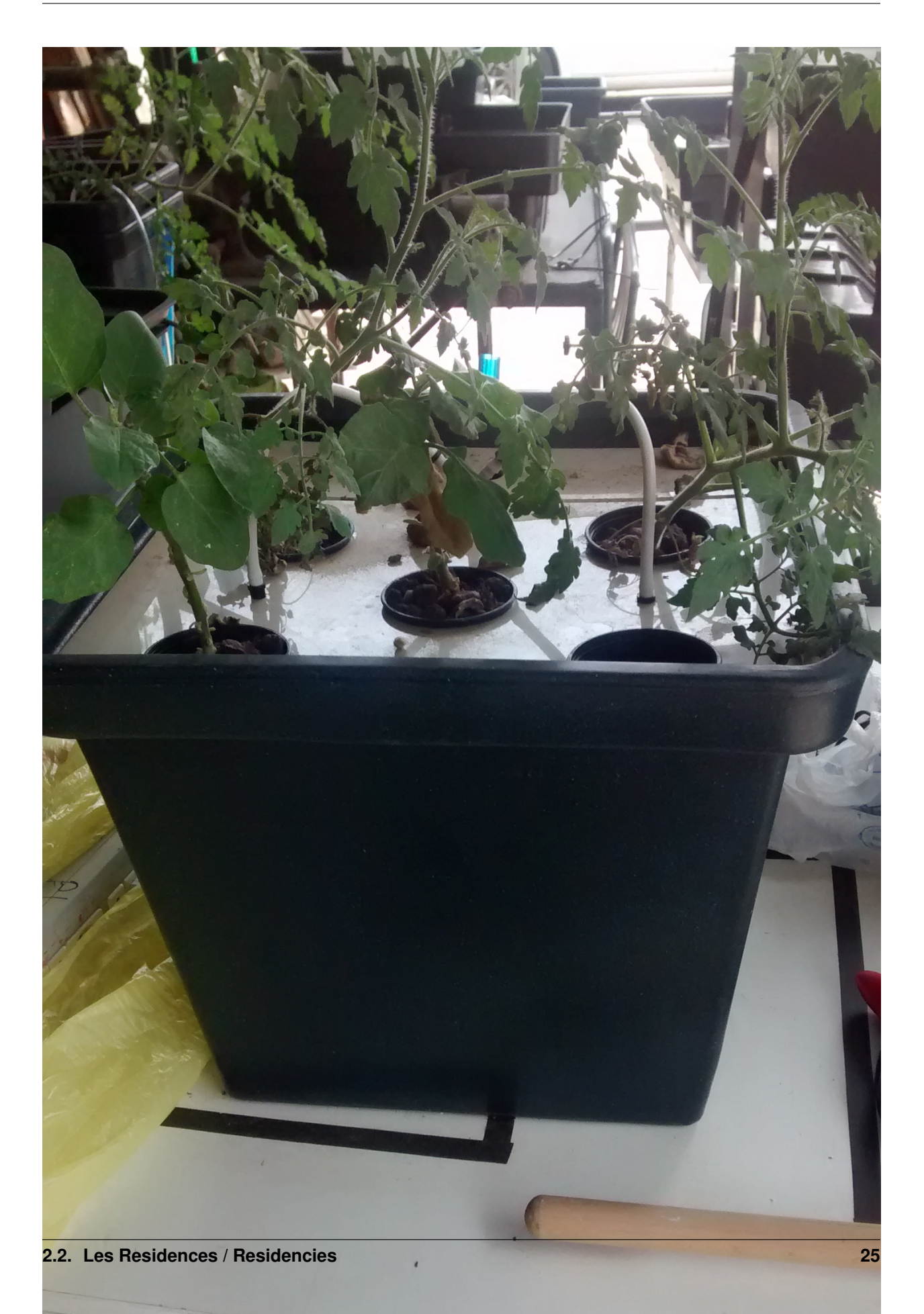

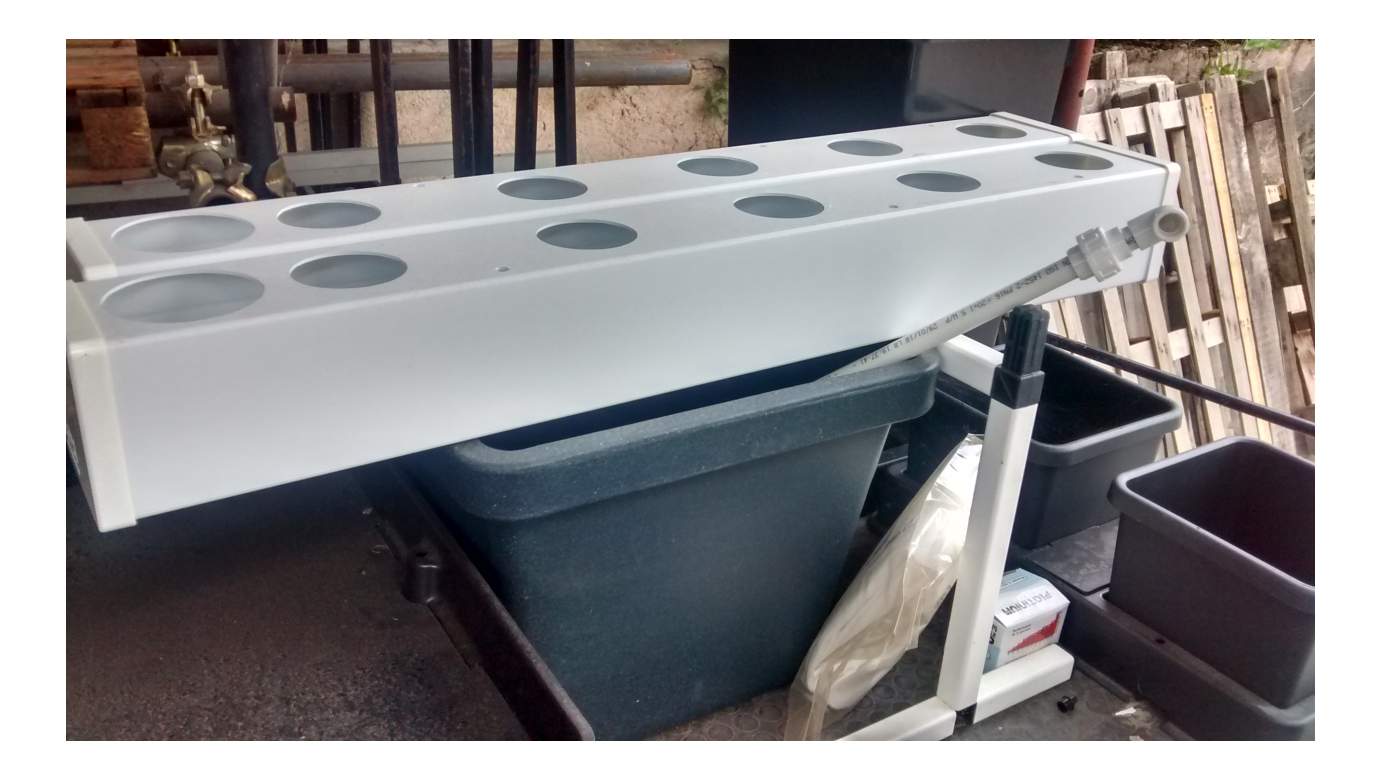

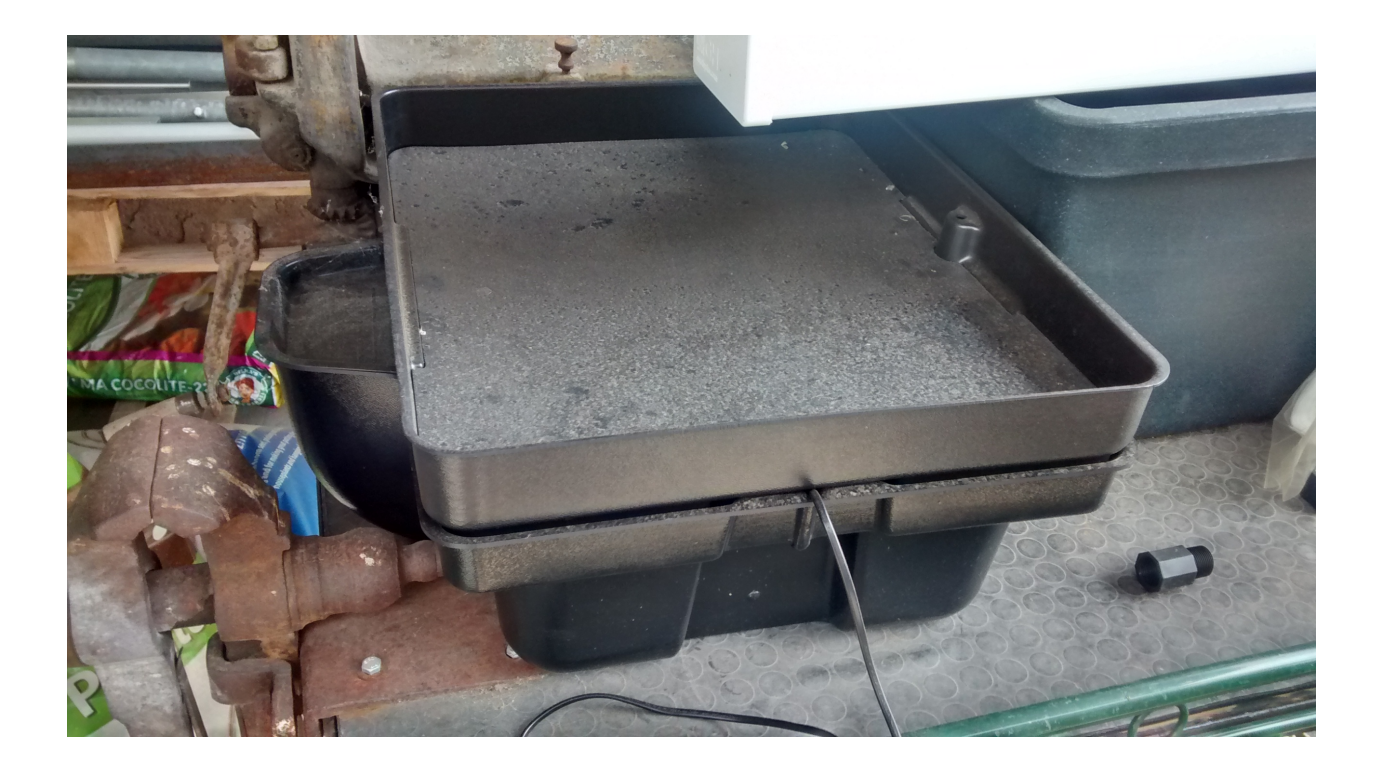

#### **The solution developped during the residence**

Due to the limited time of the residence, a solution has been developped on only one module, the seed grower.

#### **Solution with MQTT and raspberry pi**

Fig. 9: a simple global view of the system with the seed module with what could be different functionnality

#### **Objectives :**

Be able to have a full hydroponic system automated by embeded system, monitored and controlled with a user interface.

Requirements:

- Embeded system that control hydroponic installation
- 1. Control temperature
- 2. Monitore humidity
- 3. Monitore Waterlevel
- Independant computer to control data and command embeded System
- 1. Retrieve data from Embeded System
- 2. Store data in database
- 3. Propose User Interface to display data from Database
- 4. Propose User Interface to control Embeded system values

#### **Material used :**

#### For the command and control part :

- raspberry Pi with Raspbian OS, with Node Red & Mosquitto Broker installed
- Arduino MKR1000 connected by wifi to send MQTT messages
- A DHT11 sensor connected to the arduino to get temperature and humidity value
- A custom water level sensor

#### **Schematics**

#### **Configuration of the system**

Fritzing schematic file

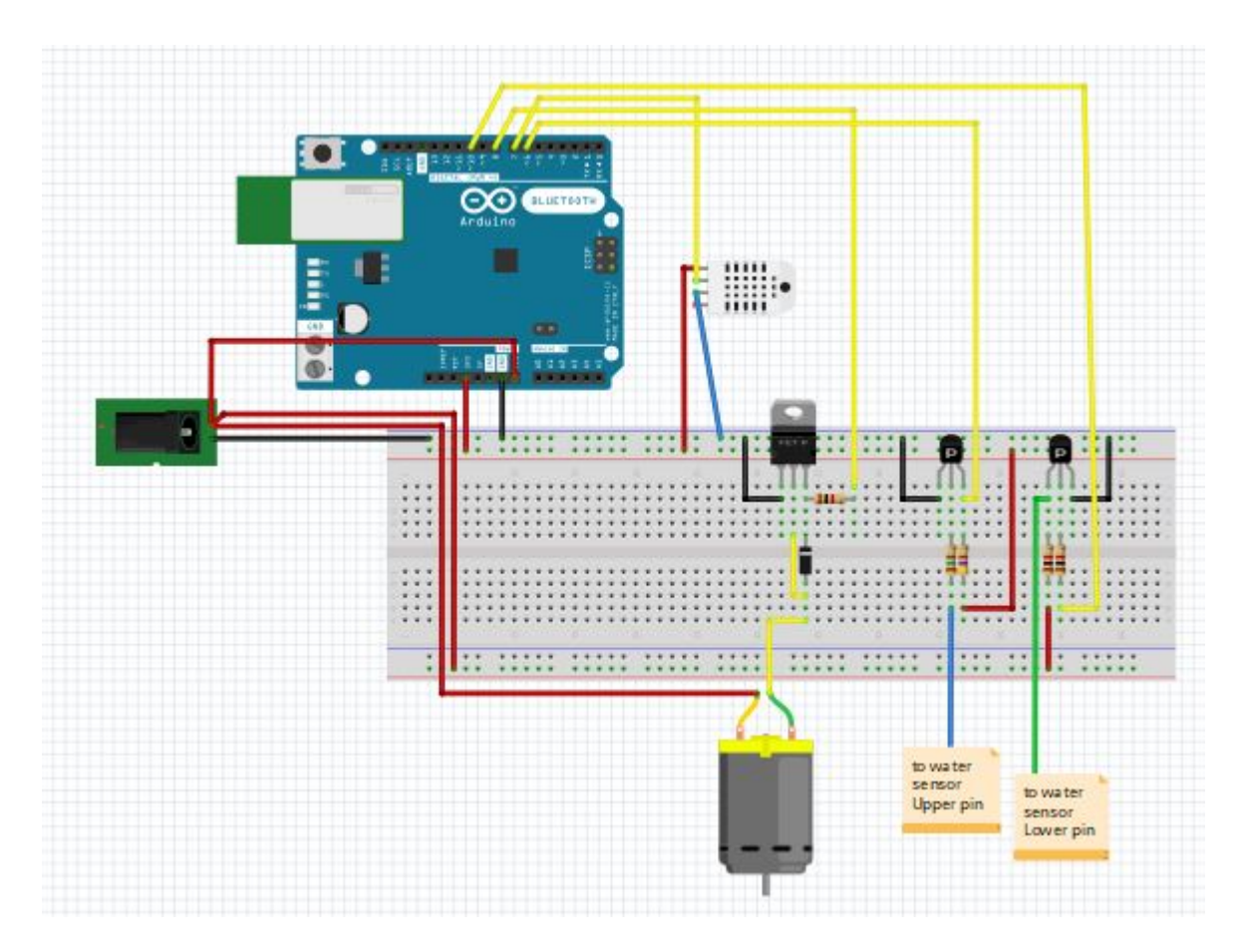

Fig. 10: the schematics for the hydro circuits, Arduino MKR is represented by Arduino UNO but pin number are the sames, on the left is the alimentation of the water pump, the small DC engine represent the water pump

#### **Configuration of raspberry pi platform (NodeRed & PHPMyAdmin)**

Note: The initial state is to have **Debian** installed as distribution on the raspberry Pi

#### Install Mosqito on Raspberry Pi

Mosquitto is the MQTT broker that will allows storing informations on different channels, and exchange of these different information to different devices (a video to present how  $MQTT<sup>1</sup>$  $MQTT<sup>1</sup>$  $MQTT<sup>1</sup>$ )

on a terminal

```
sudo apt-get update
sudo apt-get install mosquitto
sudo apt-get install mosquitto-clients
pip install paho-mqtt
```
On Raspi, test mosquitto with 2 terminals, one for subscribe a topic, another to publish on a topic

#### Subscribe to a topic

mosquitto\_sub -h 192.168.50.55 -t youtube/test

- mosquitto sub : subscribe to a topic
- -h : by hostname
- 192.168.50.55 : IP adress of the raspi
- -t : by topic
- youtube/test: topic selected

#### pbulish on a topic

- -m: message option to publish
- "essai" : message to be published

on the first terminal shall be displayed "essai"

#### Node Red configuration

NodeRed on raspberry Pi is installed by default on Raspbian distribution. To use GUI of Node red, its needed to install NodeJS on the raspi to be able to install new package, the node red GUI is one of them.

#### install npm

sudo apt-get install npm

- Launch Node Red via graphic interface or via "node-red-start" command line
- On Node-red interface, go to Manage Palette from the NodeRed menu
- there select to install Node-Red Dashboard package, this will allow to use Node red dashboard nodes

The interface shows the measurement on temperature and humidity on the left part and the command on the right part.

- "numero de data" : shows the number of the last data measured
- "Tempo de aqua en secunda" : choose the timing on which the water pump is ON when water level sensor detect lack of water

<span id="page-32-0"></span><sup>1</sup> <https://www.youtube.com/watch?v=EIxdz-2rhLs>

| stationMKR/# | DB filter        | DB_OrtoHydro | msa<br>≕ |
|--------------|------------------|--------------|----------|
| connected    | DB filter wtrLvl | $\n  OK\n$   |          |

Fig. 11: the part of the flow to retrieve and store in database data from DHT11 & water level sensor

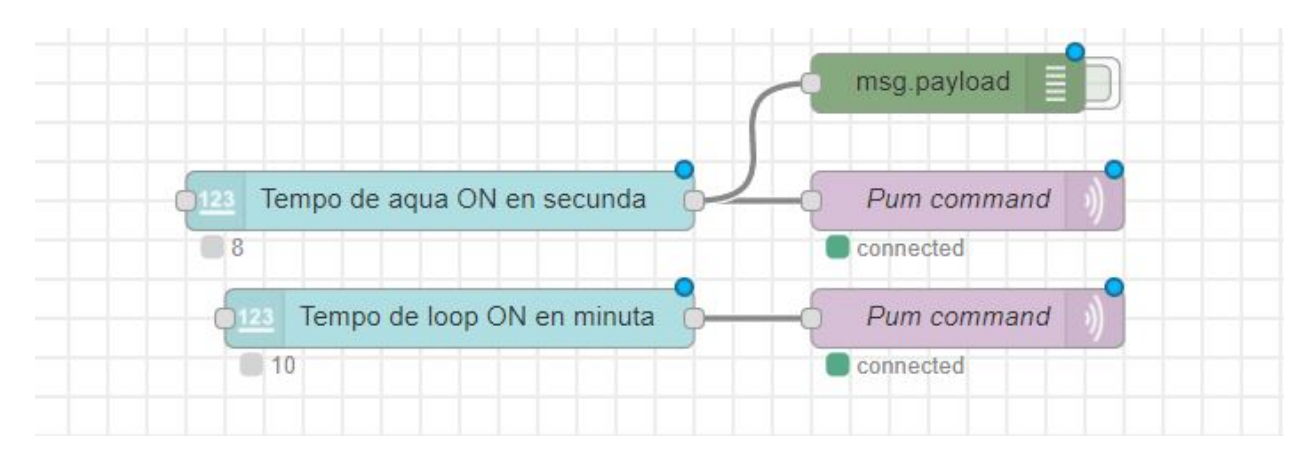

Fig. 12: the part of the flow to command to Arduino about timing on the water pump and the period to be used by arduino to measure temperature and humidity

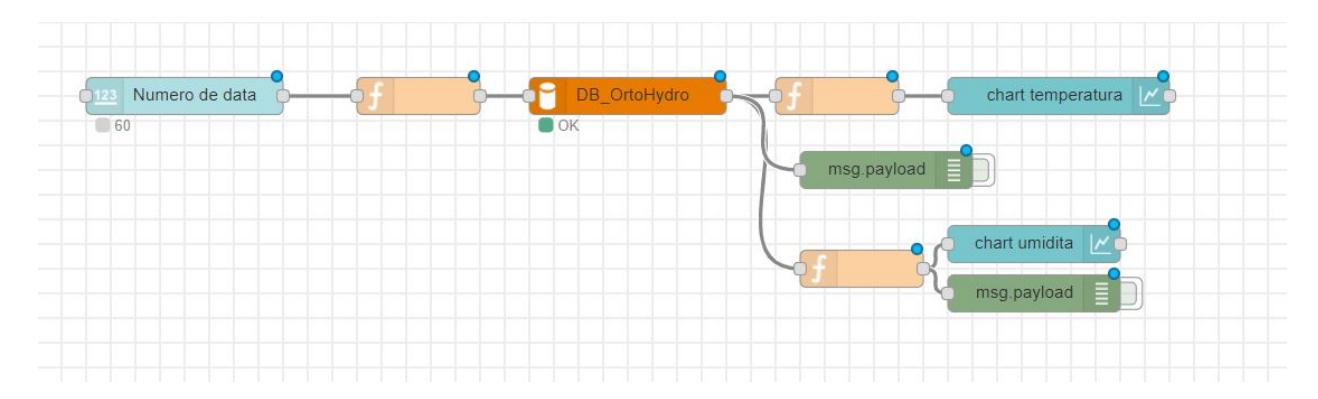

Fig. 13: the part of the flow to display interface of the system

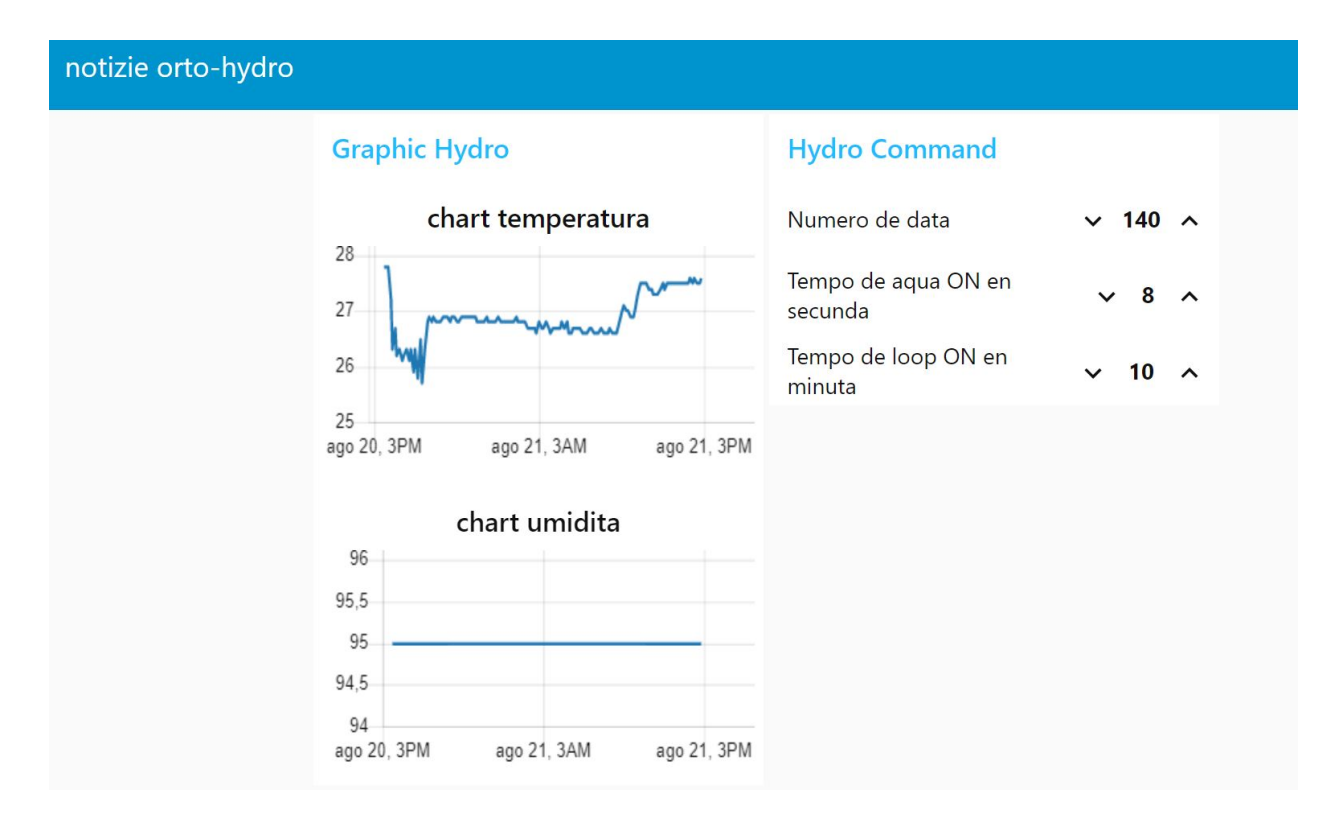

Fig. 14: Interface of the hydroponic system

• "Tempo de loop ON en minuta" : Choose the timing in minute for each measurement from DHT11 sensor and water level sensor

The flow from nodeRed

#### Install a database and PHPMyAdmin on the raspi

```
• install apache2 server
```
sudo apt-get install apache2

• install php

sudo apt-get install php libapache2-mod-php

• install mariaDB

sudo apt-get install mariadb-server

```
• install phpmyadmin
```
sudo apt-get install phpmyadmin

- on blue install screen, select apache2
- "yes" to configure phpmyadmin and select root password (we've choosen "test" here)
- change apache conf to access phpmyadmin, in /etc/apache2/apache2.conf add at the end

Note: at this point login/pass to phpmyadmin is "root"/"test"

Include /etc/phpmyadmin/apache.conf

#### Configure the dataBase on PHPmyadmin

- create database on phpmyadmin, dedicated to hydro system "DB\_OrtoHydro"
- create table for temperature & humidity to be stored
- use function in nodered to store date recieved from broker before storing to database (context.store & context.get function in "DB Filter")

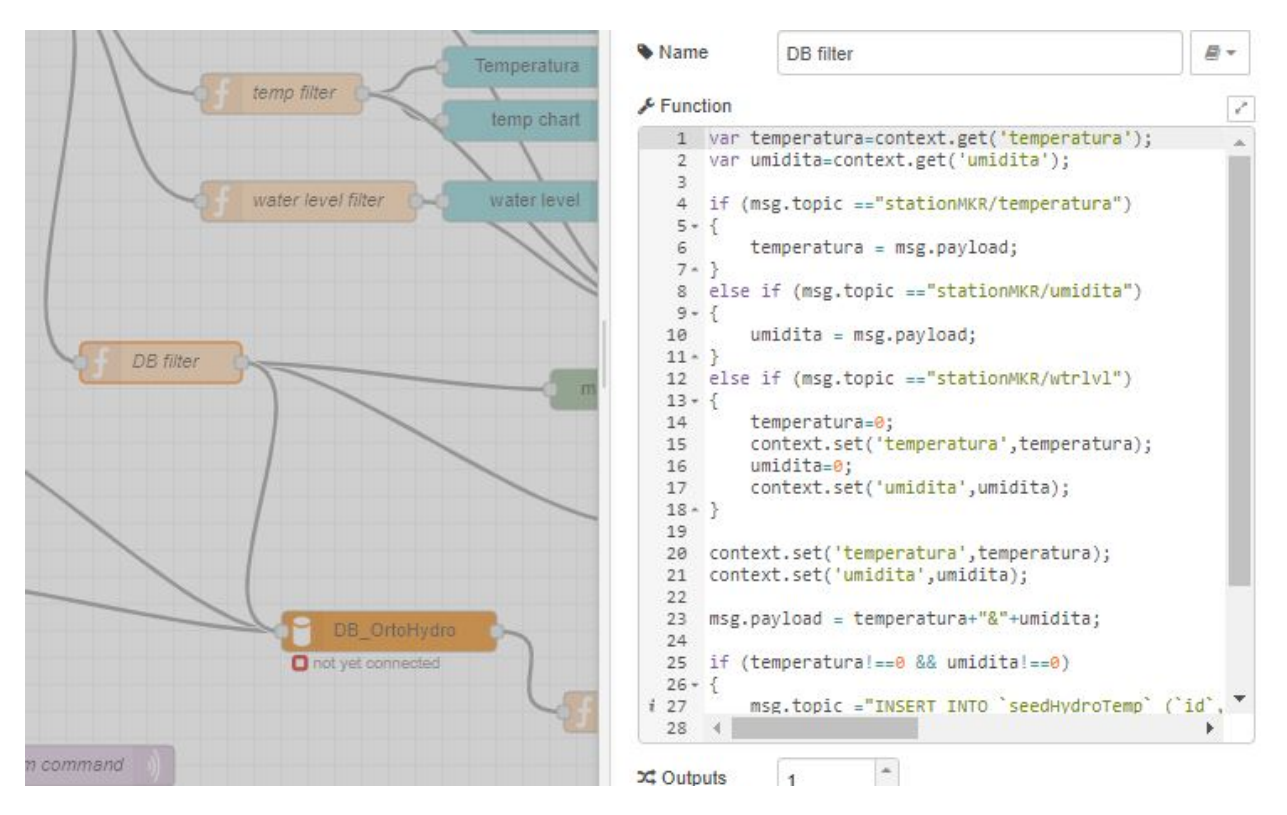

Fig. 15: function to store MQTT variable and send SQL command to database

#### retrieve data from DB via NodeRed and display it on chart line

inject response from DB to graphic doesn't work like that, needs to inject a n array with a predefined format [https:](https://github.com/node-red/node-red-dashboard/blob/master/Charts.md#line-charts-1) [//github.com/node-red/node-red-dashboard/blob/master/Charts.md#line-charts-1](https://github.com/node-red/node-red-dashboard/blob/master/Charts.md#line-charts-1) issues with date format, changed it in phpmyadmin from timestamp to date time so there are no issue with time zone

#### **Configuration of the Arduino MKR1000 code**

The code used has been commented to explain each library call, each function or variable.

The Arduino code with comment
Warning: To compile correctly the code, its needed to install the following library through Adruino IDE

- "WiFi" to allow Arduino MKR to use wifi function
- "Adafruit Unified Sensor" & "DHT sensor library" to use DHT sensor
- "EspMQTTClient" & "PubSubClient" to use MSQTT functions

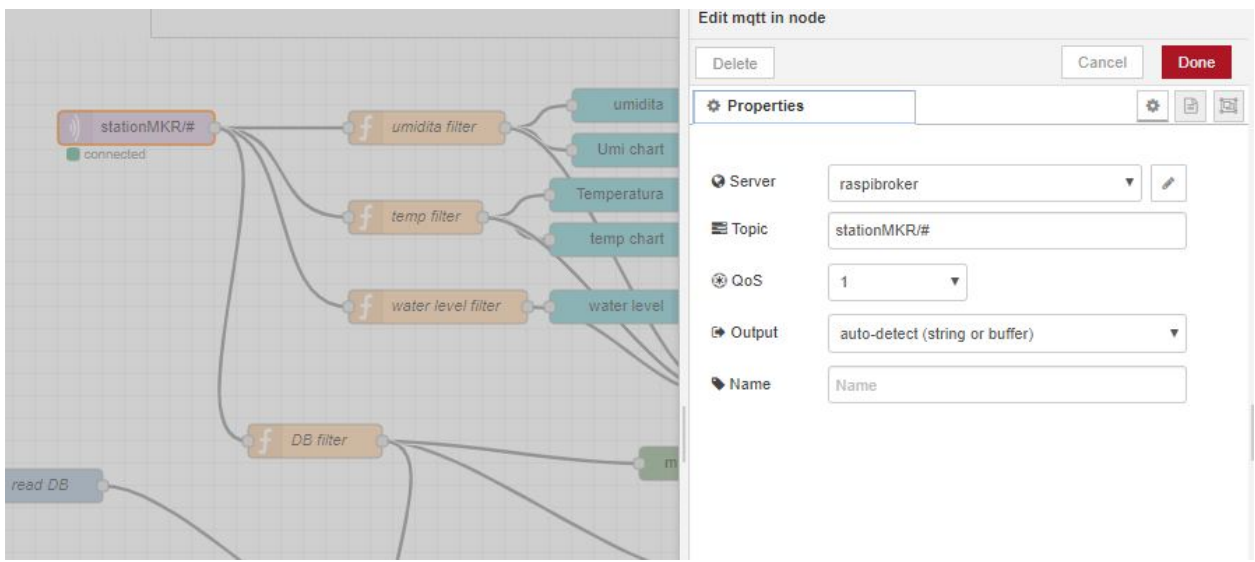

Fig. 16: On NodeRed, retrieve value via mqtt input, and retrieve all topic published on stationMKR via "station-MKR/#" for topic

Arrange NodeRed User interface

Note: Send message on a topic to send command to Arduino, don't forget to subscribe to same topic on arduino side

Warning: The code comport some section commented which are about sleeping mode, this would allow the arduino to turn OFF and turn ON on a choosen period of time. The sleeping mode hasn't been integrated because it leads to some unknown issue on posting and reading via MSQTT channels. The code has been left for future evolution.

Note: Remarks & Observations on sleepmode usage:

- The alarm time is doubled, i don't understand why yet, when set up to 30 minute, it goes to 1h OFF (in the code above)
- You can't upload program if its in the current sleep mode, there is a 5 secondes delay at the beginning of the loop but you can put the Arduino in "fimware" mode by pressing "reset" button twice. (the L LED shall be blinking). you'll have to re-select the correct output/COM for the Arduino

### **System and part design**

In this part will be documented the design created to build this system

### **Water level sensor**

1rst model of the sensor, 3D print to support the water level sensor and the DHT11 sensor

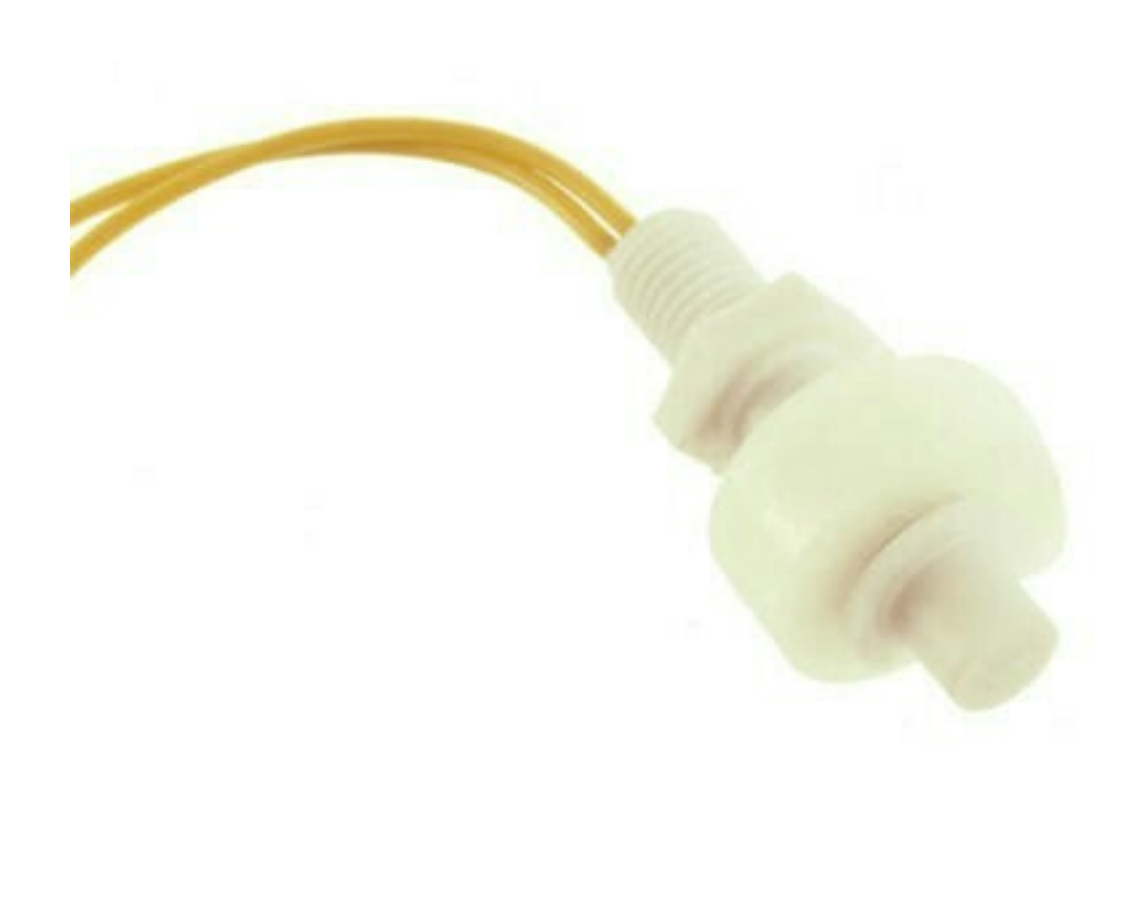

Fig. 17: The first model of the waterlever sensor used

File for the water level sensor that fit in seed grower

File for the air temp&humidity sensor that fit water level support

This solution has been abandoned because this kind of water level sensor is used for big tank of liquid.

Indeed, the minimum height of water that can be detected is of about 25mm.

This can't be applied with the seed grower module because the waterlevel needs to be lower, otherwise too much water can leads to moistures.

2nd model, detection of the waterlevel with water conductivity

The second solution is to use water conductivity between 2 metallic pins connected to arduino.

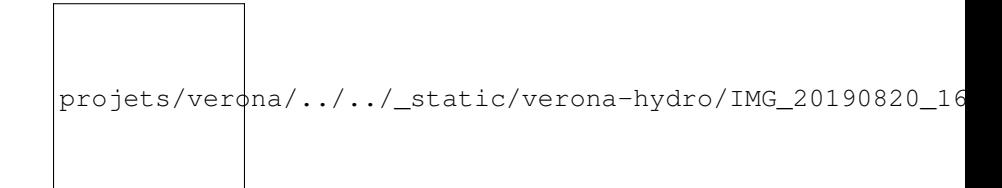

Fig. 18: top of the support with graduation every 5 mm to setup distance between the 2 mettalic pins

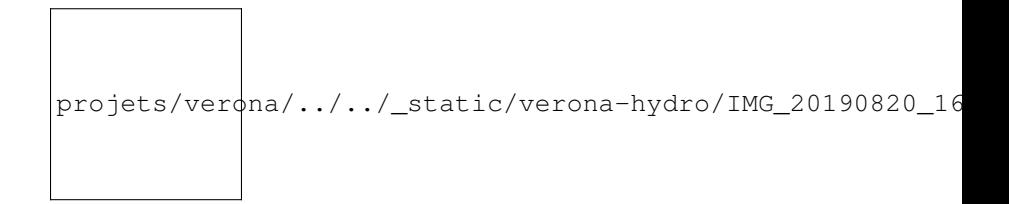

Fig. 19: The 2 mettalic pins at the bottom of the water level sensor

inside of the waterlevel sensor outside of the waterlevel sensor

Note: to use water conductivity we use the alimentation of the water pump. If current is always ON, this lead to electrolyse around mettalic pins. The code in Arduino needs to prevent long period of current in the water

### **Design of the support Box**

To support the seed box, the building process was choosen to use plywood cut by laser to be mounted after. Plexy could be used but its complicated to glue it after and its more expensive

#### 1rst model, good dimention but not water proof

The first model could fit the seed box on top with a potential water tank at the bottom, but desperate try out to make a plywood box waterproof failed miserably (basically stick plastic to each face and use glue gun on each junction)

#### 2nd model, support seed box and integrate basic water box

On the 2nd design, it has been choosen to make a support that contain the seed box, and at the bottom the possibility to put a basic recipient that is waterproof. The design of the 2nd box has been a bit tricky, the design and reflexion on the support has been led on sketchup. Exporting to dxf from sketchup isn't possible with the free version. Also to have thumb that could be used for easy mounting of the box we used openscad with laser cut box module.

So the process to have files that could be used for the laser cut is the following:

- 1. From sketchup, Export each element into a STL (The sketchup model doesn't have thumbs)
- 2. Import STL into FREECAD, remodel each element, and export the face as DXF
- 3. Generate box with same size with OPENSCAD to have thumbs with correct dimension
- 4. Export from OPENSCAD the DXF faces of the generated boxe
- 5. In Inkscape, import DXF from each element from FREECAD and face from boxes generated from OPENSCAD
- 6. Assemble everything to have the element in SVG with correct thumbs size

7. import everything in laser software to be able to build everything

Sketchup file for the water box

Freecad files of each element/ SVG files of each elements with thumbs / rdstool file for the laser software

### **Usages**

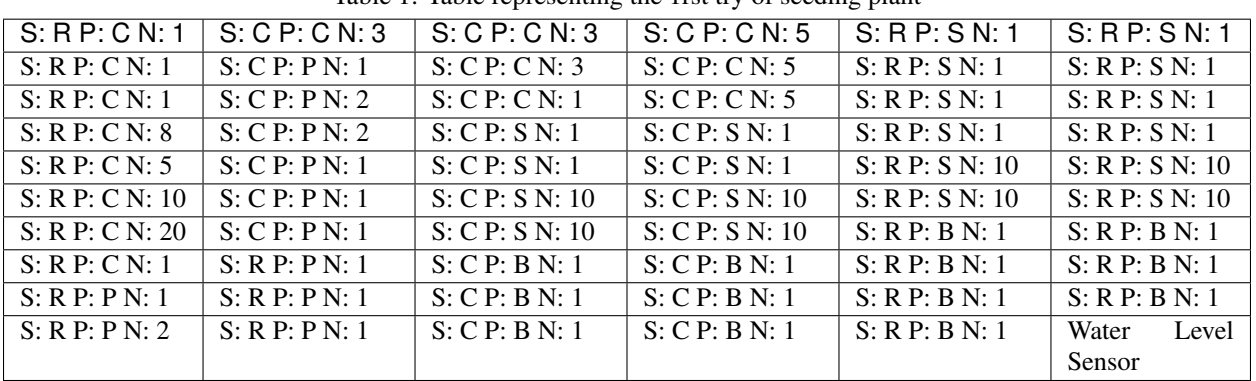

#### Table 1: Table representing the 1rst try of seeding plant

### Legend

- S : Subtrat used, R for rockwool, C for coconut
- P : Plant seed choosen, C for carrt, P for pepper, B for bean, S for salad
- N : number of seeds

### **Manual to use Laser Machine from VERONA Fablab**

### Before using laser :

- Need to identify each part of the drawing that need different operation (Cut / Engrave / Mark)
- Put each operation on a different layer
- Export your job as DXF files

### The different operation possible :

- Cut : the laser will follow drawing/trajectory to cut through material
- Engrave : Laser will fill a surface/shape to burn surface of material
- Mark : Laser will follow drawing/trajectory to burn surface on material

In the laser Software, Cut and Mark will be considered as the same job, only parameters will be differents, where Mark will be less powerful than Cut.

### **On the laser part, preparation on software "LaserWork V6" :**

Note: The position of the job doesn't matter

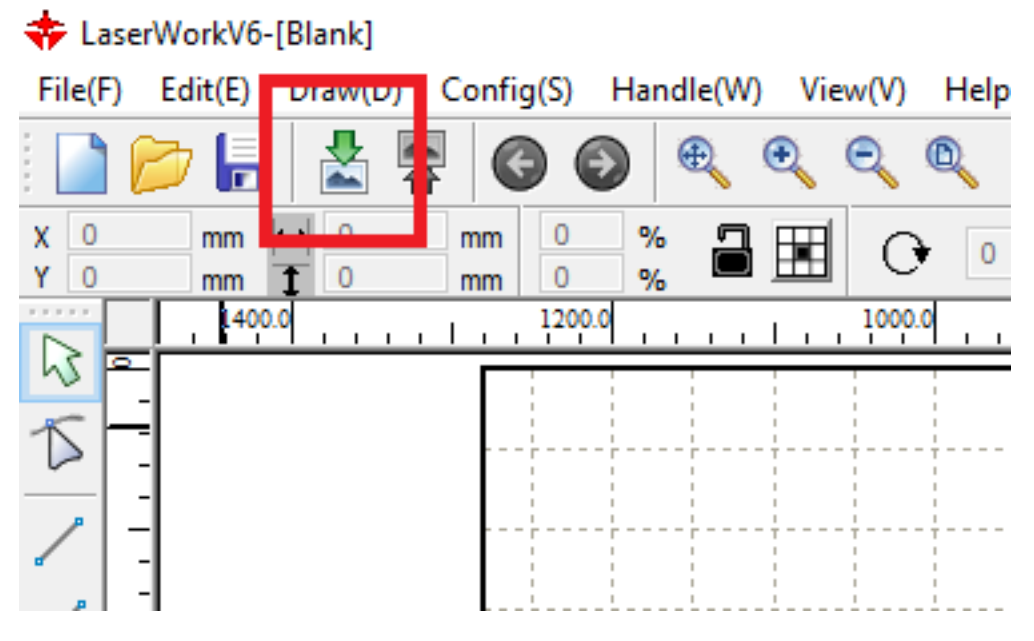

Fig. 20: Import DXF file previously generated

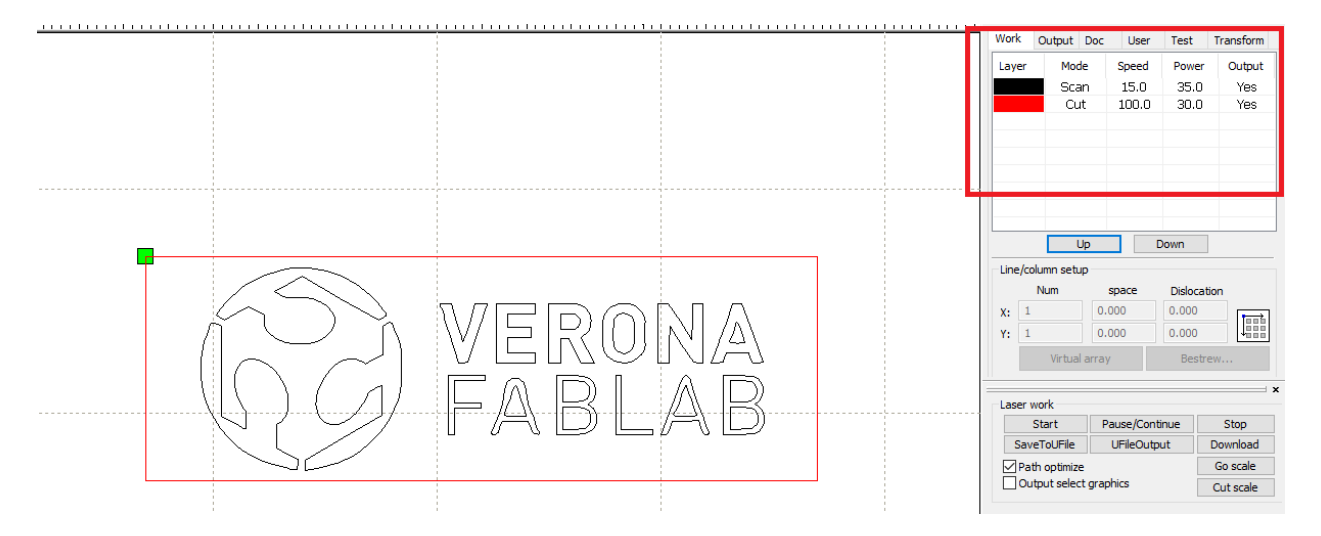

Fig. 21: All layers of the file shall be differentiated by colors in the "work" tab

### Verify if the dimension of the job are respected

• select the job in the software, draws appear on blue on the window

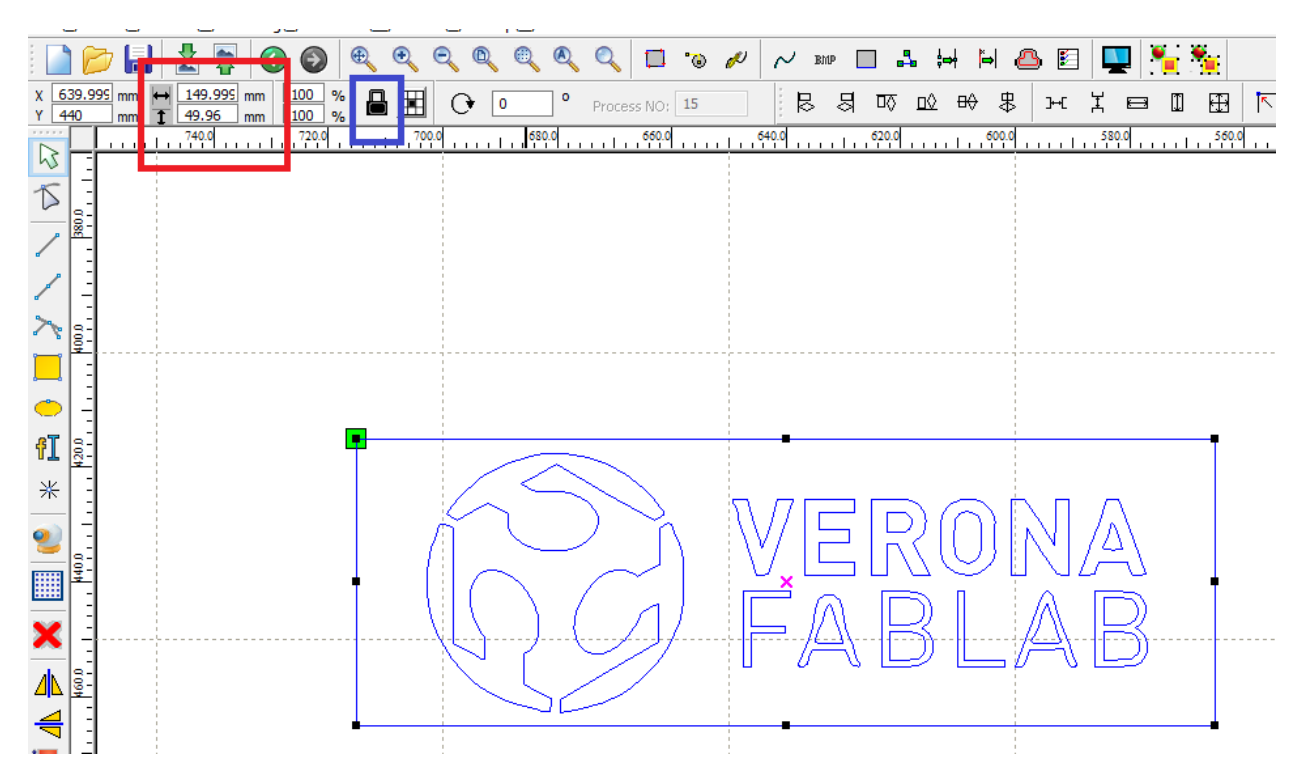

Fig. 22: verify the dimension of it (in red), change the dimension if needed, and respect proportion in needed (in blue)

### FOR ARRANGING JOB

*The start point will determine where the laser head will start the job (displayed as the green square in the following image). You can configure the start point.*

### Configure operations parameters

| <b>MATERIALE</b>  | VELOCITA (mm/s) | POTENZA TAGLIO<br>(min/Max) |
|-------------------|-----------------|-----------------------------|
|                   |                 | Power in %)                 |
| Pioppo 3mm        | 30/35           | 77/80                       |
| Pioppo 4mm        | 25/27           | 77/80                       |
| Pioppo 5mm        | 20/22           | 77/80                       |
| Pioppo 6mm        | 16/18           | 77/80                       |
| Pioppo 8mm        | 11/12/19        | 77/80                       |
| Pioppo 10mm       | 08/09/19        | 77/80                       |
| Bettula 3mm       | 18/20           | 77/80                       |
| Bettula 6mm       | 10/11/19        | 77/80                       |
| Plexiglass 3mm    | 14/15           | 77/80                       |
| Plexiglass 4mm    | 10/11/19        | 77/80                       |
| Plexiglass 5mm    | 08/09/19        | 77/80                       |
| Cartonlegno 1mm   | 70/80           | 55/60                       |
| Cartonlegno 1.5mm | 60/70           | 55/60                       |
| Cartonlegno 2mm   | 50/60           | 55/60                       |
| Cartonlegno 3mm   | 40/50           | 55/60                       |

Table 2: Table with laser parameters regarding the material used

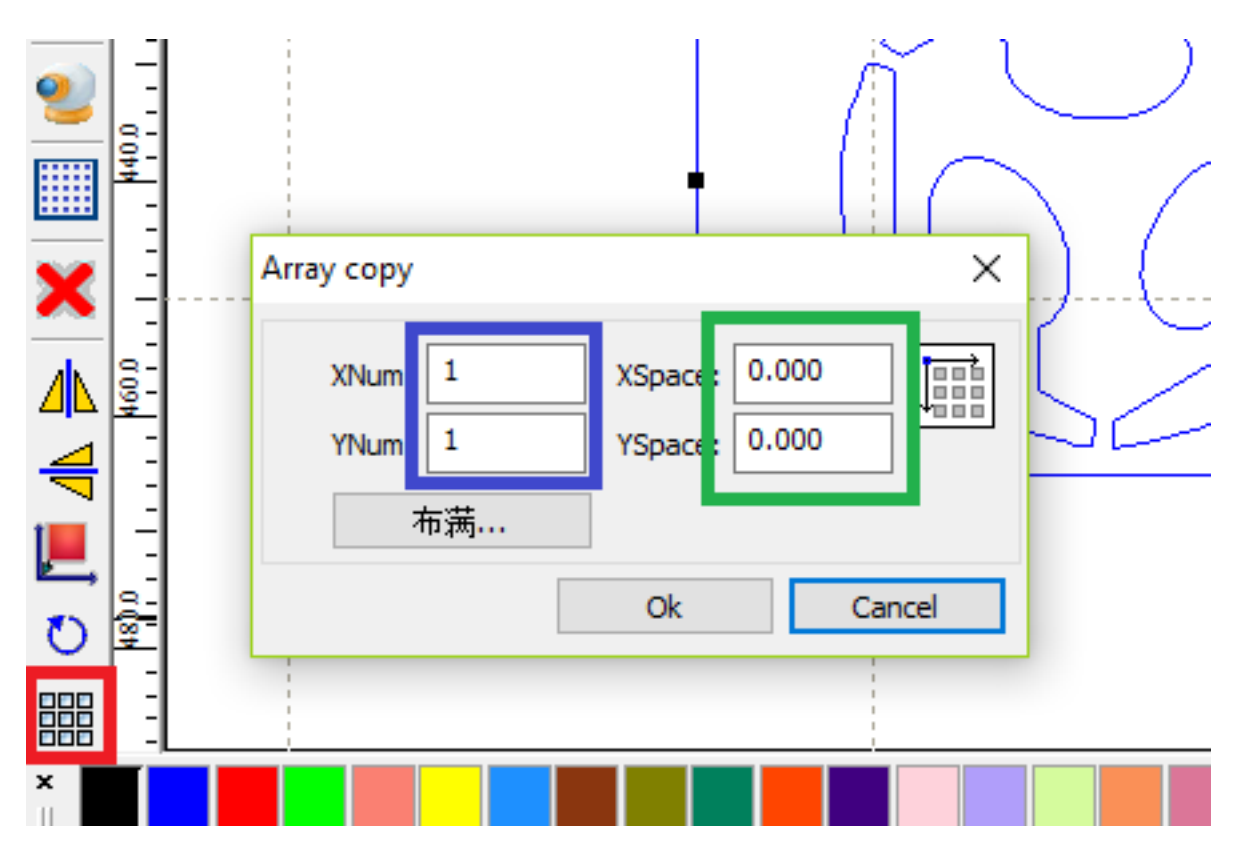

Fig. 23: If needed reproduce the job with "matrix copy" (in RED).

Choose the number of iteration of the job along X&Y Axis (in BLUE) and space between each iteration along X&Y Axis (in GREEN)

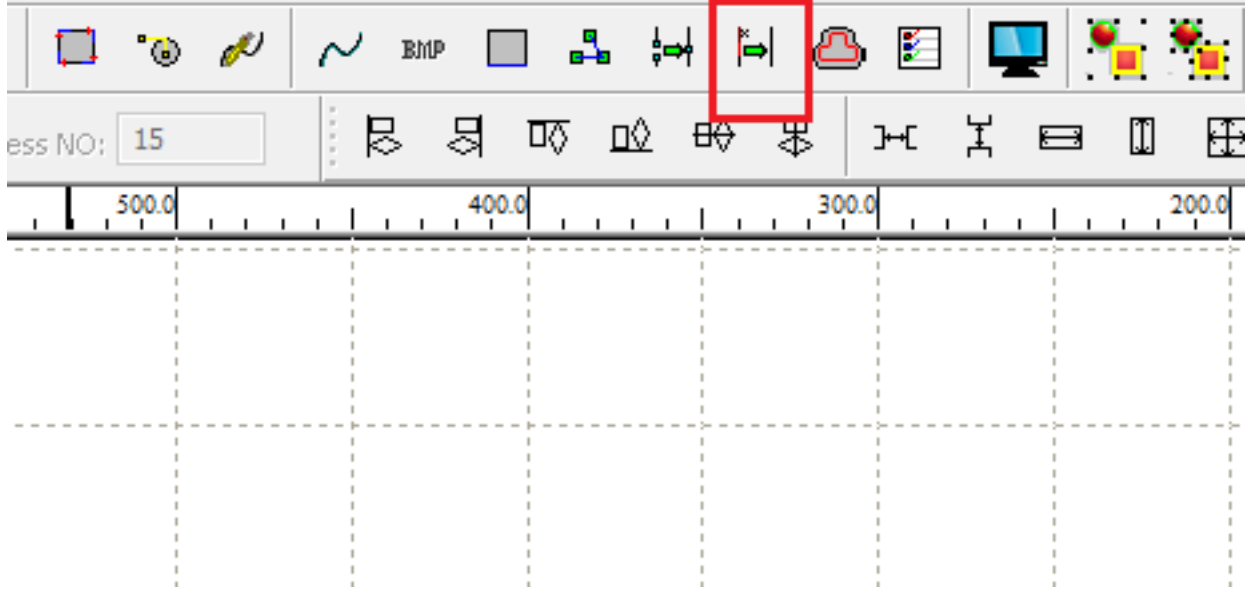

Fig. 24: If doing a "matrix copy", if no x&y width, there will be overlap, you can "delete overlap" to avoid the laser to pass twice on the same path

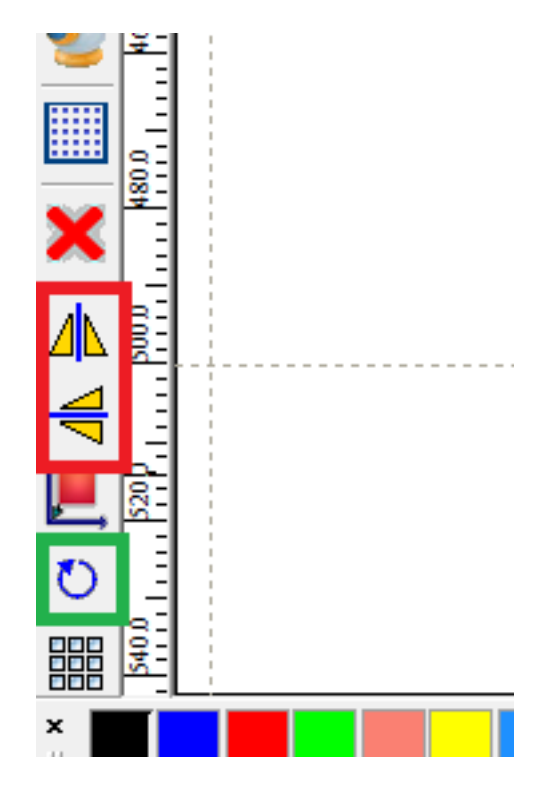

Fig. 25: Rotate the job (Iin GREEN) or mirror it (in RED)

### **To configure CUT**

- you can select the type of opperation with the processing mode (in PURPLE)
- put "YES" for "is OUTPUT" to validate the operation (in RED)
- put laser speed (in BLUE)
- put laser power min / max (with not more than 4 as difference) (in GREEN)
- For laser parameters, use data regarding the material used
- put "blowing" as YES (in YELLOW)

### **To configure SCAN**

- put "YES" for "is OUTPUT" to validate the operation (in RED)
- put laser speed (in BLUE)
- put laser power min / max (with not more than 4 as difference) (in YELLOW)
- For scanning, go as fast as possible (around 100 for laser speed) and with low parameters, around 10 is enough for wood engraving.
- put "blowing" as NO (in GREEN), this shall avoid accumulation of dust on material
- select scan mode (in PURPLE)
- swing mode will spend less time moving laser head
- unilateralism mode will start each line of engraving from the same side, will take more time

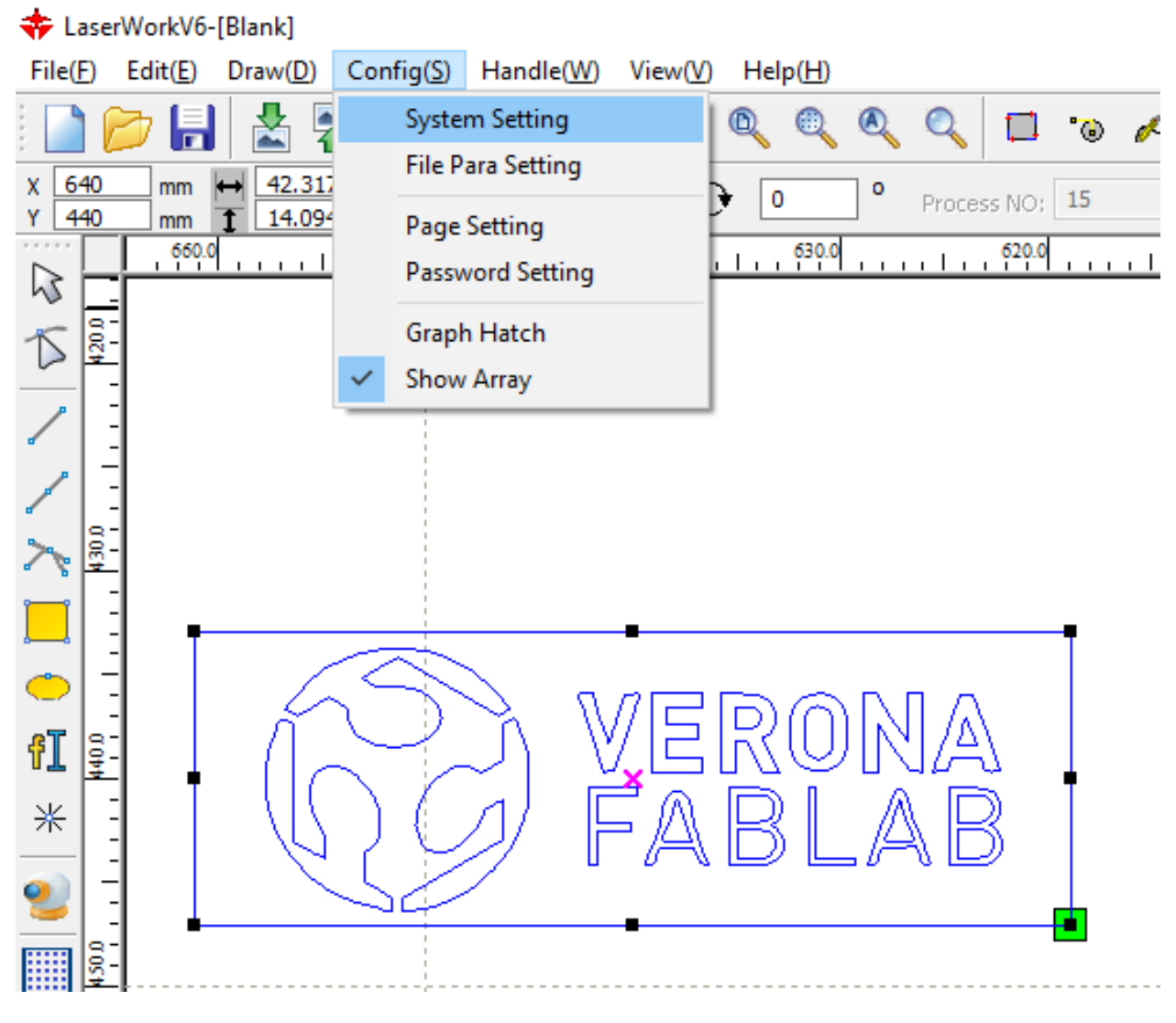

Fig. 26: config -> system setting

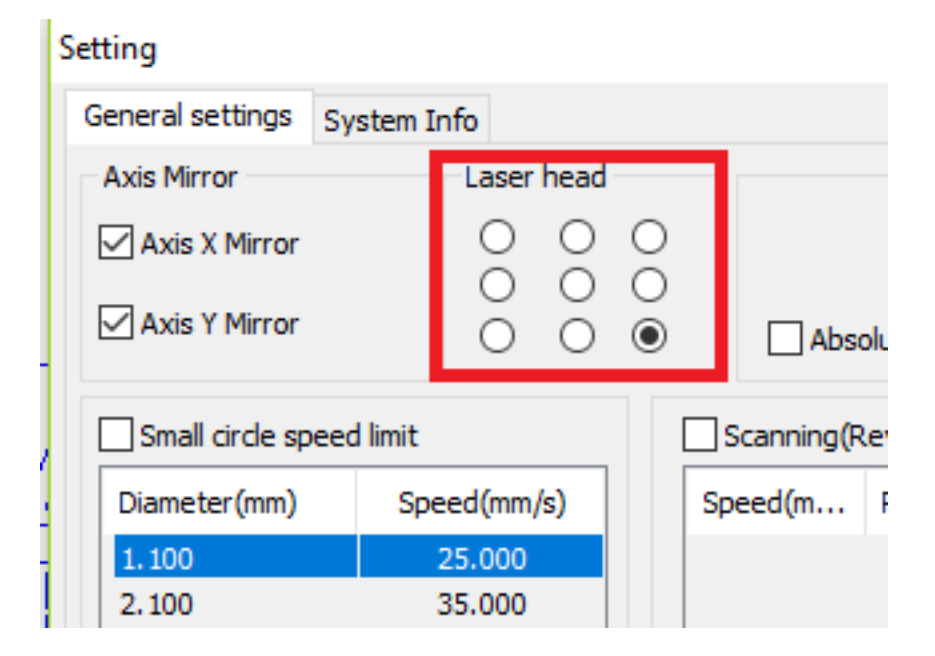

Fig. 27: Select where laser head will start in the "Laser Head" menu (in RED), this can be change regarding the material you have

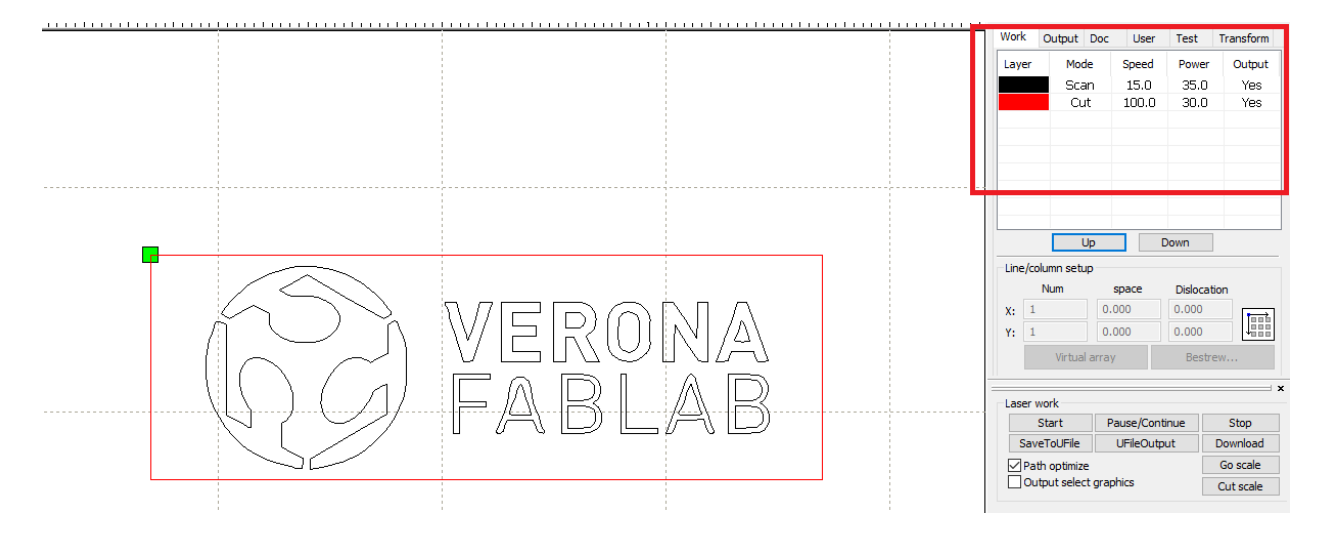

Fig. 28: Double click on a "CUT" opperation in "Work" tab

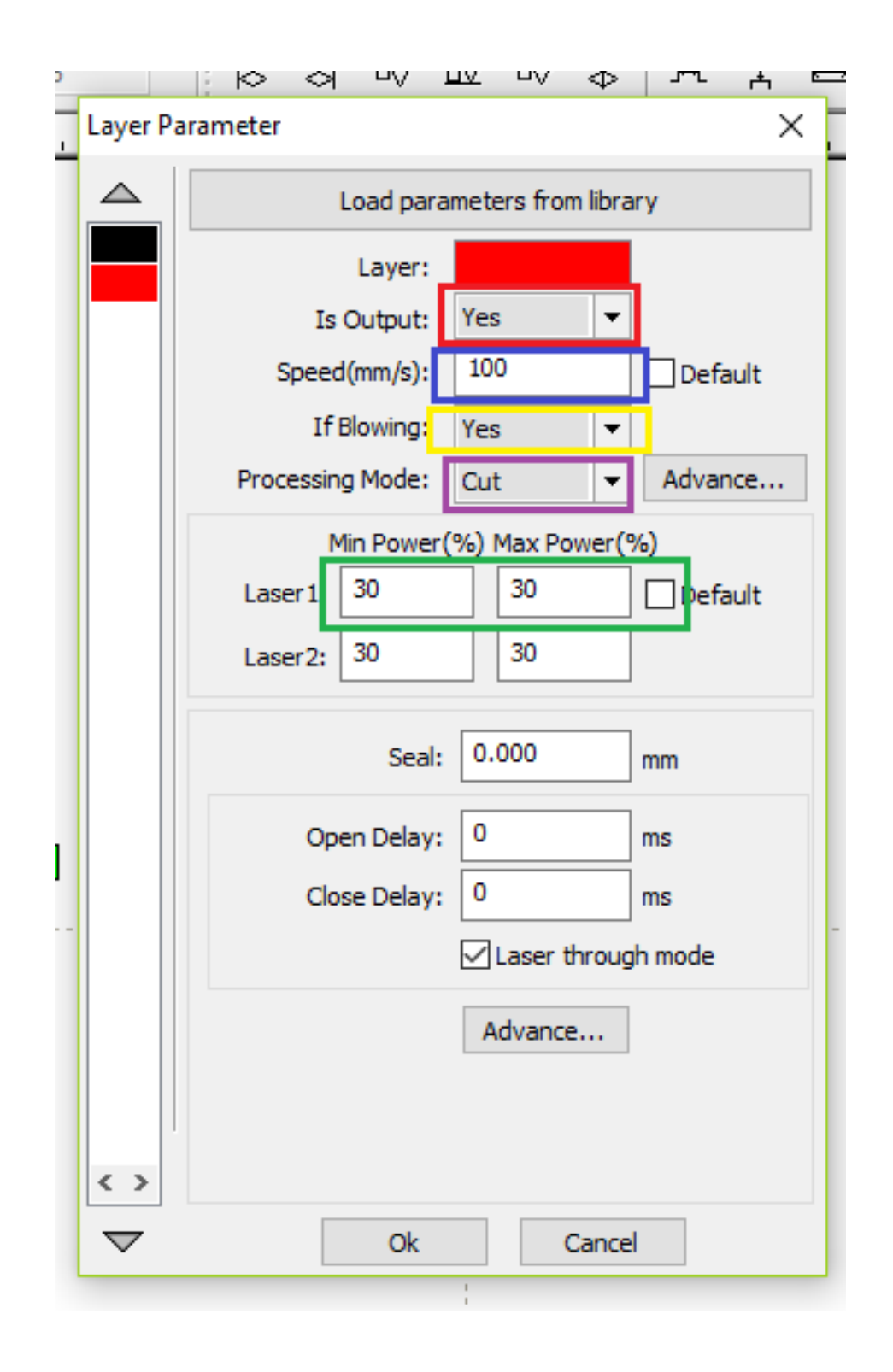

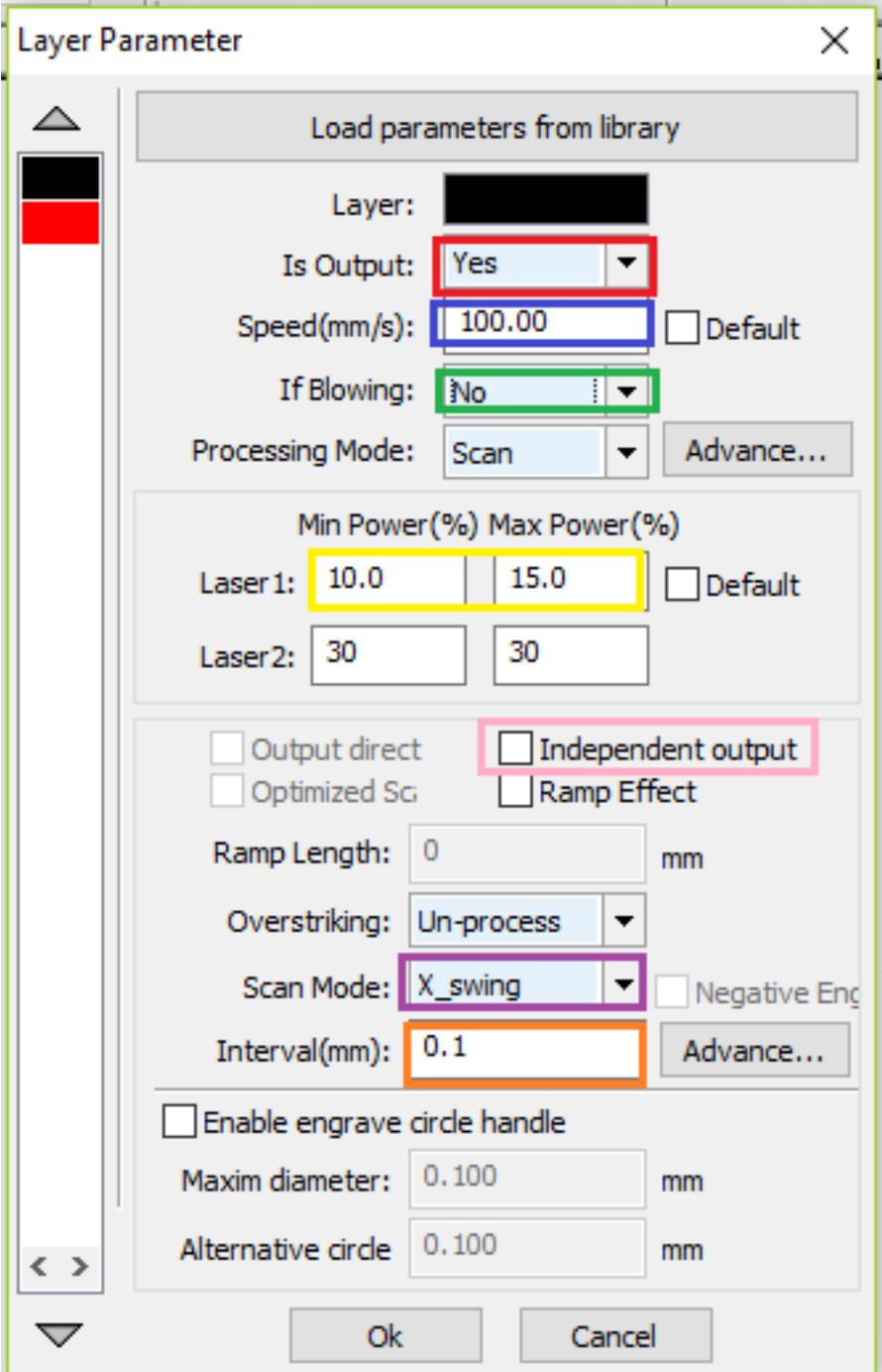

- select independent output, so engraving will do one shape after another, and quality will be better (in PINK)
- Choose laser interval(width) that will impact engraving aspect, by default is 0.1mm (in ORANGE)

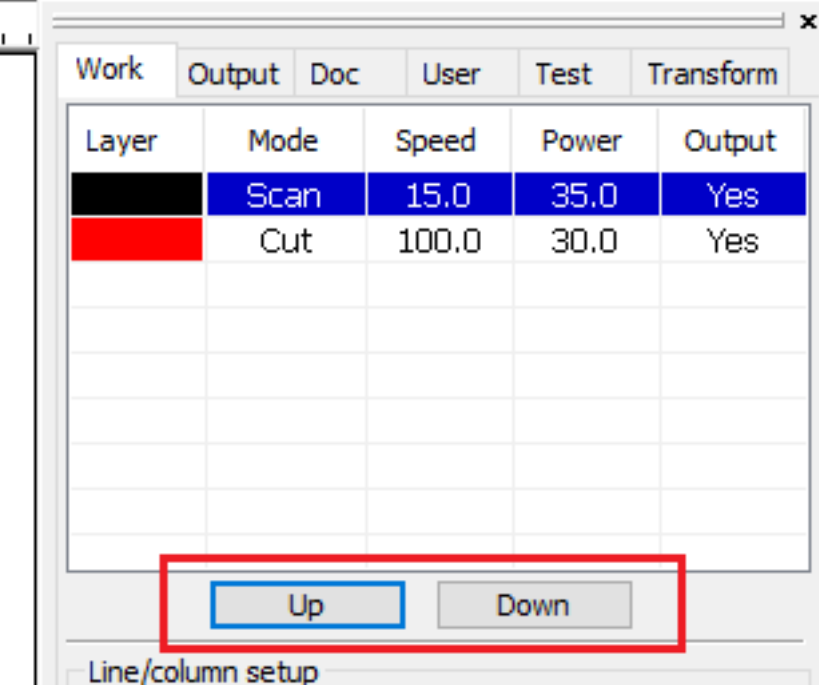

Fig. 29: In the work tab, order the operation with a preference for SCAN before CUT

### **Time to use laser !!**

 $\overline{\phantom{a}}$ 

Open the laser lid install material on the laser bed settle the laser focus (laser bed height) with 5mm stake remove stake close laser lid

### **A different material setup to avoid burn at the bottom (in RED)**

adjust accordingly z height

### **The Duke - Boardgame to be laser cut**

Directly issue from a strategy board game "The Duke"<sup>[1](#page-48-0)</sup>. All rules and graphic element are free to be used for playing, so I got the PDF for the tiles. converted them into vectorial design and exported them into DXF for the laser cut.

### **The base game source**

2 SVG files for produce game tiles

<span id="page-48-0"></span><sup>1</sup> <https://www.catalystgamelabs.com/casual-games/the-duke/>

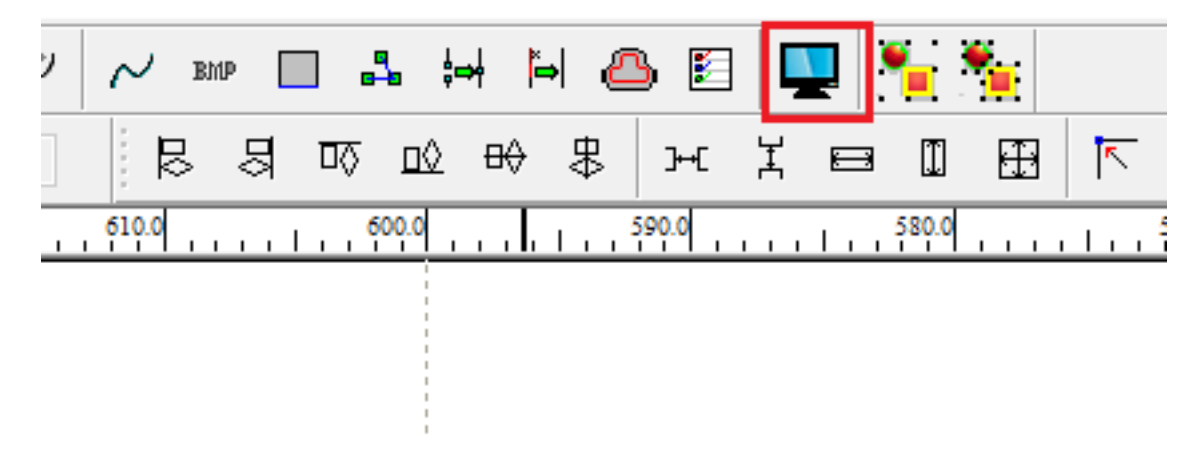

Fig. 30: Verify consistency of the job with simulation

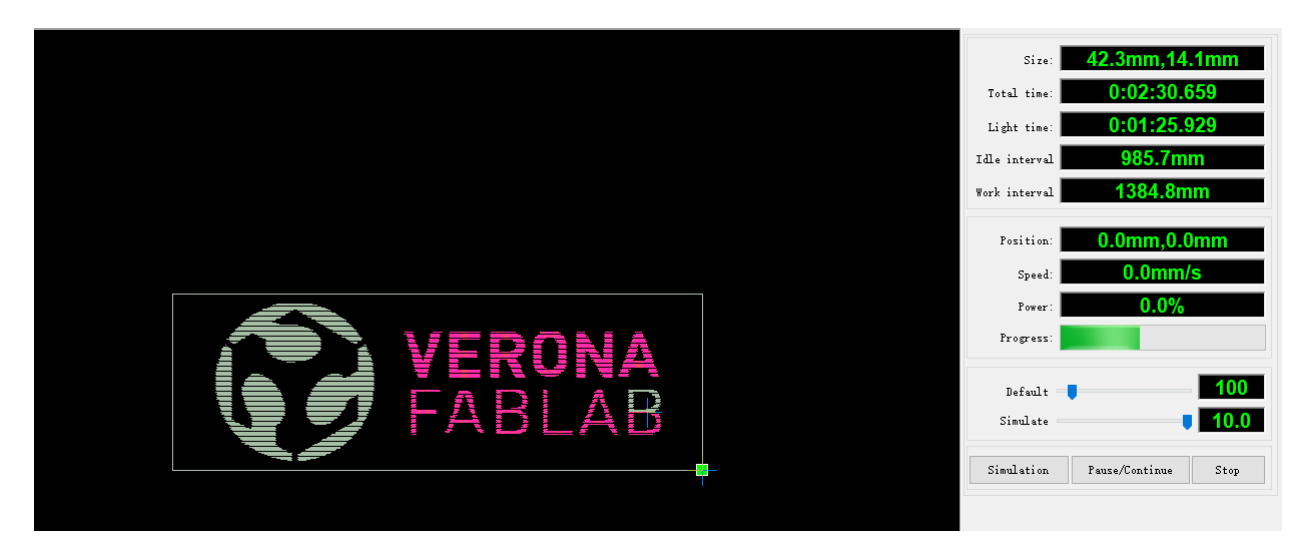

Fig. 31: Verify consistency of the job with simulation

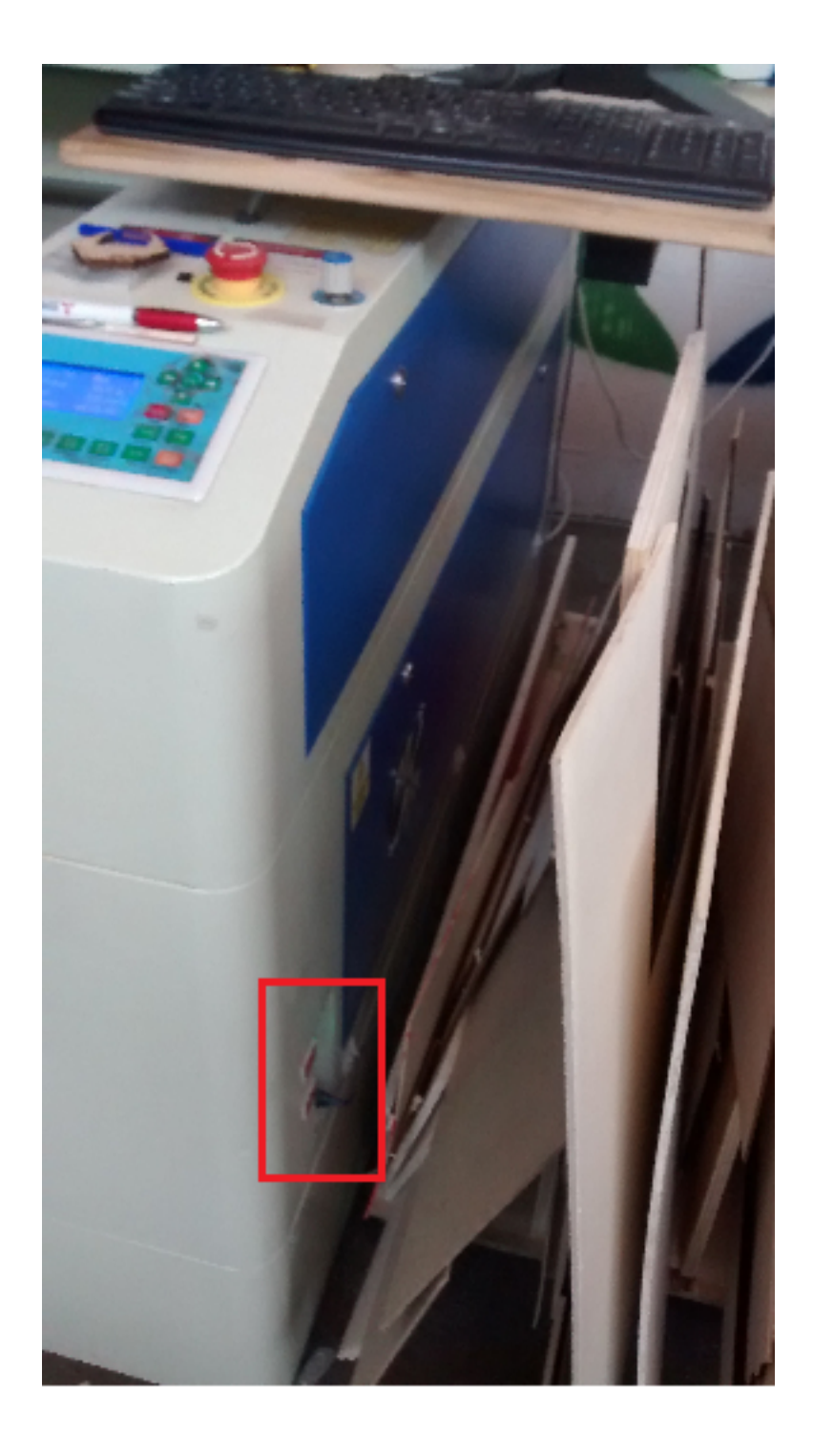

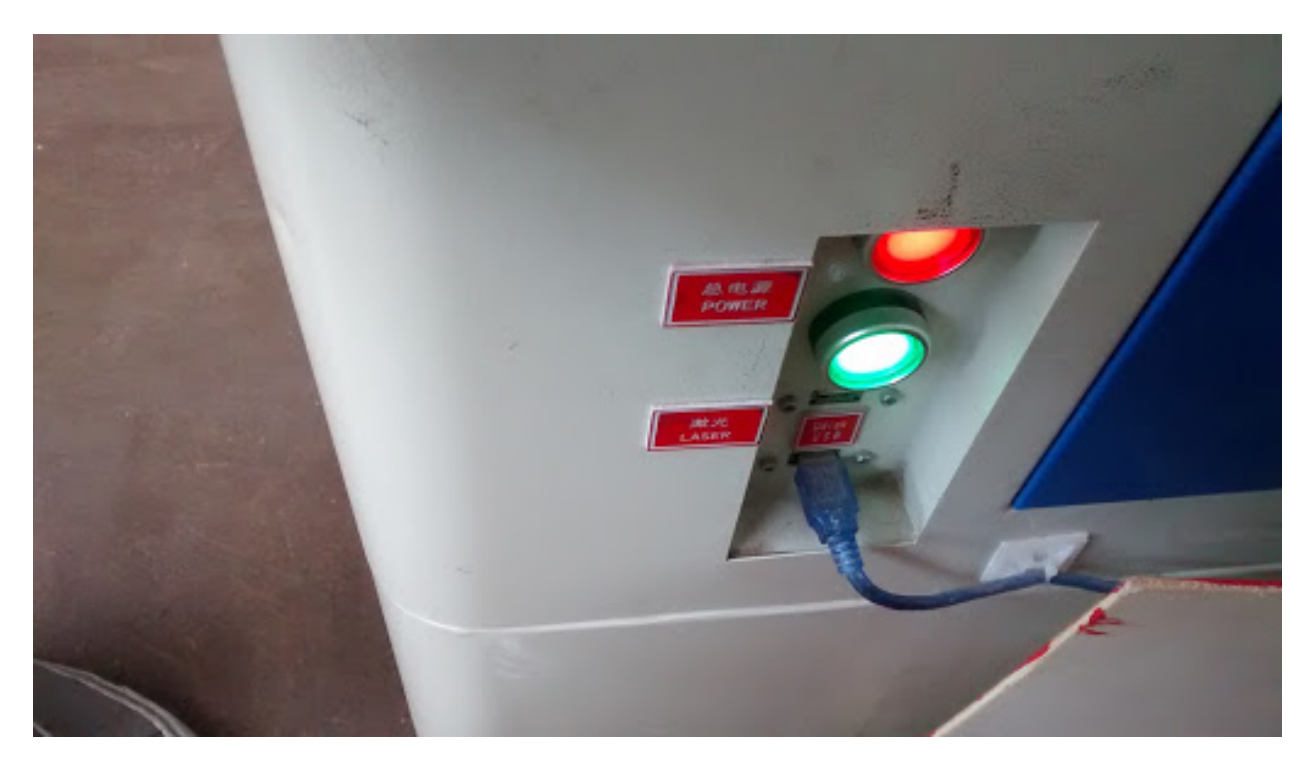

Fig. 32: Turn on laser machine with RED button Turn ON laser with GREEN button

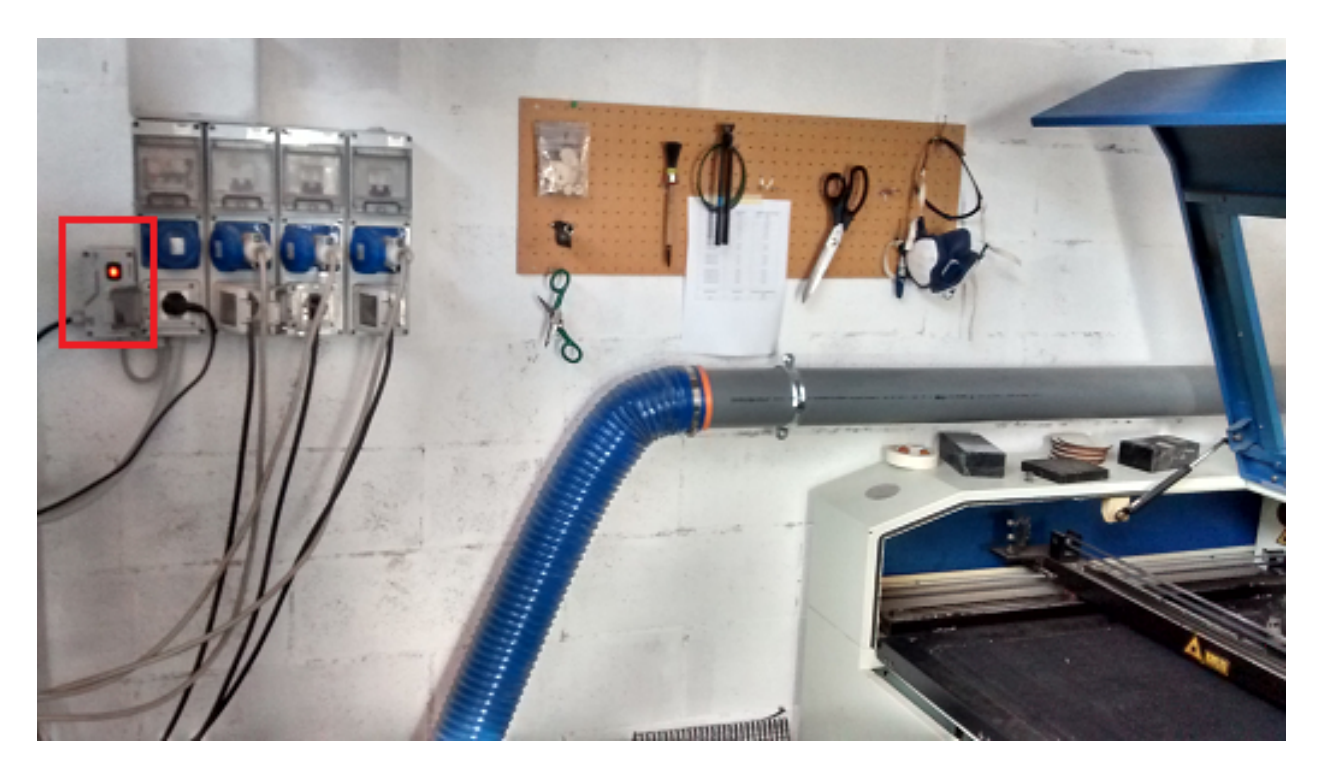

Fig. 33: Turn ON ventilation

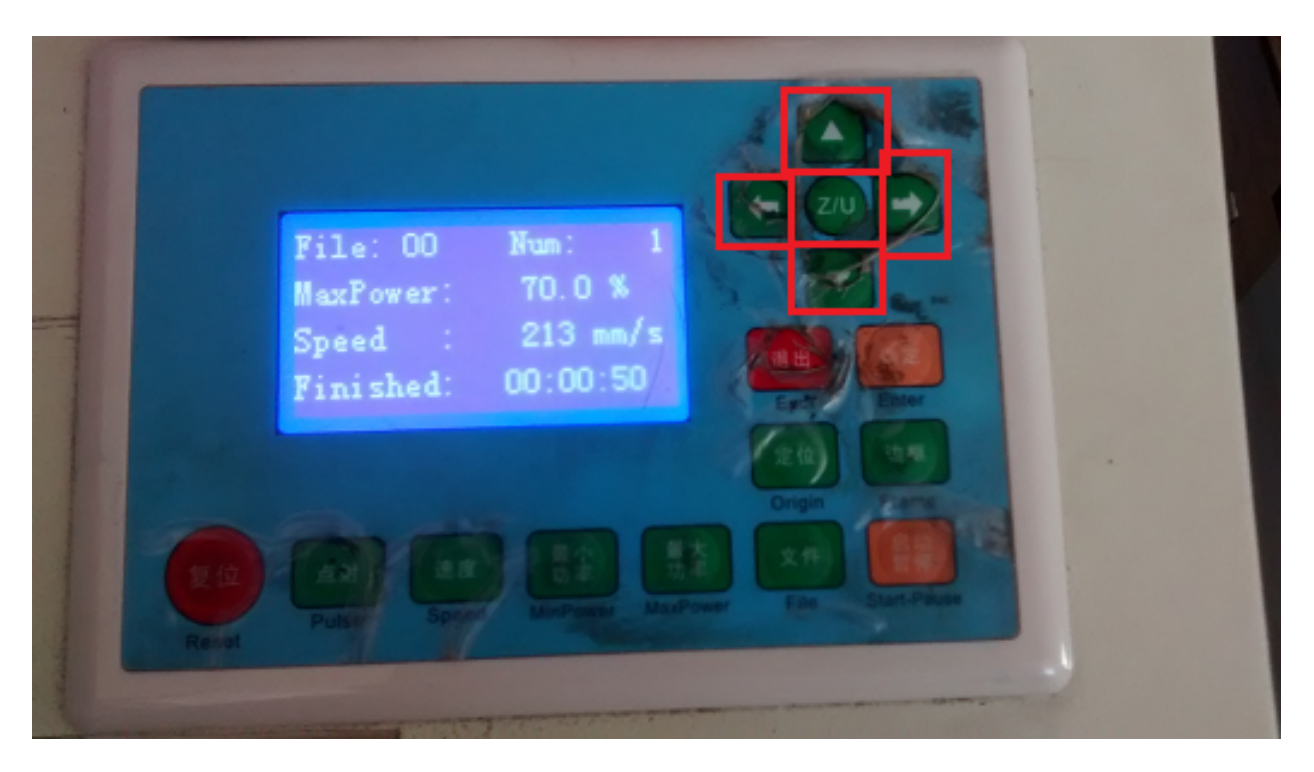

Fig. 34: move the laser head with arrows, take in account the start point of the job defined before

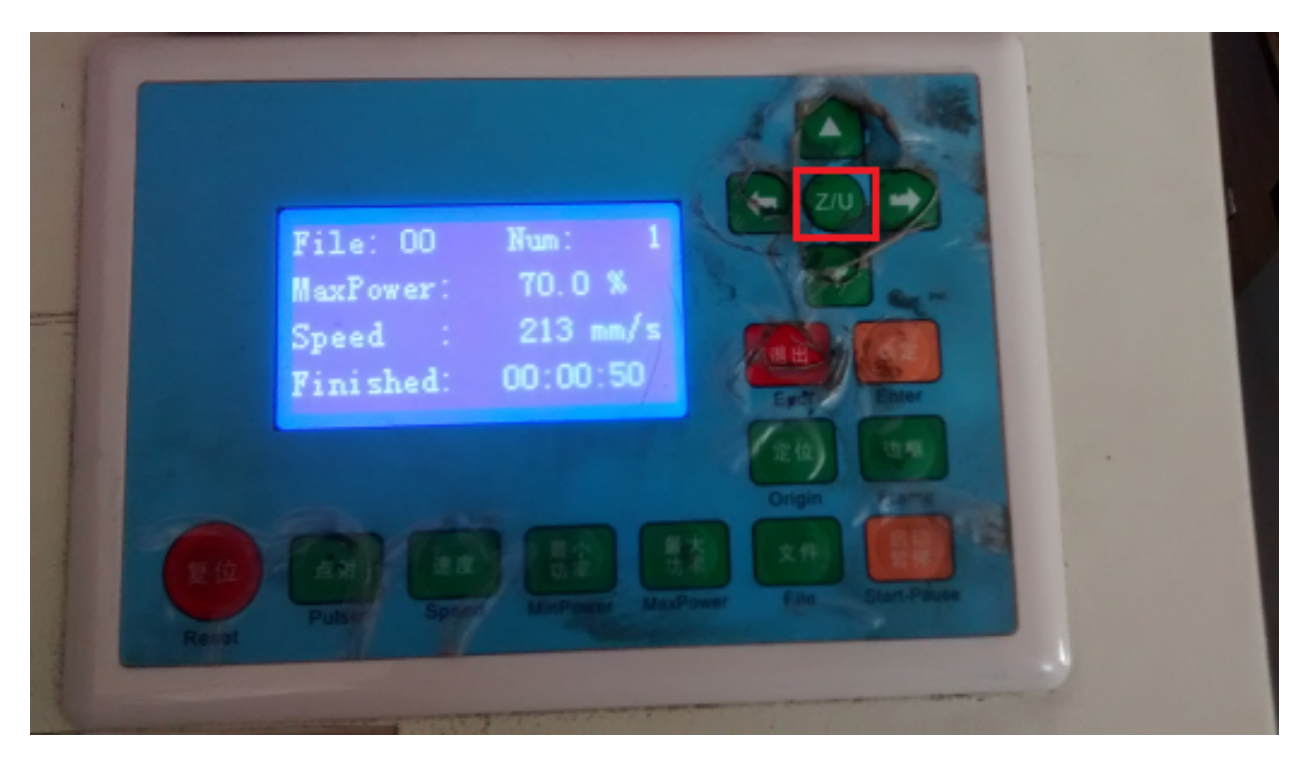

Fig. 35: on laser dashboard press "Z/U" button (in RED)

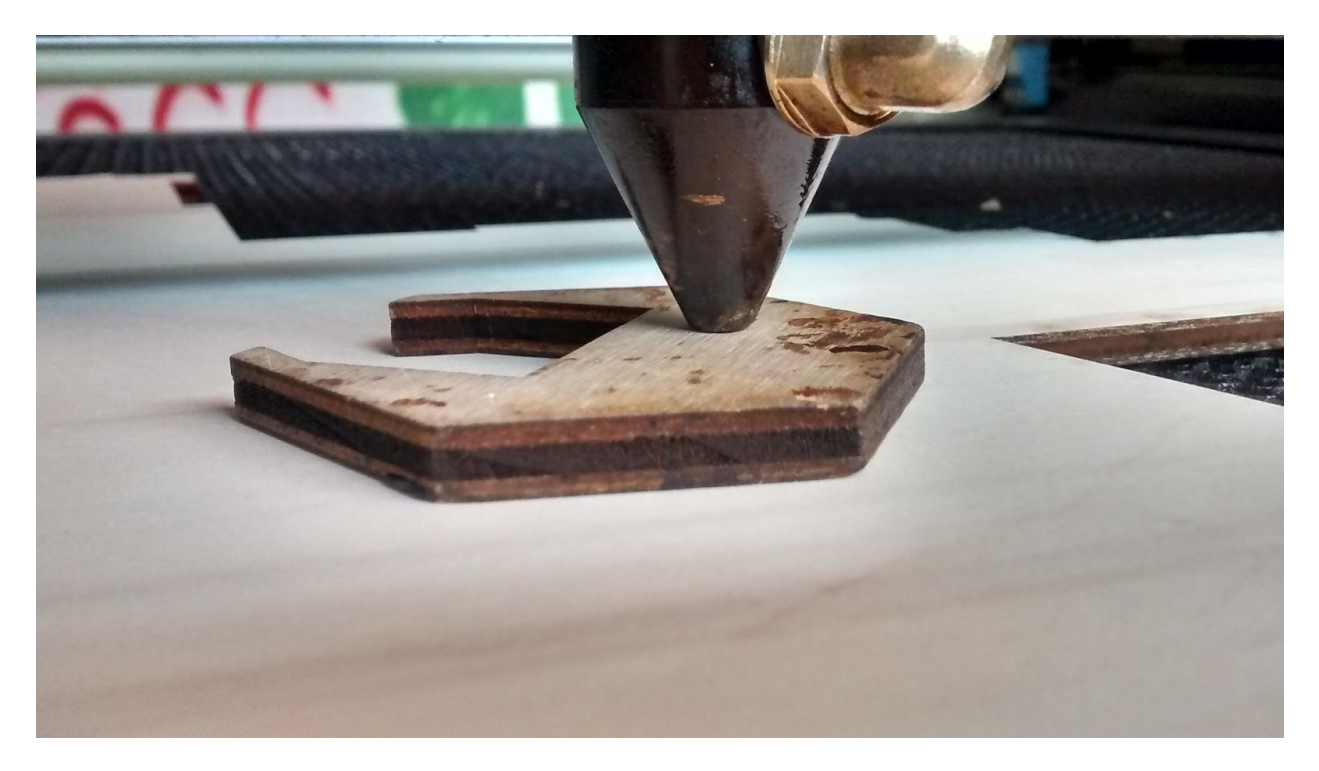

Fig. 36: move bed height with left/right arrows so stake fill gap between laser head and material

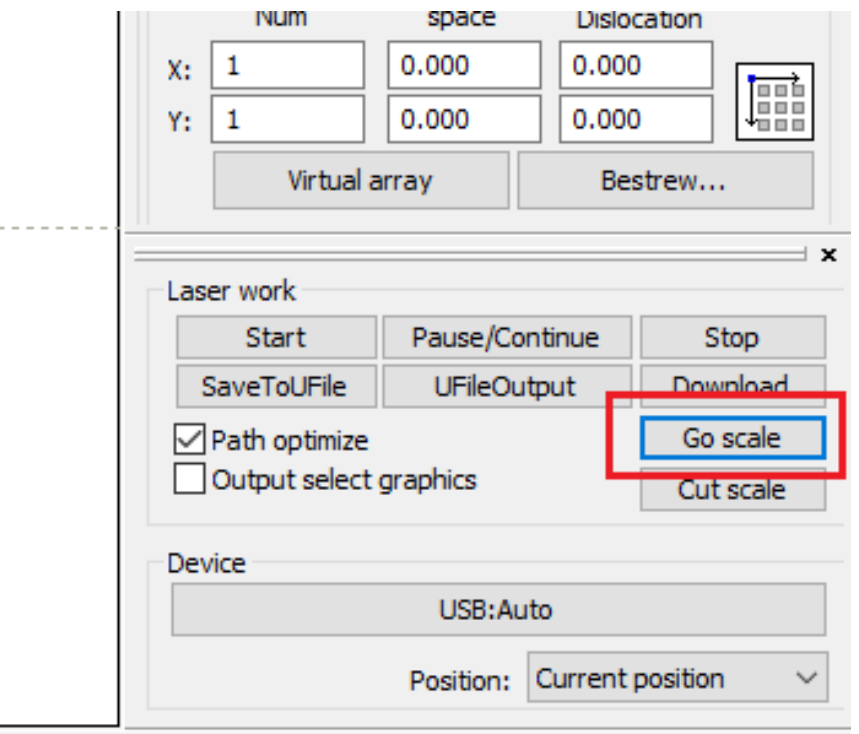

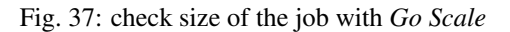

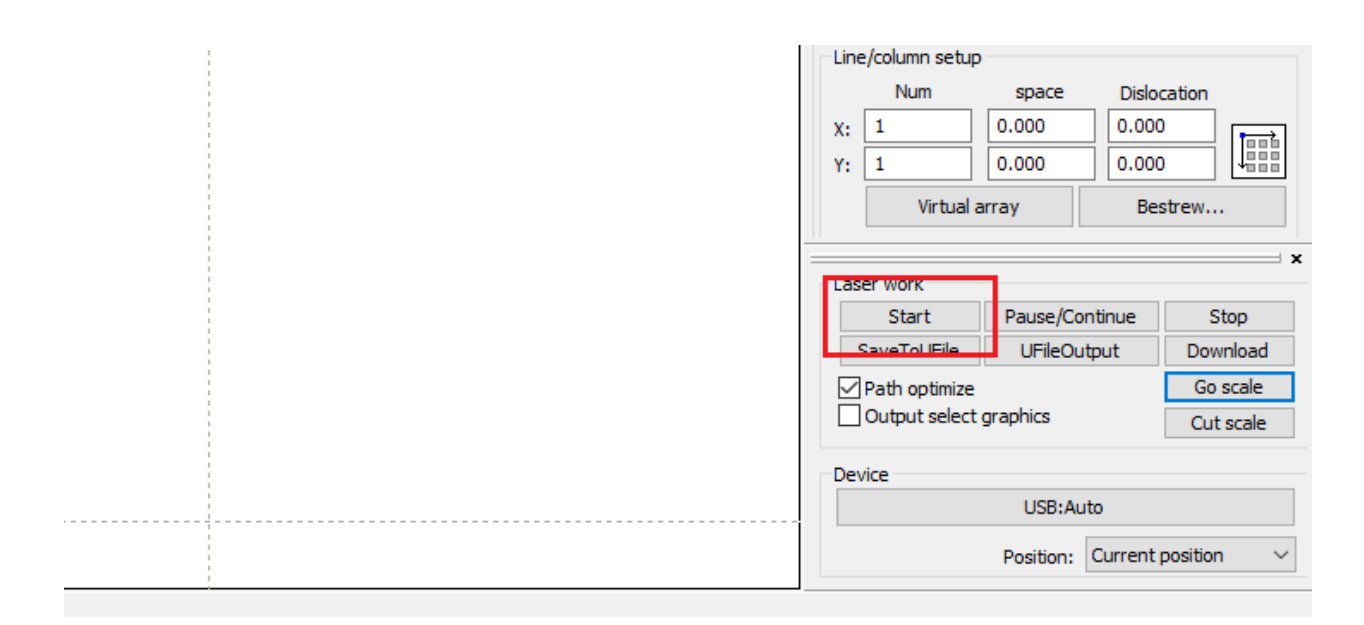

Fig. 38: start the job

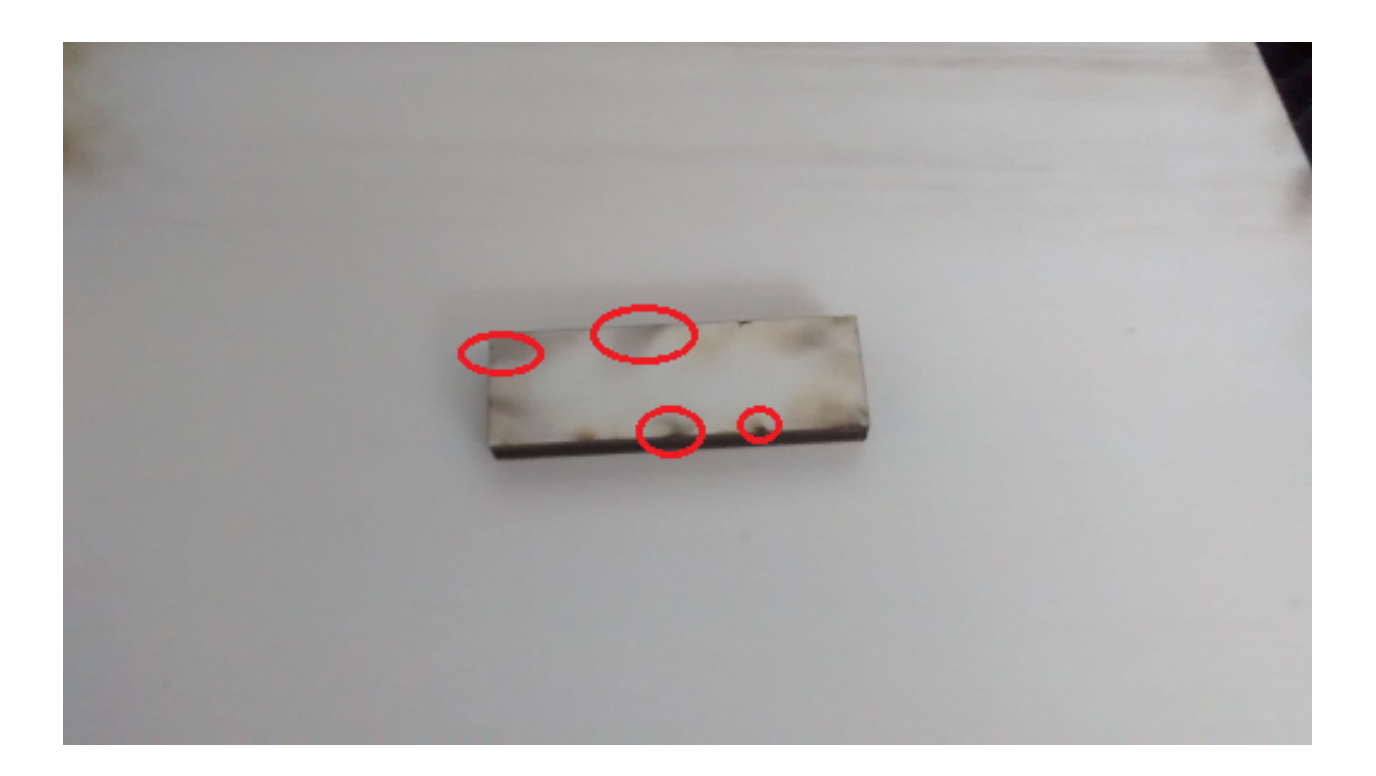

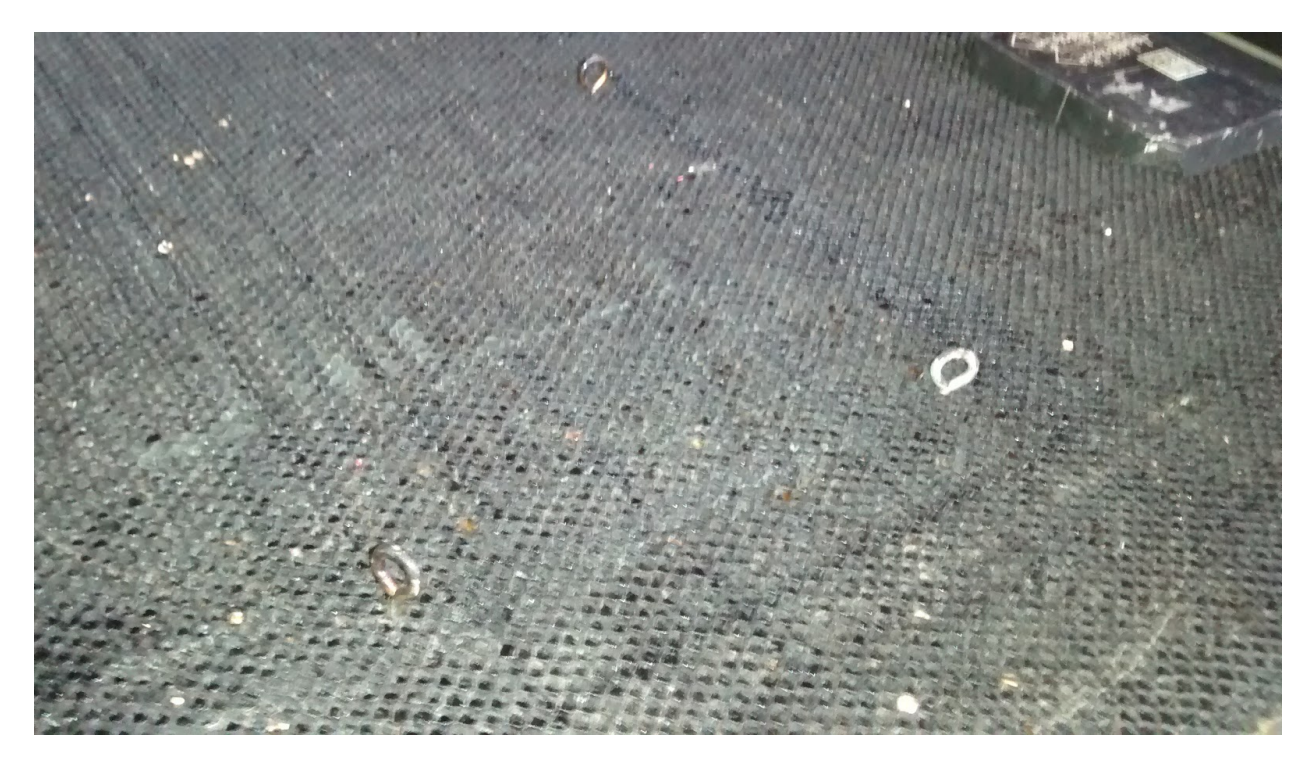

Fig. 39: add screws on the bed

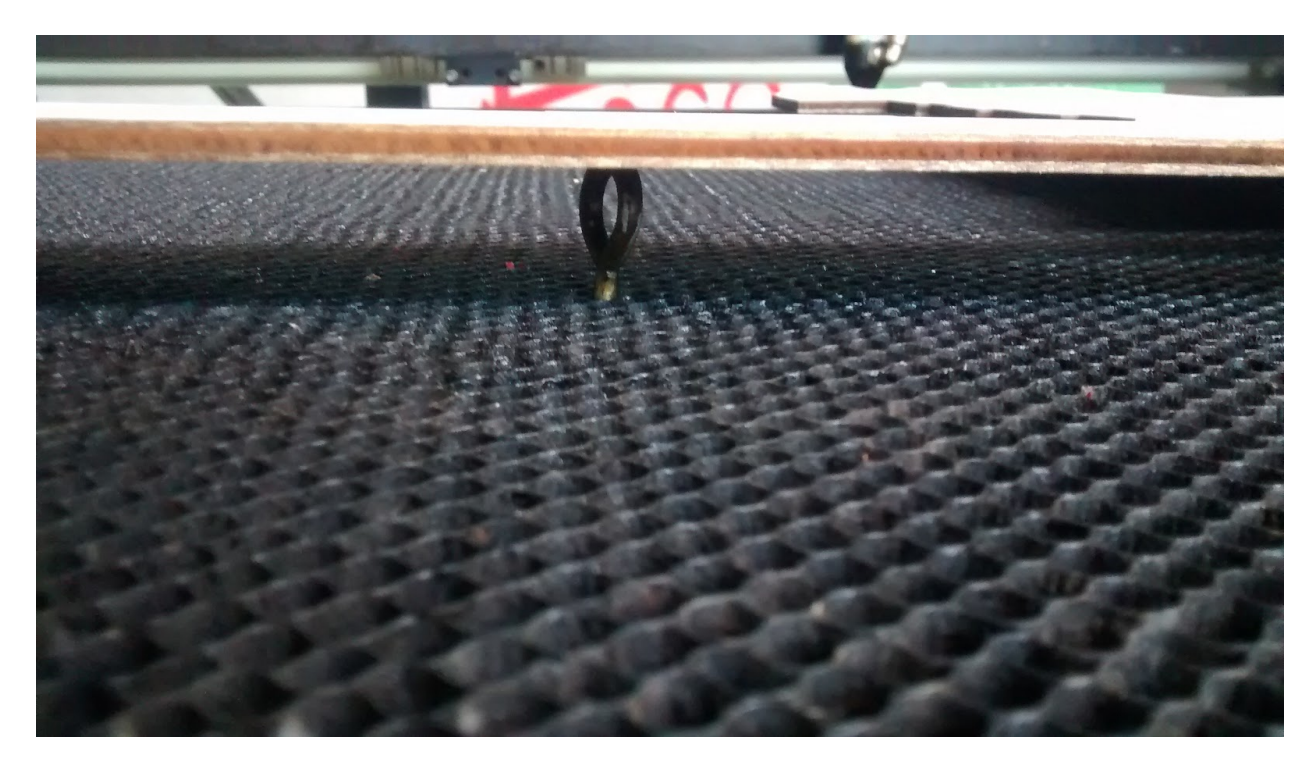

Fig. 40: put the material on the bed

1 SVG file for the board

### **The production process**

Process is pretty basic, for one army, engrave faces of tiles on one face, cut around the whole tiles. turn the wood plate by keeping in place the frame, then engrave the other sides of the faces to finally cut each tiles.

You can find the vectorial files in the [thingiverse deicated page](https://www.thingiverse.com/thing:3762781)

### **2.2.2 Pralnia**

During Jully 2019, for a week I participated to a mini maker week in Pralnia, the makerspace at Sokolowsko in Poland. During the week, I performed a workshop on inkscape basics and started the development of a project on a connected plant Deedo. You'll have in the following only the documentation on this project.

### **Specifications and Conception Choice of the Deedu Plant**

### **Main objectives of the plant**

The Deedu plant is a system than allow control and automatic watering of a small plant. This system is developped for an educationnal purpose, the plant shall stay at different pupils house to be controlled. Every time value controlled by the system will be entered in a database.

### **What does it control ?**

- The moisture of the soil, this value will be directly used to water or not the plant
- The CO2 gas concentration
- The intensity of the light
- The temperature and the humidity of ambiant air

### **What action can be performed ?**

- A water pump will get water from a small reservoir to put it on the plant
- A screen will display the informations needed and 2 buttons to control what info to be displayed

### **Material used**

### **The stand**

The stand will contains all the system:

- the electronic control and command part
- the water tank
- the plant pot

It shall be made simply with wood plank

### **The Command&Control part**

The material used for the Command and Control are the following:

- An arduino UNO for all the logic
- A CO2 Gas sensor
- A moister sensor for the earth of the plant
- A DHT11 sensor for the temperature and the humidity of the ambiant air
- A photo Resistor to measure light intensity
- A DC relay to comman the water pump
- A small water pump designed for aquarium
- 2 buttons normally open
- A LED to warn user about fill water tank
- 3 1kOhm resistor for the buttons and the LED

### **The use cases**

In this sections is presented how shall be used Deedu system and what shall be the response for it at each cases

### **UC01 : Control data from sensors & Number of spraying**

By using one button and looking on the screen, the user shall be able to check on instant value measured by all sensors.

### **UC02 : Spray the plant when needed & Water tank level control**

The system shall be able to water plant when it is needed (The moisture sensor value indicated watering is needed).

The water pump is tricky to start (if no water is present in tube, it isn't powerfull enough to start), so the best is to prevent complete emptiness of the water tank. Therefore a solution shall be present to control water tank level and prevent water pumping if water level is too low. A warning shall indicate the user to fill the water tank.

### **The technical solution explained**

### **The Arduino code**

You can download in the following the arduino code used, every function is commented

Arduino code.

### **The setup**

Moisture Sensor calibration The value of the moisture sensor is important because it is its value that will command pump watering

*MoistureLow* variable to be modified to change water pump behavior

The water pump timing If the water tank became completely empty, the water pump is difficult to start again, therefore the solution to prevent it is to control more or less precisely the volume of water sprayed to the plant. The volume sprayed depend dirrectly on the timing on which the water pump in ON during water spray cycle. Therefore it is need to know what is the rule between the time the pump is ON and the water volume sprayed, and also the volume of water the tank can contains.

*timePumpPeriod* is the variable in milliseconds of the arduino code to be modified regarding the volume of water sprayed. regarding code in arduino, the pump will be ON the third of the timing defined

Timing of display There is a small timing netween each display of the screen, because clear function of the LCD is called each time. Also a timing is introduced to display a certain amount of time the 2nd screen.

*timePeriod* timing in millisecond that define timing between each refresh of the screen

*timeDisplayPeriod* timing in milliseconds that define the timing the second screens are displayed

### **The connectic**

### Frtizing schematics

The connection of Arduino on Water pump Alimentation The Arduino is to be connected directly on the water pump alimentation so the whole system need only one electric plug to works.

The Water pump is a 12V alimentation, the arduino can support that voltage but this lead to a warming of internal componant of the arduino and possibly damage on the arduino with time.

solution with a simple dividing bridge A simple solution with resistor to get 12V from water pump alimentation an approximatly 9V alimentation for the Arduino is proposed. In the schematic, the resistor ResAlim will determine the alimention of the Arduino. Empiric value with a potentiometer lead to a maximum value of XXX Ohms to power the Arduino

–> difficult to get precise value on this Resistor

Best is to go for a tension regulator

[A page presenting the different solutions](https://blog.yavilevich.com/2017/03/efficient-dc-12v-to-5v-conversion-for-low-power-electronics-evaluation-of-six-modules/)

### **2.3 Faire un compteur de temps**

L'idée de ce projet est de concevoir un petit compteur qui permettrait de mesurer le temps passé à chaques tâches. Ce compteur pourrait avoir plusieurs version

### **2.3.1 La V1 : La base**

status : Code et schéma électrique validé, besoin de construire le 1er prototype

### **Spécifications**

- Capable de compter les minutes sur 9 tâches simultanées
- Le compteur affiche 4 chiffres, le 1er pour la tâche sélectionnée, les 3 suivant pour le temps compté en minute
- L'utilisateur dit être capable de choisir la tâche en cour, de lancer/arrêter le compteur sur plusieurs tâches et de remettre le compteur à zéro
- Le compteur doit permettre de conserver les info du timer sans alimentation

### **Materiel Choisi**

- Un afficheur 7 Segment , 4 Chiffres
- 2 boutons poussoir, 1 pour démarer/arreter le compteur, 1 pour remettre le compteur à 0
- 1 arduino nano pour controller l'ensemble
- 8 resistances 220 Ohm pour l'afficheur 7 segments (8 en réalité avec le point)
- 1 résistance de 10kOhm pour l'interupteur qui arrete/démare le compteur
- 1 condensateur de 100nFarad (pour éviter les rebonds de l'interupteur Arret/demare compteur)
- 2 Shift register (74hc595) pour permettre d'économiser les pins de sorties de l'arduino
- Un potentiometre pour choisir la tache

### **Le schéma electrique**

Sur le schema on rajoute un connecteur, si l'on monte ce compteur sur un circuit imprimé on gardera la possibilité d'évolution en laissant accessible d'autre pin inutilisées de l'arduino.

En suivant ce schéma, on a le code arduino correspondant

Ce schema et le code on été validé sur une plaque de prototypage, il s'agit de souder l'ensemble

### **2.3.2 La V2**

Integrer un adaptateur SD, pour stocker le temps mesurer sur un fichier (XCL) sur la carte SD Possibilité de formater ce fichier pour exporter et importer facilement le temps passé dans un logiciel tier de suivit du temps

[Un exemple de fichier csv pour Toggl](https://support.toggl.com/import-and-export/csv-import/editing-and-uploading-a-csv-file)

### **2.3.3 La V3**

Integrer un module wifi ou bluetooth pour permettre au compteur de communiquer avec un logiciel tiers et mettre à jour automatique le suivi de temps

### **2.3.4 La V4**

Integrer un module RFID, pour définir

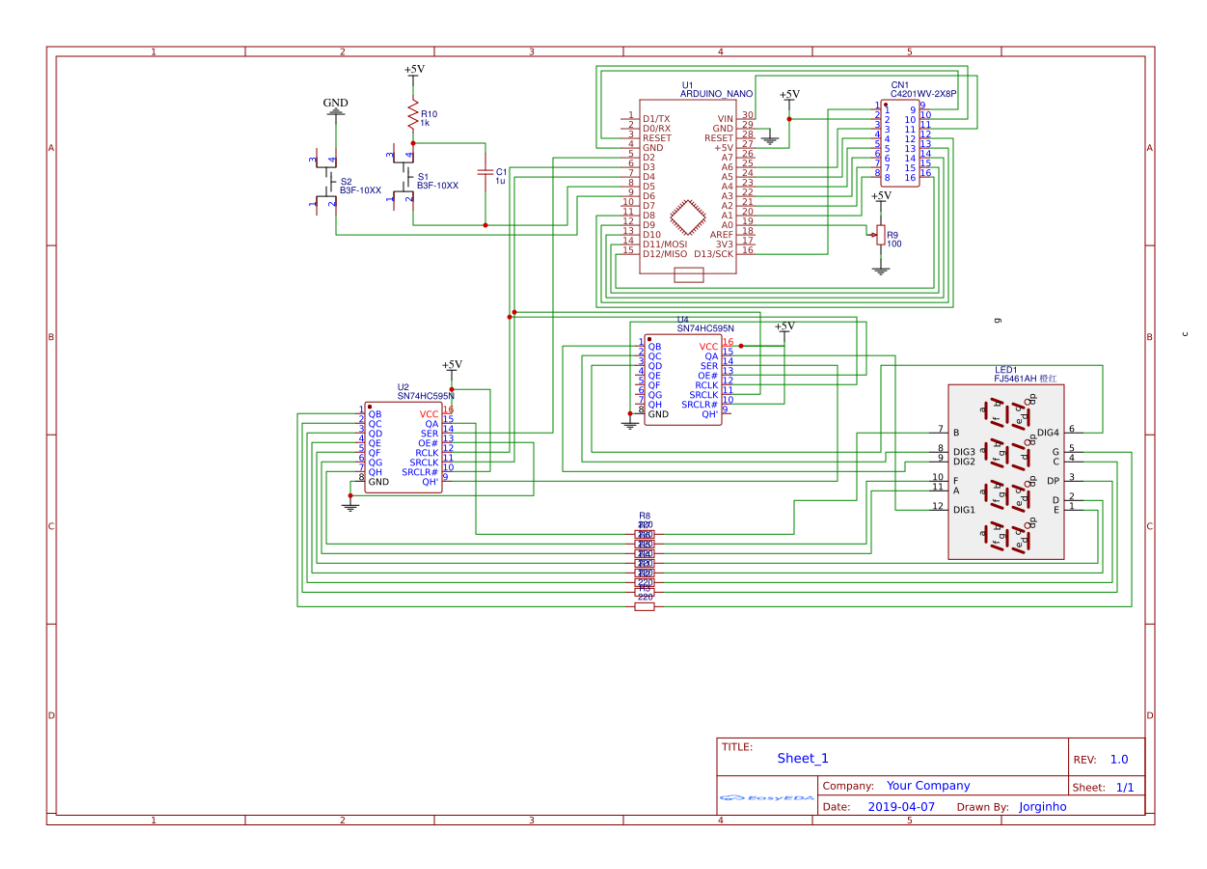

Fig. 41: le schema de principe du 1er prototype

# <span id="page-60-0"></span>**2.4 Remise à neuf de la K40 à Chemillé**

Depuis Juin 2018, une collaboration épisodique s'est mis en place entre l'Infini Fab et le Boc@l de Chemillé. Ce dernier possède une découpeuse laser de type K40 non utilisée et avec des travaux d'améliorations non-terminés.

L'objectif de l'Infini Fab est de terminer ces travaux d'amméliorations, vous trouverez ci-dessous toutes les étapes effectuées jusqu'à présent ainsi que celles prévues.

La K40 est une découpeuse laser populaire chez les bidouilleurs car elle n'est pas chère et peut s'améliorer sans trop de frais.

### Sommaire

- *[Remise à neuf de la K40 à Chemillé](#page-60-0)*
	- *[La situation avant le début des travaux:](#page-61-0)*
	- *[Travaux effectués](#page-61-1)*
		- \* *[Pour la rennovation](#page-61-2)*
		- \* *[Pour la callibration](#page-62-0)*
	- *[La situation Actuelle](#page-62-1)*
	- *[Ce qui a été effectué au Boc@l](#page-63-0)*
	- *[Les ameliorations](#page-63-1)*

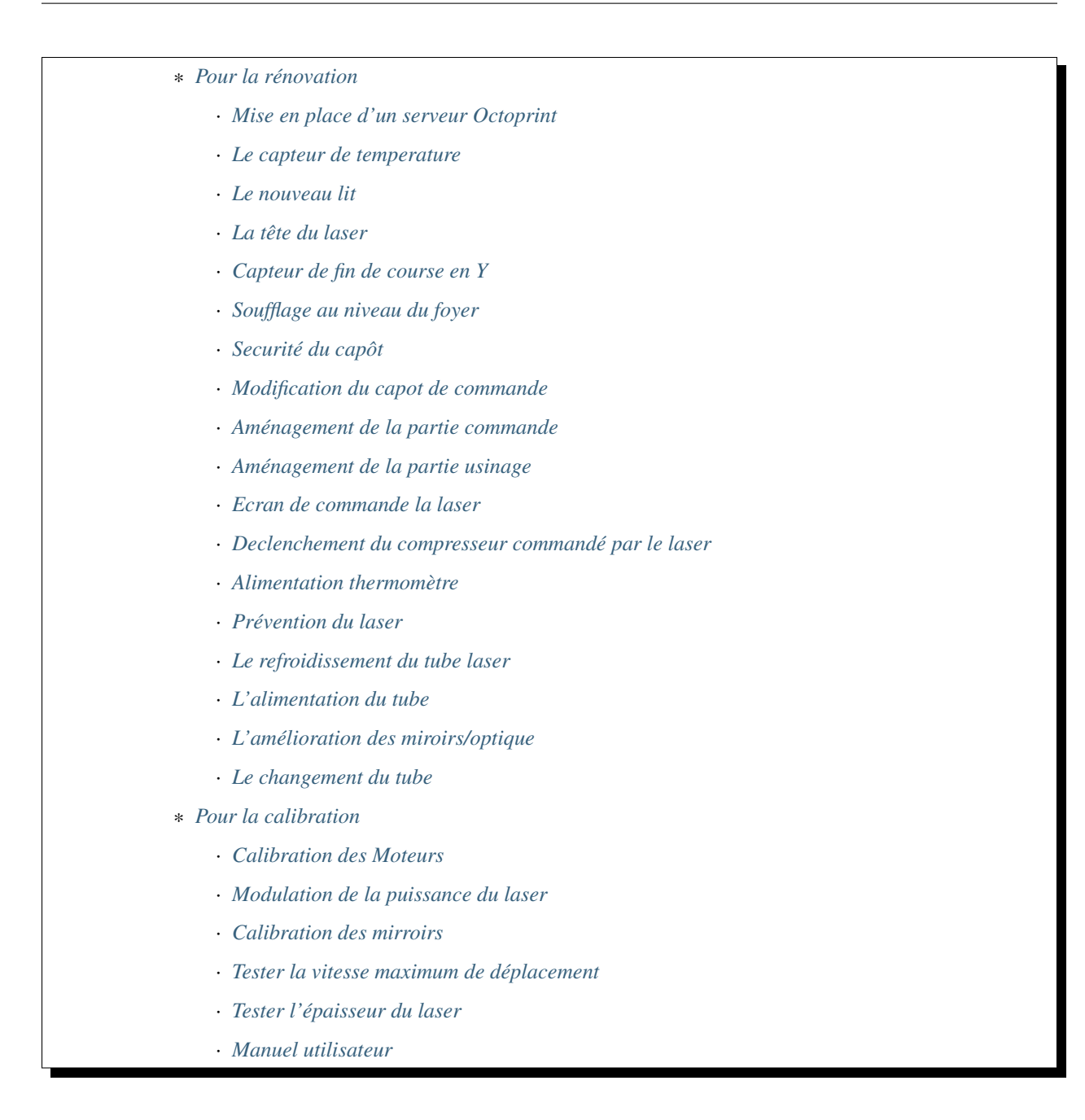

### <span id="page-61-0"></span>**2.4.1 La situation avant le début des travaux:**

Le boc@l a déjà changé la carte de commande de base de la K40 pour la remplacer par une smoothieboard Au départ le laser de la K40 fonctionne mais la smoothieboard ne semble pas commander les moteurs Le boc@l a entrepris ses travaux d'amélioration en même temps qu'un autre fablabs Pronterface est le logiciel utilisé pour communiquer avec la smoothieboard.

### <span id="page-61-2"></span><span id="page-61-1"></span>**2.4.2 Travaux effectués**

### **Pour la rennovation**

- Installer un raspberry pi connecté à la smoothieboard pour mettre en place un serveur Octoprint *[Mise en place](#page-63-3) [d'un serveur Octoprint](#page-63-3)*
- Installer un capteur de température pour le circuit de refroidissement du laser. *[Le capteur de temperature](#page-63-4)*
- Installer un nouveau lit pour exploiter toute la surface de la laser et changer le focus *[Le nouveau lit](#page-64-0)*
- Changer la tête du laser pour ajuster le focus du laser *[La tête du laser](#page-64-1)*
- Remmetre ou réparer le capteur de fin de course en Y *[Capteur de fin de course en Y](#page-65-0)*
- Mettre une sécurité sur le capôt de la laser *[Securité du capôt](#page-66-0)*
- Usiner le capot de la partie commande de la laser pour y integrer le thermometre *[Modification du capot de](#page-66-1) [commande](#page-66-1)*
- mettre un guide pour l'arrivée d'air & installer laser visible, reparer la vitre du capot *[Aménagement de la](#page-66-3) [partie usinage](#page-66-3)*
- Ajouter un PiTFT au raspberry Pi pour demarer un job en étant devant la Laser *[Ecran de commande la laser](#page-66-4)*
- Déclencher le compresseur uniquement quand on tire du laser *[Declenchement du compresseur commandé par](#page-66-5) [le laser](#page-66-5)*
- Regler l'alimentation du thermometre *[Alimentation thermomètre](#page-67-0)*
- Empecher le laser de tirer si la smoothie n'est pas alimentée *[Prévention du laser](#page-67-1)*
- Refroidir le tube laser *[Le refroidissement du tube laser](#page-67-2)*
- L'alimentation du tube *[L'alimentation du tube](#page-67-3)*
- L'amélioration des miroirs/optique *[L'amélioration des miroirs/optique](#page-67-4)*
- Le changement du tube *[Le changement du tube](#page-67-5)*

### <span id="page-62-0"></span>**Pour la callibration**

- Callibrer les pas des moteurs pour avoir un déplacement précis *[Calibration des Moteurs](#page-68-1)*
- Ajuster les mirroirs *[Calibration des mirroirs](#page-69-0)*
- Fixer la smoothieboard, le level shifter, l'arduino et le raspberry pi dans la partie commande de la k40 *[Aménagement de la partie commande](#page-66-2)*
- Ecrire un manuel d'utilisation pour la Laser *[Manuel utilisateur](#page-70-0)*

### <span id="page-62-1"></span>**2.4.3 La situation Actuelle**

Aujourd'hui la K40 est situé dans le local de l'association Science&Bidouille à Angers, et est à disposition d'un nombre limité d'utilisateur pour l'instant. La K40 Permet aujourd'hui de faire uniquement de la gravure, il faut regler les mirroirs et les nettoyer pour gagner en puissance.

Le fichier de configuration actuel

### <span id="page-63-0"></span>**2.4.4 Ce qui a été effectué au Boc@l**

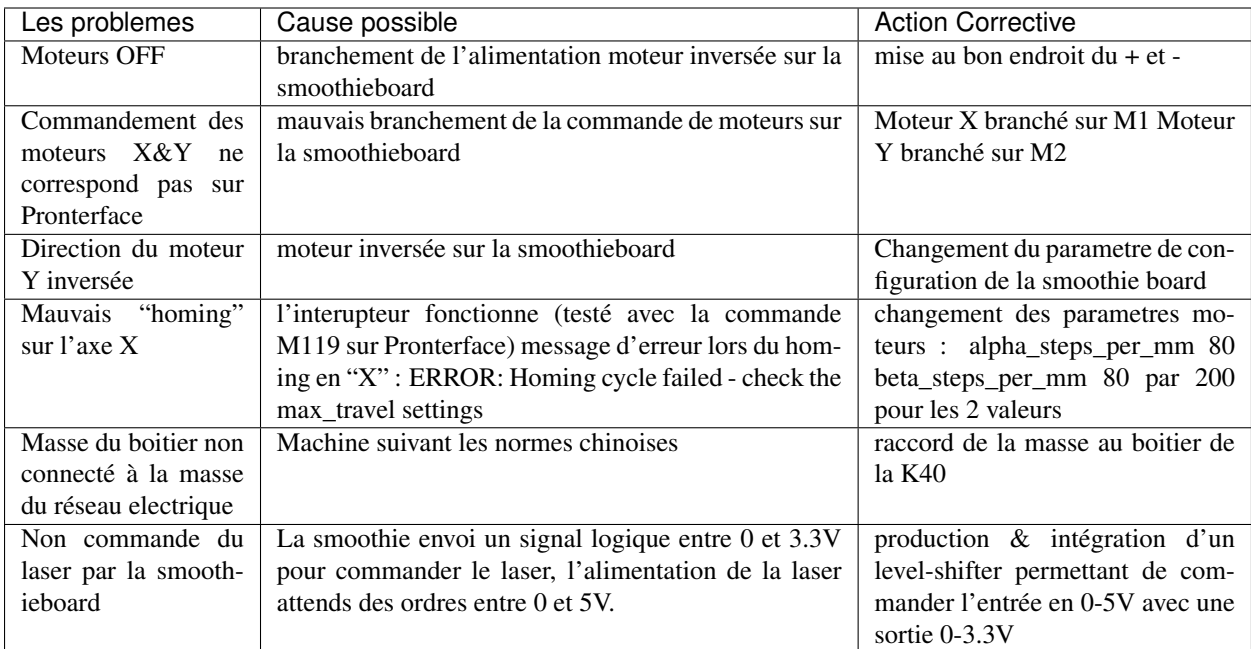

### <span id="page-63-1"></span>**2.4.5 Les ameliorations**

### <span id="page-63-2"></span>**Pour la rénovation**

### <span id="page-63-3"></span>**Mise en place d'un serveur Octoprint**

Octoprint est un serveur dédié installé sur un Raspberry Pi qui permete de commander un machine numérique qui fonctionne en G-Code(imprimante 3D, découpeuse laser). Ce type de serveur permet la préparation d'un job d'un manière classique(jusqqu'à obtention du gcode) sur un PC, puis d'envoyer le gcode sur Octoprint. Cela permet de garder un suivi des job qui sont exécuter sur la machine.

[Methode utilisée pour configurer l'Octoprint pour le Smoothieboard](https://github.com/foosel/OctoPrint/wiki/Setup-OctoPrint-with-Smoothie)

### <span id="page-63-4"></span>**Le capteur de temperature**

Le tube laser est sensible au hausse de température, pour éviter une surchauffe nous allons intaller une capteur de température au niveau du liquide de refroidissement.

Materiel: \* Sonde temperature DS18B20

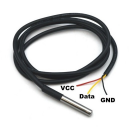

• Arduino nano

- Afficheur 7 segments
- 7 Resistance 220 Ohm
- 1 Resistance 10 kOhm

[Mesurer la température](https://www.carnetdumaker.net/articles/mesurer-une-temperature-avec-un-capteur-1-wire-ds18b20-et-une-carte-arduino-genuino/)

[page où le code pour afficher la température à été récuperer](https://randomnerdtutorials.com/arduino-temperature-displayed-on-4-digit-7-segment/)

le code final

Note: Dans le code, on appelle la fonction température 1 fois toute les 1000 itérations de la loop pour avoir un affichage qui ne clignote pas

### <span id="page-64-0"></span>**Le nouveau lit**

La surface de travail de base de la K40 est assez réduite, alors qu'elle peut etre facilement doublée. Il faudrait changer le type de lit, une surface métalique pleine telle que celle de base induit une réflexion du laser et donc sur le dessous du materiel à couper. L'idéal serait un lit en nid d'abeille

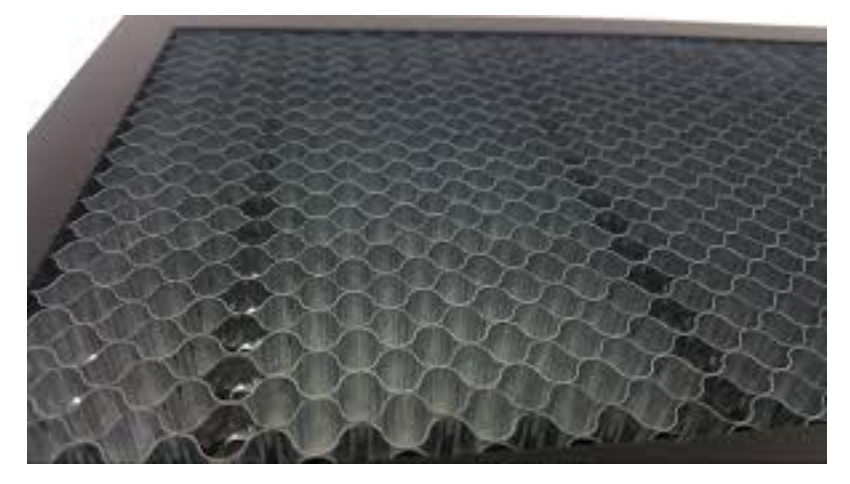

Mais un grillage, une plaque trouée devrait suffire. On a pu récuperer des grillages qui étant le devant de chauffage électrique. On a suffisamment de surface pour doubler la couche de grillage pour le lit, cela pourrait augmenter la rigidité de celui-ci.

On a finalement utilisé qu'une seule couche de grillage, on a fabriqué une structure qui est ajustable en hauteur en suivant le lien suivant :

### Configuration du nouveau lit dans les parametres de la Smoothie

- On a inversé le sens de l'axe des Y, c'est peut etre pas une bonne idée vu que les gravures apparaisse en mirroir, ce qui est genant pour les écritures, à revoir
- La nouvelle taille du lit est maintenant de 326mm suivant l'axe des x et de 207mm suivant l'axe Y

### <span id="page-64-1"></span>**La tête du laser**

Le focus du laser est très important pour exploiter au maximum la puissance du laser. Ce focus se reggle en modifiant la hauteur entre le materiaux et la tête du laser. Plutôt que d'opter pour une solution où c'est le lit du laser qui doit changer de hauteur nous allons chosir de changer la tête de base de la k40 pour une tête qui peut bouger en hauteur.

Comme celle-ci :

On a bien reçu a pièce, mais je me suis trompé dans le reference, la lentille actuelle de la k40 fait 18mm de diamètre, la pièce commandée est faite pour une lentille de 12mm. De plus sur la pièce commandée je ne vois pas comment la fixer sur le rail des X. Vu le temps pour recevoir la pièce (2mois) on va partir sur une solution imprimée 3D, avec la pièce suivante :

[Fichiers utilisés pour la nouvelle tête](https://www.thingiverse.com/thing:3512646) Merci à Pascal qui a imprimer gracieusement les pièces, mais c'est solution n'était pas assez fiable pour une utilisation sereine.

Finalement, faute de temps et de budget on va ajuster le focus via le lit que l'on peut ajuster en hauteur. *[Le nouveau lit](#page-64-0)*

### <span id="page-65-0"></span>**Capteur de fin de course en Y**

Le type de capteur utilisé sur la k40 de base

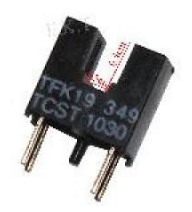

à priori il fonctionne mais le cablâge n'est plus bon, il faut verifier que le capteur est correctment allimenté(trouver le 5V). Après plusieurs essais, on abandone l'utilisation du capteur d'origine. La solution est alors d'utiliser un capteur méchanique simple.

On a installer le capteur en bas du guide de l'axe Y à gauche.

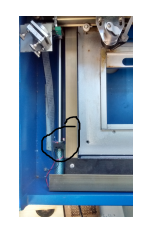

Fig. 42: Interrupteur end\_stop sur la laser k40

Dans les fichiers de config de la smoothie, la valeur de Y augmente du haut vers le bas. Dans le fichier de config de la smoothie on a donc un home to max sur l'axe beta.

[page explicant les parametre de smoothie sur les endstop](http://smoothieware.org/endstops)

### <span id="page-65-1"></span>**Soufflage au niveau du foyer**

Le laser vaporise le materiel qu'il grave ou découpe, c'est par la suite que celui ci prend feu. Pour éviter des flammes au niveau du foyer et avoir un travail plus propre on a installé un système de soufflerie qui ammène un flux jusqu'au foyer.

Au niveau de la tête du laser, on a monté [l'embout suivant imprimé en 3D](https://www.thingiverse.com/thing:2421971)

Pour pouvoir souffler les particules vaporisées par le laser afin d'éviter qu'elle prennent feu, on dispose d'un souffleur. il a fallu réaliser un un embout imprimmé en 3D.

Le fichier STL de l'embout

### <span id="page-66-0"></span>**Securité du capôt**

Pour éviter que le laser ne tire avec le capôt ouvert, on a installé un capteur de fin de course, on a suivi l'exemple de la video suivante.

[la video d'installation du capteur de fin de course](https://www.youtube.com/watch?v=VZTmWC3sXR0)

### <span id="page-66-1"></span>**Modification du capot de commande**

Il faudrait faire un trou pour y fixer l'afficheur de température

### <span id="page-66-2"></span>**Aménagement de la partie commande**

Il faut :

- Fixer la smoothie, celle-ci possède déjà un boitier imprimmé en 3D qui devrait faire l'affaire
- Fixer le level shifter, il faut d'abord imprimer en 3D un support qui devrait être fixer dans la k40
- Fixer le boitier d'alimentation des moteurs

### <span id="page-66-3"></span>**Aménagement de la partie usinage**

- 
- Mettre un guide pour l'arrivée d'air
- Installer un laser visible au niveau de la tête du laser pour montrer où celui-ci tire
- Rendre un peu plus propre la vitre du capôt

### <span id="page-66-4"></span>**Ecran de commande la laser**

On pourrait utilier un écran PiTFT pour pouvoir lancer des jobs en étant devant la laser.

[un possible moyen de le faire](http://projectable.me/raspberry-pi-touchscreen-octoprint-controller/)

#### <span id="page-66-5"></span>**Declenchement du compresseur commandé par le laser**

On peut utiliser la sortie de la smoothieboard "laser\_module\_ttl\_pin" à récuperer sur l'Arduino Nano utilisé pour le capteur de température qui commanderais alors le comprésseur

### <span id="page-67-0"></span>**Alimentation thermomètre**

L'arduino qui commande le laser est alimenté via la prise USB qui est actuellement branchée sur le raspberry pi avec Octoprint. Le probleme actuellement est que Octoprint doit detecter automatiquement la smoothie board au démarage, hors si l'Arduino nano est branché sur le raspberry au démarage d'Octoprint, celui-ci est perdu et ne detecte plus la smoothie board.

2 solutions possibles (peut-etre d'autre): \* trouver un moyen pour octoprint de ne pas confondre la smoothieboard et l'arduino nano (la plus propre) \* Récuperer une tension d'alimentation pour l'Arduino nano, via la smoothie ou directement via une prise 220V

### <span id="page-67-1"></span>**Prévention du laser**

Si l'on alume la K40, que l'on enclenche le laser sans avoir brancher la smoothieboard sur une prise USB, le laser tire. Cela peut etre prevenu en s'assurant que la smoothie soit alimentée via USB avant d'enclencherle laser, Néanmoins c'est perturbant de ne pas avoir la smoothie qui démarre quand on allume la K40.

Si la smoothie est branchée en permanence sur le Rasperry, lors pas de soucis. Sinon trouver un moyen de démarrer la smoothie quand on allume la K40

### <span id="page-67-2"></span>**Le refroidissement du tube laser**

Le tube laser chauffe, et ça c'est très mauvais, nous avons malheureusement déjà expérimenté avec un job de 30 minutes et la température est restée à 34°C. Le tube à priori a déjà subit cette surchauffe, il fonctionne encore mais il faudrait le changer à un moment. Dans tout les cas, pour pouvoir effectuer des jobs de longues durée, il faut mettre en place un système de refroidissement du liquide qui circule dans le tube laser. On va s'orienter vers une solution à base de [module à effet Peltier.](https://www.aliexpress.com/item/TEC1-12705-Thermoelectric-Cooler-Peltier-TEC1-12706-TEC1-12710-TEC1-12715-40-40MM-12V-Peltier-Elemente/32320264423.html?spm=a2g0s.9042311.0.0.2af86c37aztgpN) [Une super video de GreatScott dont on peut s'inspirer](https://www.youtube.com/watch?v=1Kp_yWY2tdU&t=317s)

L'idée pour l'instant c'est de récupérer le circuit de refroidissement d'un frigo ou d'un radiateur de voiture. Il faudra ensuite faire l'interface entre le module Peltier et le circuit de refroidissement (probablement une plaque d'aluminium)

Pour finaliser il faudra un circuit fermé, dans lequel on ferra circuler le liquide de refroidissement, aujourd'hui on fait circuler de l'eau déminéralisé mais [il y a beaucoup mieux à faire](https://lasergods.com/laser-water-coolants-additives/?fbclid=IwAR2cJroxciE25WnR0vIsqu9FusANizIkPplB-48sEky1Y6X020pqLrpSlrU)

### <span id="page-67-3"></span>**L'alimentation du tube**

Dans la machine il y a une alimentation générale qui alimente le tube. On a pu constater ses limites en cassant à priori le flyback du transformatteur. Il faudra changer cette pièce pour vérifier si c'est bien ça qui a casser [Le flyback](https://fr.aliexpress.com/item/32800166037.html?spm=a2g0s.9042311.0.0.2af86c37aztgpN) [qui a été commandé](https://fr.aliexpress.com/item/32800166037.html?spm=a2g0s.9042311.0.0.2af86c37aztgpN)

Il est probable qu'on change l'ensemble de l'alimentation d'origine.

#### <span id="page-67-4"></span>**L'amélioration des miroirs/optique**

L'optique de base peut faire l'affaire un temps mais il est possible que celle-ci se brise ou s'abîme sous une utilisation intensive. Pour améliorer les performances on cherchera alors à changer le système d'optique (3 mirroir+ 1 lentille)

### <span id="page-67-5"></span>**Le changement du tube**

Changement ultime sur la K40, le tube d'origine peut être remplacer par un tube ayant les même dimensions mais avec de bien meilleures caractéristiques. Le choix du constructeur sera alors essentiel.

### <span id="page-68-0"></span>**Pour la calibration**

### <span id="page-68-1"></span>**Calibration des Moteurs**

### • [simplement suivre ce tuto](http://smoothieware.org/laser-cutter-guide#configuring)

Pour regler les parametres correctement, on commande un déplacement de 100mm, on mesure le déplacement obtenu puis on fait un produit en croix pour obtenir le nouveau parametre de "step per mm" pour l'axe voulu

 ${now} e au..step..per..mm = \frac{ancien..step._per..mm*deplacement..dsir}{deplacement..mesur}$ 

### <span id="page-68-2"></span>**Modulation de la puissance du laser**

La smoothie permet de contrôler la puissance du laser en puissance en modifiant [la proportion du temps où le laser](https://fr.wikipedia.org/wiki/Modulation_de_largeur_d%27impulsion) [est allumé](https://fr.wikipedia.org/wiki/Modulation_de_largeur_d%27impulsion)

On active le paramètre "laser\_module\_pwm\_period " et on le met à 200

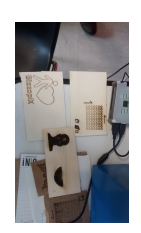

Fig. 43: grille de callibrage utilisée pour tester le modulage de la puissance du laser

On constate qu'on a bien une modulation du laser, mais peut-etre il est possible d'affiner cette modulation afin d'avoir une modulation mieux répartie entre "pas de laser du tout" c.à.d. S=0 et "laser au max" c.à.d. S=1

La méthode utilisée

# Test for laser Modulation

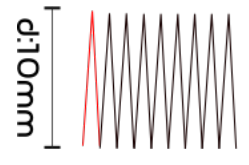

Test to be done with k40:

With constant speed (at max F)

Increase the Power between each steps (in red) from 0 to 1 Increase the power 100 times between 0 to 1

each steps move along X axis of a length equivalent to laser width

Le code python utilisé pour générer le Gcode utilisé

le Gcode généré

Gool: Determine the parameter for laser modulation frequency

!!! Results depends on laser focus and so on machine settings (not consistant)

perform a shape by raster the power little by little Change the modulation fre between each tests

Method : Generate 1 Gcode file using Python

Results: laser modulation frequency for Laser cut con (a smoothieboard in current case for the k40

Method:

### <span id="page-69-0"></span>**Calibration des mirroirs**

#### [un très bon guide pour aligner les mirroirs](https://k40laser.se/lens-mirrors/mirror-alignment-the-ultimate-guide/)

Pour la calibration, mettre du scotch au niveau des mirroir est fonctionnel mais pas très pratique, la colle du scotch brule et se colle au mirroir. On peut utiliser des support pour mettre des cibles devant les mirroir qui ne les salirons pas en brulant.

[Possible outil à imprimmer pour l'alignement](https://www.thingiverse.com/thing:1584548)

### <span id="page-69-1"></span>**Tester la vitesse maximum de déplacement**

On peut commander les moteurs de la k40 avec une vitesse de 10000mm/min ce qui est beaucoup trop pour les moteurs de la laser. En envoyant des consignes de vitesses trop élevée on obtient aucun déplacement. En théorie, la vitesse maximum d'une k40 avec les moteurs de base est de 2000mm/min. Il convient néanmoins d'effectuer des tests afin de vérifier la constance des déplacements des moteurs en fonction de la consigne de vitesse.

Il a fallut mettre en point la méthode suivante

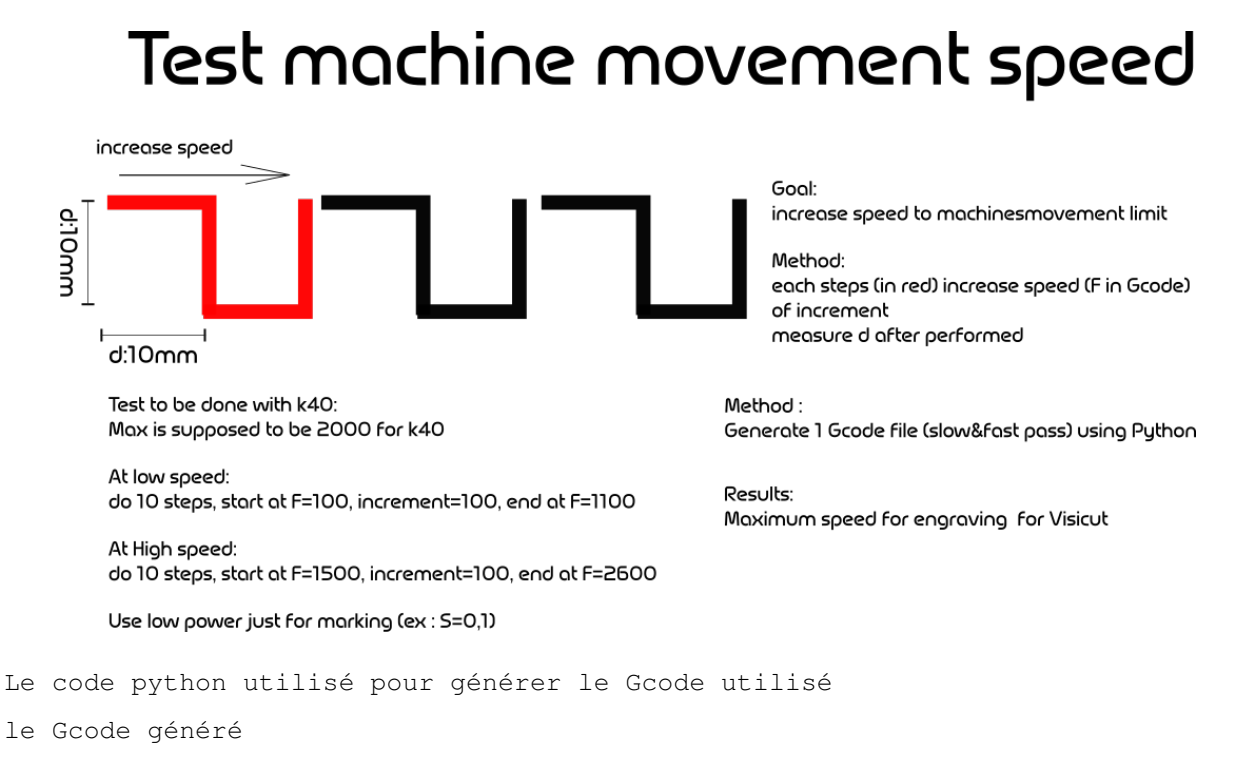

#### <span id="page-69-2"></span>**Tester l'épaisseur du laser**

Lors d'un parametrage d'une gravure ou d'une découpe sur Visicut, on a le paramêtre de l'épaisseur du laser. Pour avoir une découpe précise, on a mis au point la méthode suivante pour déterminer l'epaisseur du laser.

Le code python utilisé pour générer le Gcode utilisé

le Gcode généré

Method:

Results:

Generate 1 Gcode file using Python

laser width for engraving/cutting for Visicut

# Test for laser width increase space between lines

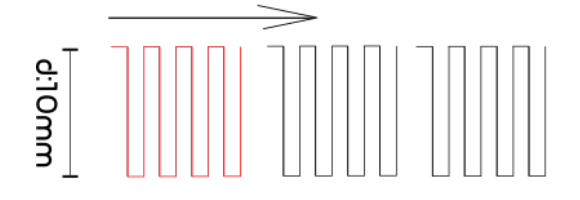

Goal: Find laser width until space appears between lines

!!! Results depends on laser focus and so on machine settings (not consistant)

Method: perform a shape(in red) by ras increase espacement between lines at each shapes

Test to be done with k40:

With constant speed (at max F) and low Power (S=0,1)

Perform about 30 rectangular of 10mm height with increasing espacement

Start with space of 0,05mm with increment of 0,05mm until espacement of 0,3mm (6 itérations)

### <span id="page-70-0"></span>**Manuel utilisateur**

### *[Manuel d'utilisation de la k40](#page-70-1)*

La méthode à utiliser pour usiner un job sera surrement via le logiciel Visicut, qui permet de génerer du G-code pour du raster ou de la coupe à partir d'un fichier d'image vectorielle ou d'une image pixelisée

# <span id="page-70-1"></span>**2.5 Manuel d'utilisation de la K40**

### **2.5.1 Consignes de sécurité**

### **Les choses à faire avant de démarrer le laser**

- brancher le circuit d'eau du laser sur la pompe à eau
- Allumer la pompe à eau (il suffit de la brancher)

Important: Regarder au niveau du tube laser, toutes les bulles d'air doivent être évacuées. S'il le faut soulever un peut la k40 sur le côté pour évacuer les bulles qui restent.

- Installer l'évacuation d'air de la k40
- brancher l'evacuation d'air
- S'assurer que le bouton "laser" est relevé
- S'assurer que le Raspberry Pi est allumé

### **Demarage de la K40**

• Appuyer sur le bouton power de la K40

- Allumer le compresseur
- Appuyer sur le bouton "laser"

Important: Lorsque l'on appui sur le bouton laser, il peut arriver que la commande du laser dans la smoothie soit bloquée à "tirer", mettre un materiel de test sous la tête du laser lors de l'appui du bouton laser et s'assurer qu'il n'y a pas de lase de "tirer"

### **2.5.2 Préparation du fichier**

### **Installation et configuration de Visicut**

- Installer [Visicut](https://visicut.org/)
- Importer les parametres de la K40
	- Option > Importer la configuration

### Parametre de la K40

- Importer le fichier à usiner, doit etre un fichier image (Jpeg, Svg, Bmp, Png, . . . ) Fichier > Importer
- Selectionner les parametres de coupe/gravure
	- Pour graver une image
		- $*$  importer une image pixelisée (JPEG, BMP, PNG,  $\dots$ )
		- \* Dans la partie de droite il y a 3 onglet "configuration", "position" et "configuration du laser"
		- \* Dans l'onglet "Configuration", vous pouvez choiser "Tout engrave 3d"
		- \* Dans l'onglet "Coonfiguration du laser", choisi les parametres qui conviennent le mieux, se referer au document ci dessous pour choisir les bons parametres

### – Pour découper selon une image

- \* Importer une image de type vectoriel (SVG, IA, . . . )
- \* dans l'onglet "Configuration", vous avez plusieurs choix, s'il n'y a qu'une seule couleur, vous pouvez choisir "tout engrave", sinon choisissez "configuration par simple propriété"
- \* Pour chaques couleurs du dessin vous pouvez choisir soit de couper ("cut"), ou de graver. Si la couleur est une forme pleine, et si vous choisissez de couper, visicut detectera automatiquement les contours de la couleur
- Ajuster si besoin, pour s'inspirer vous avez le docuent suivant

Idée de parametre pour la gravure et la découpe en fonction du materiau

Attention: Les paramêtres donnés ici ne sont pas une réference absolus, ceux ci peuvent dépendre de l'état du tube laser , il est vivement conseiller de tester les parametres choisis sur un échantillon avant de lancer le job définitif.

### • Exporter le job en G-code

- Fichier > Exporter le G-Code
- Se connecter à Octoprint
### **2.5.3 Lancement du job**

- Sur Octoprint, importer le G-code générer sur Visicut
- Verifier les limites du job
- Lancer le job via "print"

### **2.5.4 Après le job**

- Eteindre le laser
- Eteindre la K40
- Eteindre la pompe à eau
- Vider l'eau du tube
- Eteindre l'evacuation d'air
- eteindre le compresseur
- eteindre la multiprise

### **2.5.5 Un exemple d'utilisation - Pyrograver une image sur un support**

Dans le cadre du MakeMe Fest à Cholet, une petite activité avec la découpeuse laser est proposée. Des petits supports en bois on déjà prédécoupés. L'objectif est de graver à la laser l'image voulue sur ces supports, cela peut être une photo, ou un symbole.

Vous trouverez ci-dessous toutes les étapes à respecter.

#### **Choisir l'image voulue**

A priori, le format de l'image a peu d'importance, donc choisissez ce que vous voulez. Telecharger l'image sur le disque du PC utilisé.

#### **Traduire l'image pour que la découpeuse laser la comprenne / Importer l'image dans visicut**

Dans l'activité proposée Visicut est déjà installé, il suffit de suivre les étapes suivantes :

- Importer l'image voulue dans visicut
- Dans l'onglet "Configuration" Selectionnez "tout engrave 3D"
- Dans l'onglet "position" mettez les parametres suivants :
	- x : 123.1 mm
	- y : 13.4 mm
	- width : 58 mm
	- height: 38 mm
- Dans l'onglet mettez "100" pour "Power", et "100" pour "speed"
- Exportez le G-code

Le fichier G-code est le fichier qui sera compris par la découpeuse laser

#### **Gravez votre image / Commander la découpeuse laser**

La découpeuse laser est commandée par un petit ordinateur (un rapsberry Pi). Il faut donc envoyer sur ce petit ordinateur le fichier G-code que vous avez produit.

- Connectez vous à l'ordinateur (Octoprint) via son adresse IP.
- Uploadez votre fichier Gcode
- Lancer le print

Cela devrait prendre environ 10 minute, attendez bien que toutes les fumées soient évacuées puis récuperer votre image gravée. Monter ensuite votre image sur son support.

### **2.6 Luminomètre**

Ce projet fait suite à la demande d'un bidouilleur d'Angers. Raphaël, aveugle a exprimé le besoin d'avoir un boîtier qui puisse lui communiquer l'intensité lumineuse via une vibration ou un buzzer.

Le besoin de développer ce genre d'appareil s'est fait car il semblerait que les solutions soient difficilement abordables ou alors indisponibles.

```
Raphael a d'abord écrit un document pour décrire ses besoins au niveau du
Luminomètre.
```
### **2.6.1 Les spécifications**

Dans cette section, on définit les différents points auxquels doit répondre le Luminomètre.

- Détecter la luminosité ambiante
- Détecter la luminosité d'une diode ou du signal lumineux d'un appareil électrique.
- Donner l'information sur le niveau de luminosité via un signal sonore (entre 200Hz et 1500Hz, à définir avec l'utilisation).
- Donner l'information sur le niveau de luminosité via une vibration (la continuité de la vibration baisse en fonction de l'intensité lumineuse).
- L'utilisateur choisit le mode (buzzer/vibreur) via un bouton pour chaque mode, le Luminomètre fonctionne uniquement quand les boutons sont pressés.
- L'appareil doit émettre un court signal vibrant suite à la mise en place des piles.
- Le Luminomètre doit avoir la taille et la forme approximative d'un briquet et être transportable.

#### **2.6.2 Le 1er prototype**

Status : En développement, il faut écrire le code qui tournera sur l'Attiny85

#### **Le matériel choisi pour le prototype**

- Une photorésistance, qui modifie la valeur de sa résistance en fonction de la luminosité, on part sur un [modèle](https://lcsc.com/product-detail/Photoresistors_Shenzhen-Jing-Chuang-He-Li-Tech-GL5516-5-10_C10077.html) [peu cher et utilisé dans beaucoup de projets](https://lcsc.com/product-detail/Photoresistors_Shenzhen-Jing-Chuang-He-Li-Tech-GL5516-5-10_C10077.html)
- 2 Boutons poussoir, 1 pour activer chaque mode
- [1 buzzer](https://lcsc.com/product-detail/Buzzers_Jiangsu-Huaneng-Elec-HMB1275-05B_C96491.html)
- [1 vibreur](https://www.adafruit.com/product/1201)
- 1 Attiny85, c'est un microprocesseur tout petit qui devrait pouvoir gérer tout les modes et génerer le signal pour le vibreur et le buzzer
- 2 condensateurs de 100 nanofarad pour filtrer un peu les appui sur les boutons (on évite ainsi les rebonds)
- 1 résistance de 10KOhms à monter en série avec la photorésistance.

#### **Le schéma électrique**

On passe par le logiciel EasyEDA, cela nous permet de rapidement produire le PCB une fois le schéma validé

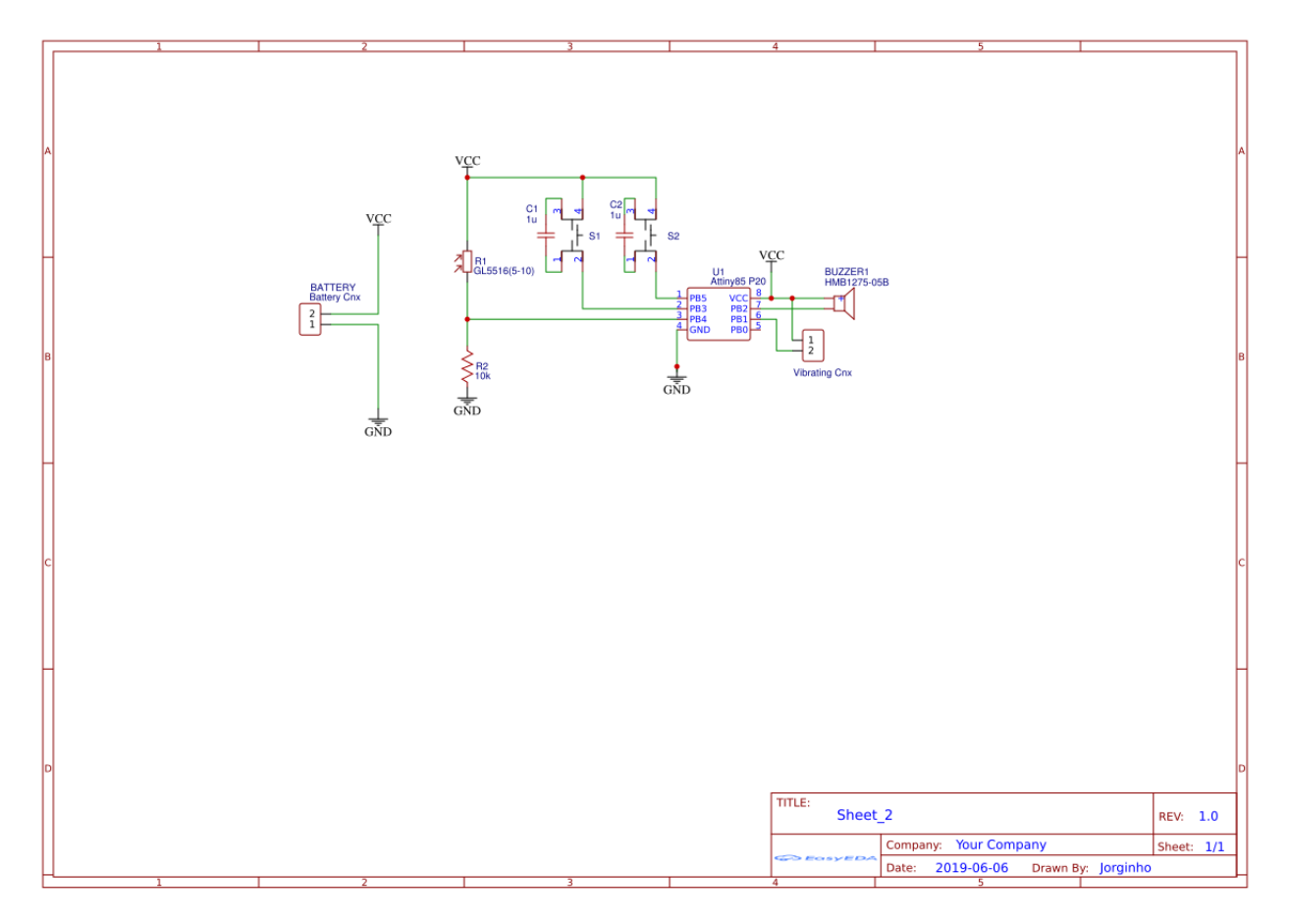

Fig. 44: le schéma de principe du 1er prototype

## **2.7 Dessiner sur un imprimante 3D**

Transformer une Anet A6 pour lui permettre de déssiner sur une feuille

- Imprimer la \_'pièce qui tiendra le crayon [<https://www.thingiverse.com/thing:2847766>](https://www.thingiverse.com/thing:2847766)'
- Monter la pièce
- Choisir une image voulu
- La convertire en dessin vectoriel, ne mettre que 2 niveau de gris
- Ouvrir Cura
- ouvrir l'image voulu
- Cura demande alors l'épaisseur de l'image et le niveau de la base, pour l'épaisseur mettre 0.2 mm, pour le niveau de la base mettre 0
- Au niveau des paramettres de l'imprimantes importer les suivant (globalement on a mis à 0.1mm la couche d'impression, imposer un 'hop' du z entre les traits, et mis à 0 les températures de la tête, et du plateau)
- :les parametres
	- exporter le g-Code
	- faire un homing sur l'imprimante
	- regler la position du crayon quand le Z=0
	- lancer l'impression via l'imprimante

Sur cette page vous trouverez une présentation des divers projets, plus ou moins important qui n'ont pas nécéssiter une page particulière

# CHAPTER 3

## Les Services de L'InfiniFab

L'InfiniFab reuni diverse compétences qui permettent d'offrir des services variés

# **3.1 Les formations & ateliers**

### **3.1.1 Les formations**

La raison d'exister de l'Infini Fab est de démocratiser les fablabs, de permettre à n'importe qui de pousser la porte d'un fablab et d'y construire son projet.

Pour augmenter l'accessibilité des fablabs on passe par des formations, celles-ci permettent de sensibiliser un plus grand nombre de (futurs) bidouilleurs sur des sujets plus généraux. Pour voir l'ensemble des formation proposées par l'Infini Fab ainsi que le déroulement pédagogique associées à chacune, visitez la page suivante :

#### **Les Formations de l'Infini Fab**

#### **Conception Assisté par Ordinateur (CAO)**

Étape indispensable avant la construction d'un projet avec des machines numériques que l'on peut trouver dans un fablab.

#### **FUSION 360**

Logiciel de modélisation 3D, puissant et libre d'utilisation pour les étudiant et bidouilleurs

#### **Initiation à fusion 360**

formation destiné au débutant en CAO ou ne sachant pas utiliser Fusion 360.

#### **déroulé pédagogique**

- notion de croquis & dessin dans l'espace (2h)
- présentation de l'outil, de la CAO paramétrique, création de compte autodesk et échange sur les besoins des étudiants (1h30)
- Réalisation d'un projet simple à partir de plan déjà défini (3/4 h)
- échanger et travailler à plusieurs sur un même projet (2h)

#### **Matériel nécessaire par étudiant**

- Un ordinateur avec Fusion 360 installé
- Un compte utilisateur autodesk
- Plusieurs feuille blanche, un crayon à papier, une gomme

#### **Matériel nécessaire pour la formation**

• Un video projecteur

#### **Exportation de son projet pour une fabrication à la découpeuse laser**

Formation destinée au personnes ayant déjà développer un projet sur Fusion360 et souhaitant le fabriquer (non débutant)

#### **déroulé pédagogique**

- présentation de l'outil, de l'utilisation de celui-ci dans le cadre d'une découpeuse laser (30min/1h)
- création des fichiers de découpe à partir d'un projet déjà défini (1h)

#### **Matériel nécessaire par étudiant**

- Un ordinateur avec Fusion 360 installé
- Un compte utilisateur autodesk

#### **Matériel nécessaire pour la formation**

- Un vidéo projecteur
- Une découpeuse laser
- Matière première du projet à réaliser

#### **FreeCAD**

Logiciel de modélisation 3D, open source

#### **Initiation à FreeCAD**

formation destiné au débutant en CAO ou ne sachant pas utiliser Fusion 360.

#### **déroulé pédagogique**

- notion de croquis & dessin dans l'espace (2h)
- présentation de l'outil, de la CAO paramétrique et échange sur les besoins des étudiants (1h30)
- Réalisation d'un projet simple à partir de plan déjà défini (3/4 h)

#### **Matériel nécessaire par étudiant**

- Un ordinateur avec FreeCAD
- Plusieurs feuille blanche, un crayon à papier, une gomme

#### **Matériel nécessaire pour la formation**

• Un vidéo projecteur

### **3.1.2 Les ateliers**

Les ateliers sont sur le même principe que les formations, en se focalisant sur une technique ou une machine particulière. Durant les ateliers, on expliquera comment fabriquer un produit en utilisant une seule technique, puis explorer celle-ci avec le temps restant une fois le produit fini

# **3.2 Le catalogue**

L'outil choisi choisi pour permettre cette démocratisation est le catalogue, qui propose une fabrication et un accompagnement pour que l'usager reparte avec un produit concret. L'unique objectif avec le catalogue est de permettre à un membre de repartir avec un produit qu'il a fabriquer lui-même.

# CHAPTER 4

# Manuel pour contribuer à la documentation

## **4.1 Pourquoi contribuer ?**

Pour donner votre avis !! Cette documentation a pour but d'être participative, s'il y a des point que vous ne comprenez pas, où vous pensez qu'une explication peut être amener différemment cette page est là pour vous expliquer comment apporter votre point de vue.

Si sur certain points technique, vous pensez que la solution apportée est fausse ou qu'une autre solution pourrait résoudre un problème plus efficacement, s'il vous plaît dites le !

Pour l'orthographe, je dois avouer je n'ai pas forcement le temps de me relire sur ce point, si vous voyez une ou plusieurs faute, faites moi signe, je serais ravie que vous me corrigiez :)

# **4.2 Comment est organisée la documentation ?**

Toute cette documentation est hébergée sur Github, puis diffusée via le site [Read the doc.](https://readthedocs.org/)

### **4.2.1 Pourquoi Github ?**

Github est un GIT, c'est à dire que l'on va stocker des fichiers d'information, du contenu, sur un projet particulier. L'interêt du GIT est d'archiver chaque changement effectués sur un projet. On a ainsi la possibilité de revenir à n'importe quel moment à une sauvegarde du projet.

Github permet aussi à une large communauté de participer aux differents projet.

Il vous faut donc un compte Github pour participer à cette documentation

# **4.3 Comment participer ?**

• Créer un compte Github

- Allez sur la page où vous souhaitez apporter des suggestions
- Cliquez sur "Edit on Github" en haut de la page
- Sur la page github qui vient de s'ouvrir cliquez sur l'icon "Edit"
- Faites les modifications qui vous semble important
- Allez en bas de la page et dans la partie "propose file change" indiquez si vous le souhaitez une brève description ainsi qu'une description plus détaillée des changements que vous proposez
- Cliquez sur "propose file change"

#### Exemple :

- Vous etes sur la *[page de restauration de la découpeuse laser K40](#page-60-0)*
- Vous avez une ou plusieurs suggestions sur les informations de la page
- Cliquez sur "Edit on Github"

K40 à Chemillé

### **O** Edit on GitHub

# emillé

nis en place entre l'Infini Fab et le Boc@l de : type K40 non utilisée et avec des travaux

• Sur la page qui vient de s'ouvrir cliquez sur "Edit this file"

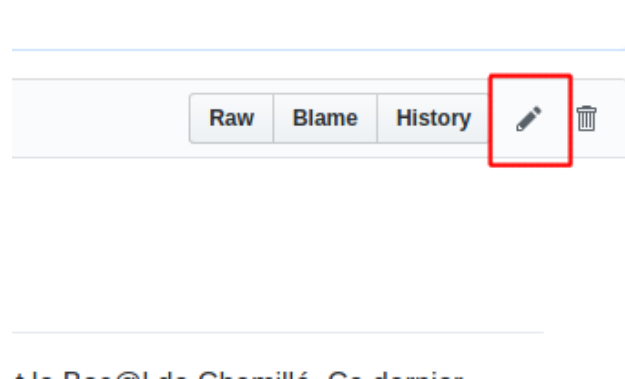

- Dans l'éditeur de Github, faites toutes les modifications qui vous semblent nécessaires
- Quand les modifications sont terminées, allez dans le bas de la page, dans le cadre "Propose file change", indiquez une petite description des changements que vous avez apporté.
- Cliquez sur "Propose file change"

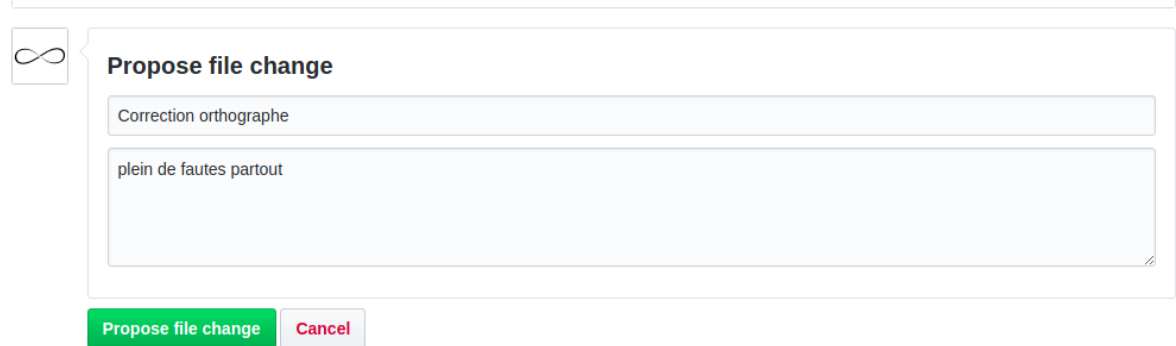

Je pourrais par la suite intégrer vos suggestions, Merci pour la participation !!